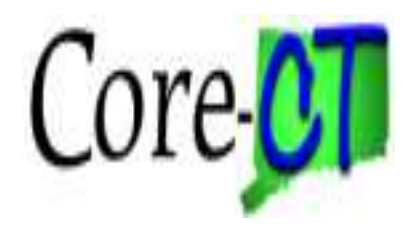

# **Asset Management**

# **Physical Inventory** *Core-CT Procedures*

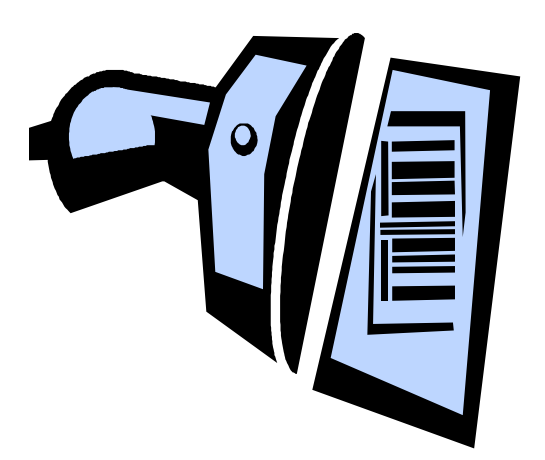

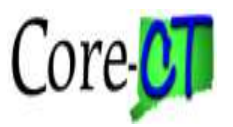

# **Agenda**

#### **Steps to Perform a Physical Inventory**

- **1. Define Extract and Scan Scope**
- **2. Define Physical Inventory Occurrence**
- **3. Create Extract File**
- **4. Data Collection (Scanner Process)**
- **5. Inventory Processing**
- **6. Transaction Loader**

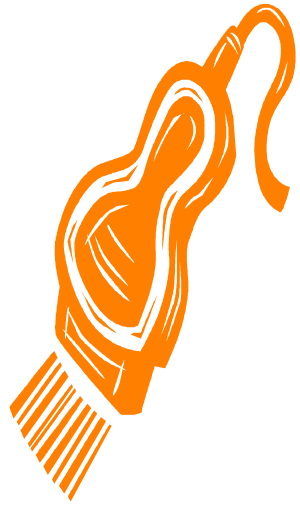

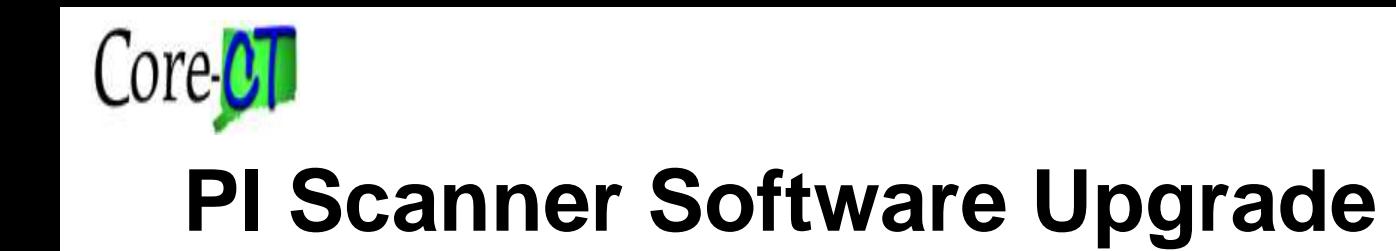

#### **1. Define Extract and Scan Scope**

**Extract File: "Extract" from the Core-CT AM tables** what you want to be available on your scanner as you perform the Physical Inventory. The extract includes all possible locations for the assets to be inventoried.

**Scope File**: The scope defines the actual physical inventory, that is, where the inventory actually occurs.

**Example**: You plan to take inventory on the second floor of a three floor building. Because the assets may have been redistributed since the last inventory, the extract file might include assets on all three floors. However, the scope file would include only assets on the second floor.

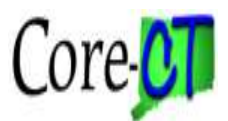

#### **Create Extract: Asset Management> Mass Change> Define Criteria**

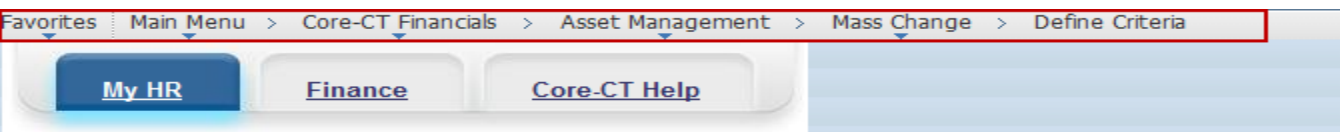

#### **Asset Mass Change Definition**

Enter any information you have and click Search. Leave fields blank for a list of all values.

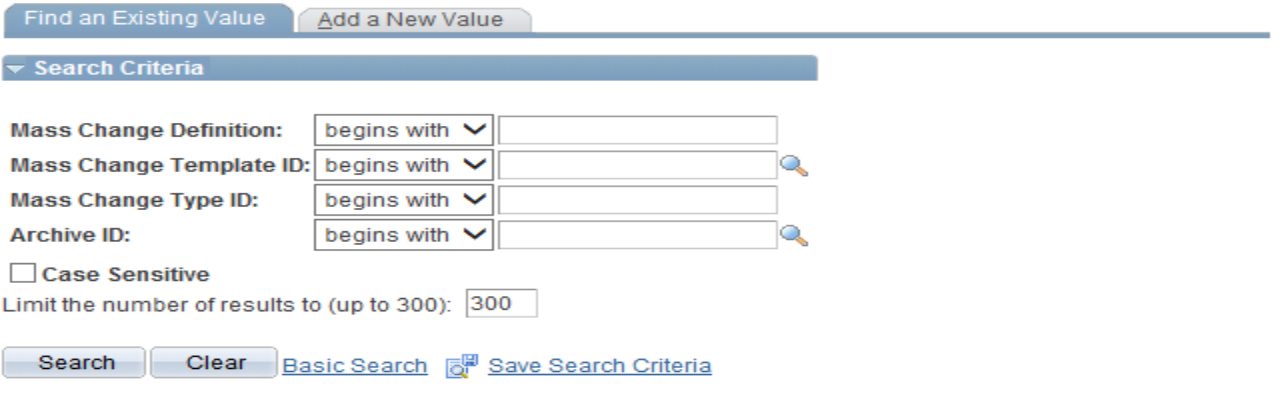

Find an Existing Value | Add a New Value

- Extracts and Scopes are created through the Mass Change functionality (Define Criteria).
- Extracts and Scopes should be created for one time use.

• New Extracts and Scopes need to be established for each new Physical Inventory.

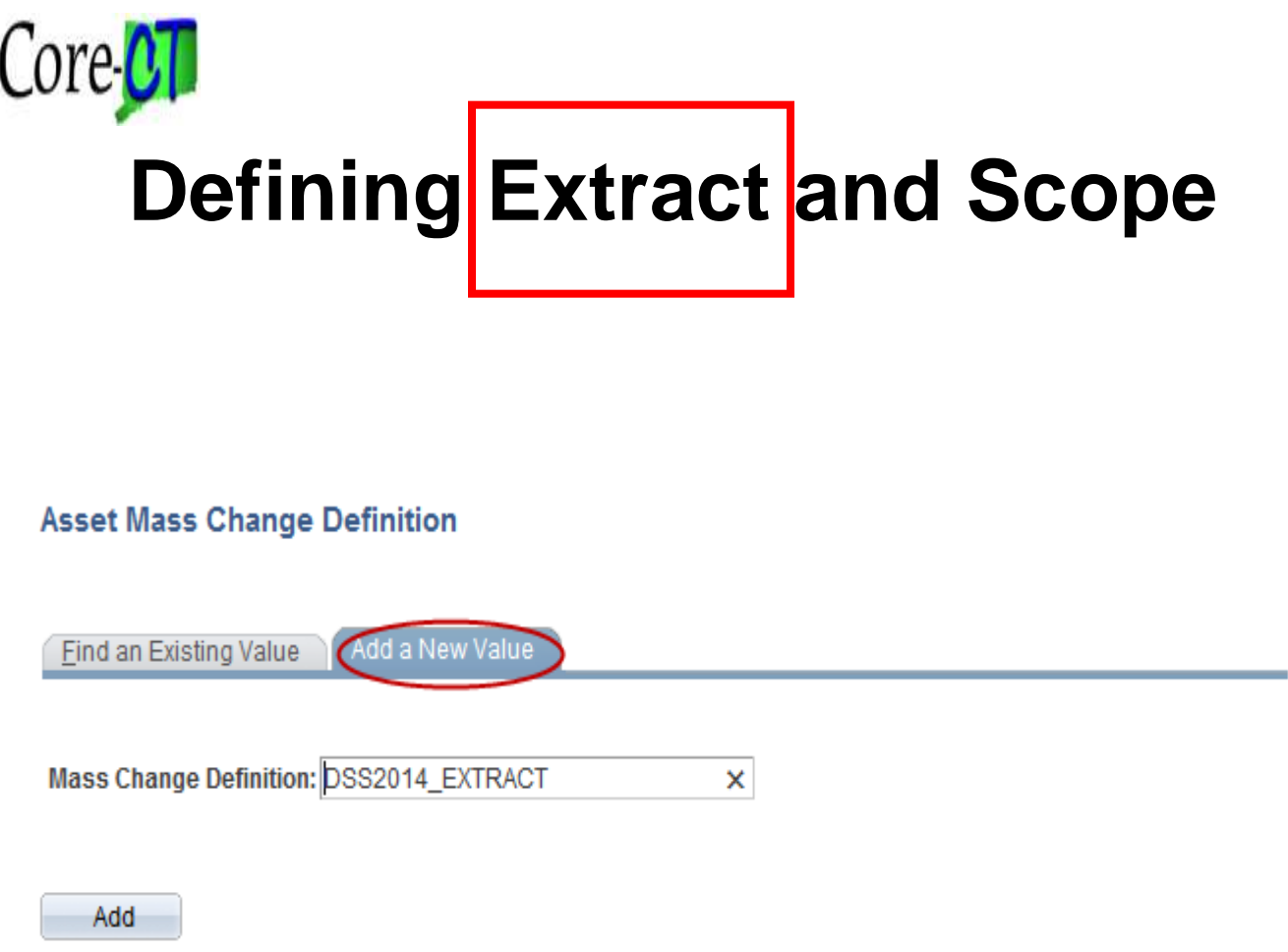

Find an Existing Value | Add a New Value

• Enter a value in the Mass Change Definition field that will help in identifying the extract with the Physical Inventory Occurrence it will be associated with later in the process.

• Click the Add button.

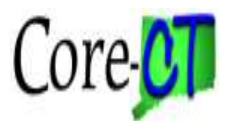

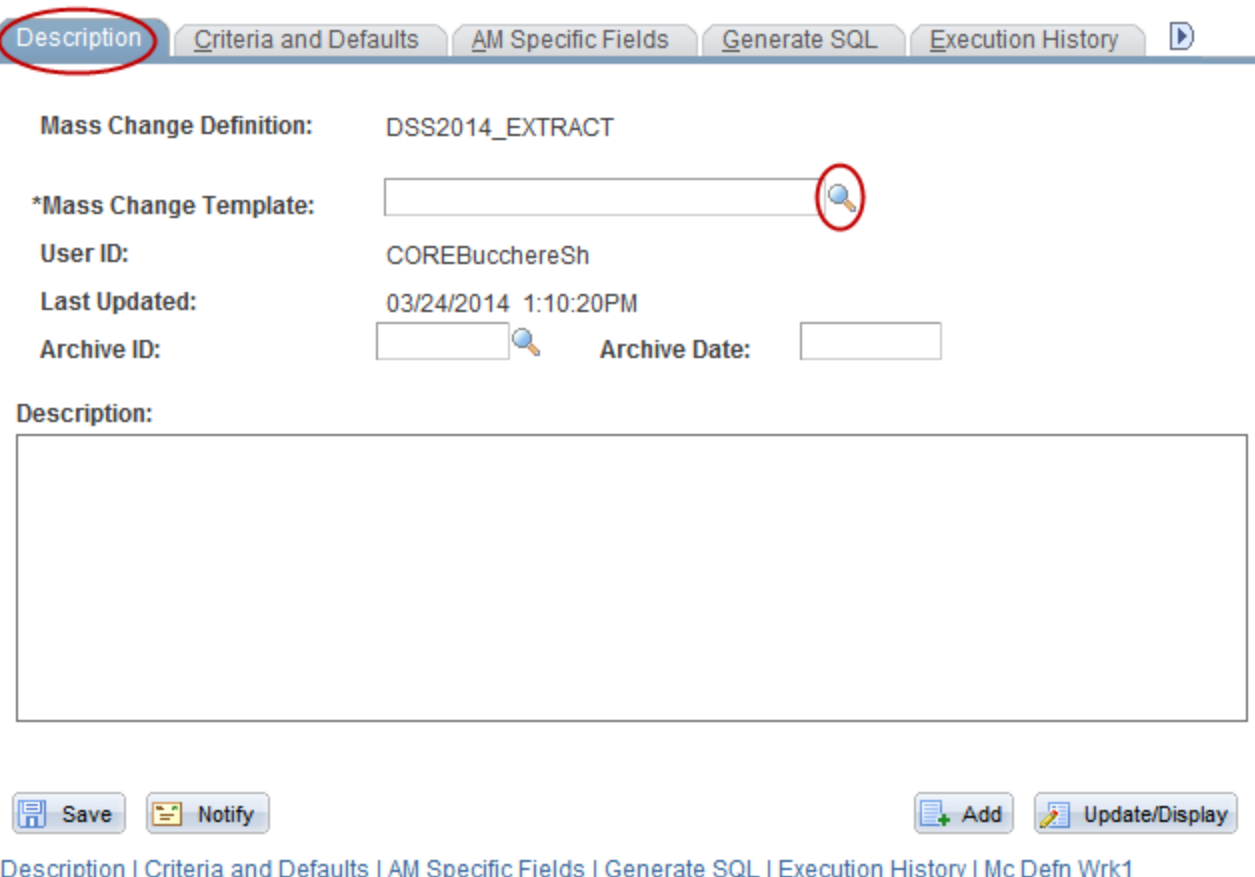

• Associate the Mass Change Definition to a delivered Mass Change Template.

• Click the Mass Change Template look up icon.

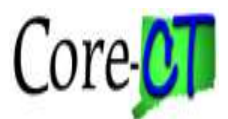

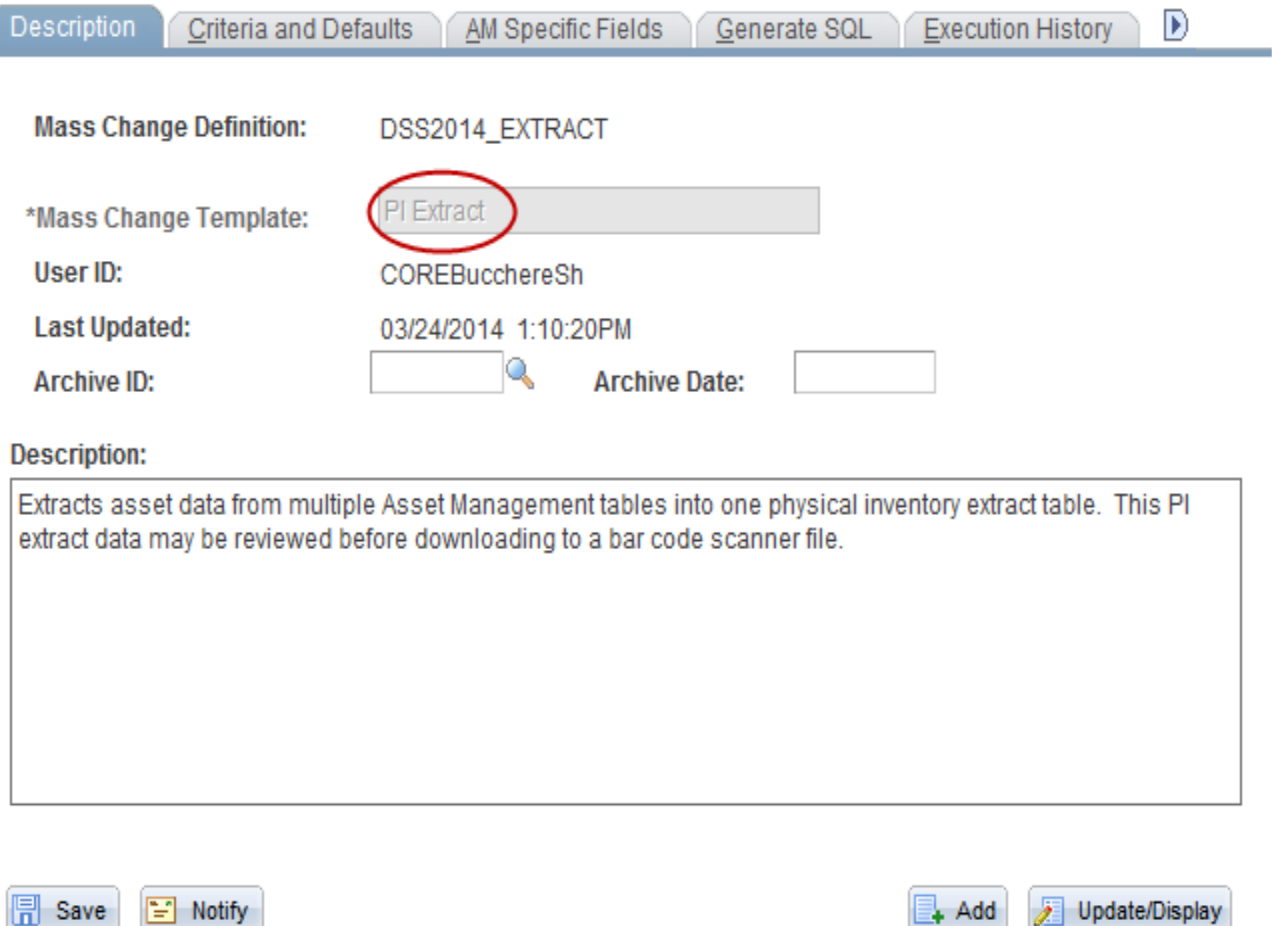

Description | Criteria and Defaults | AM Specific Fields | Generate SQL | Execution History | Mc Defn Wrk1

• PI Extract template is the only valid value.

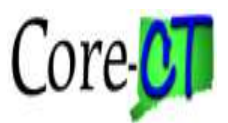

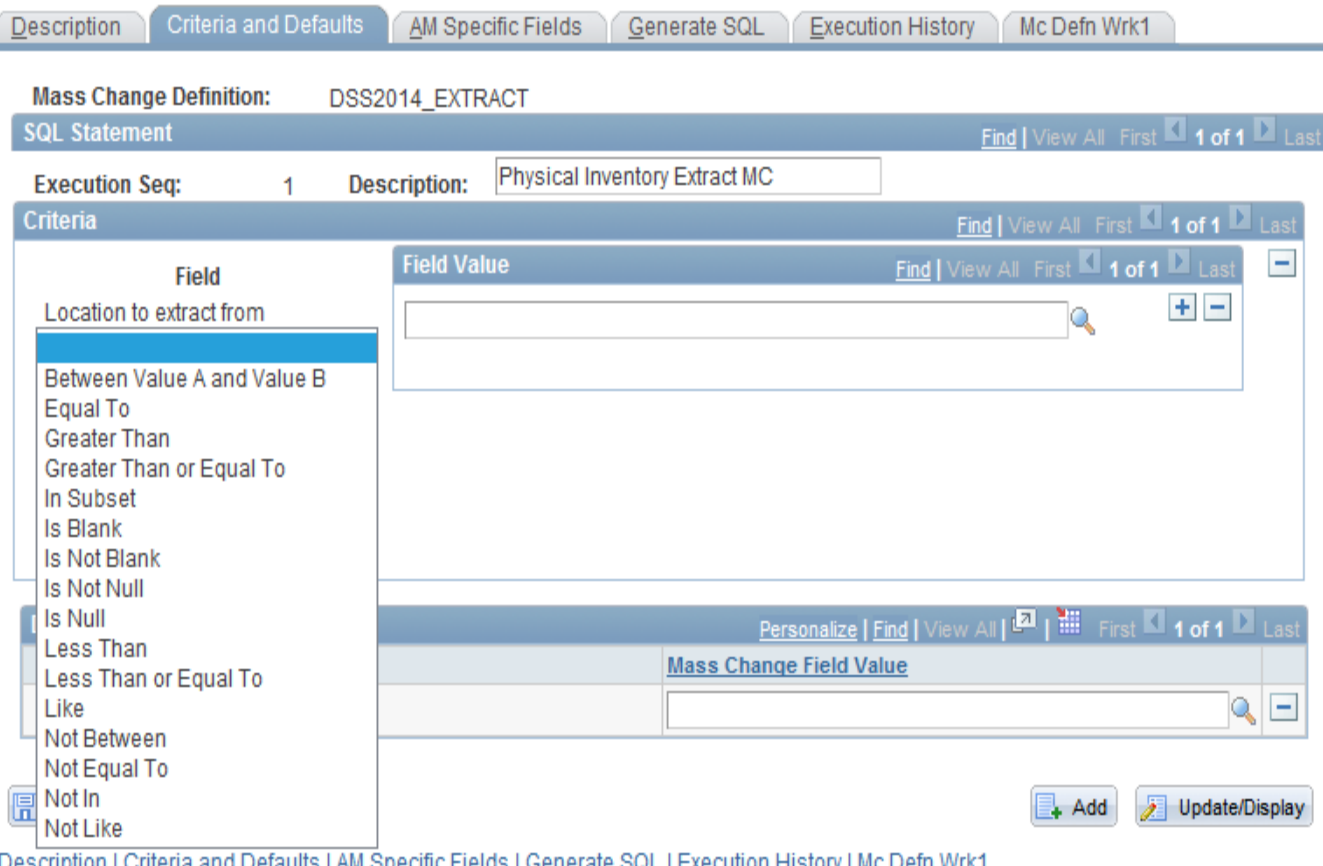

• The most common selections in the Location to Extract From drop down list are "Equal To", "In subset", or "Between Value A and Value B". If using the "Equal To" field, only one row for the valid Location can be used.

• The Extract Locations to be entered in the Field Value field are the Locations that will be used to generate the file that goes on the scanner.

sense to include all of the floors in the building. This will ensure that assets 8 • For example, to inventory the second floor of a building, it would make that have been moved from another floor will be identified on the scanner.

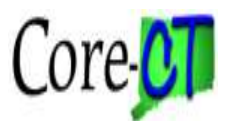

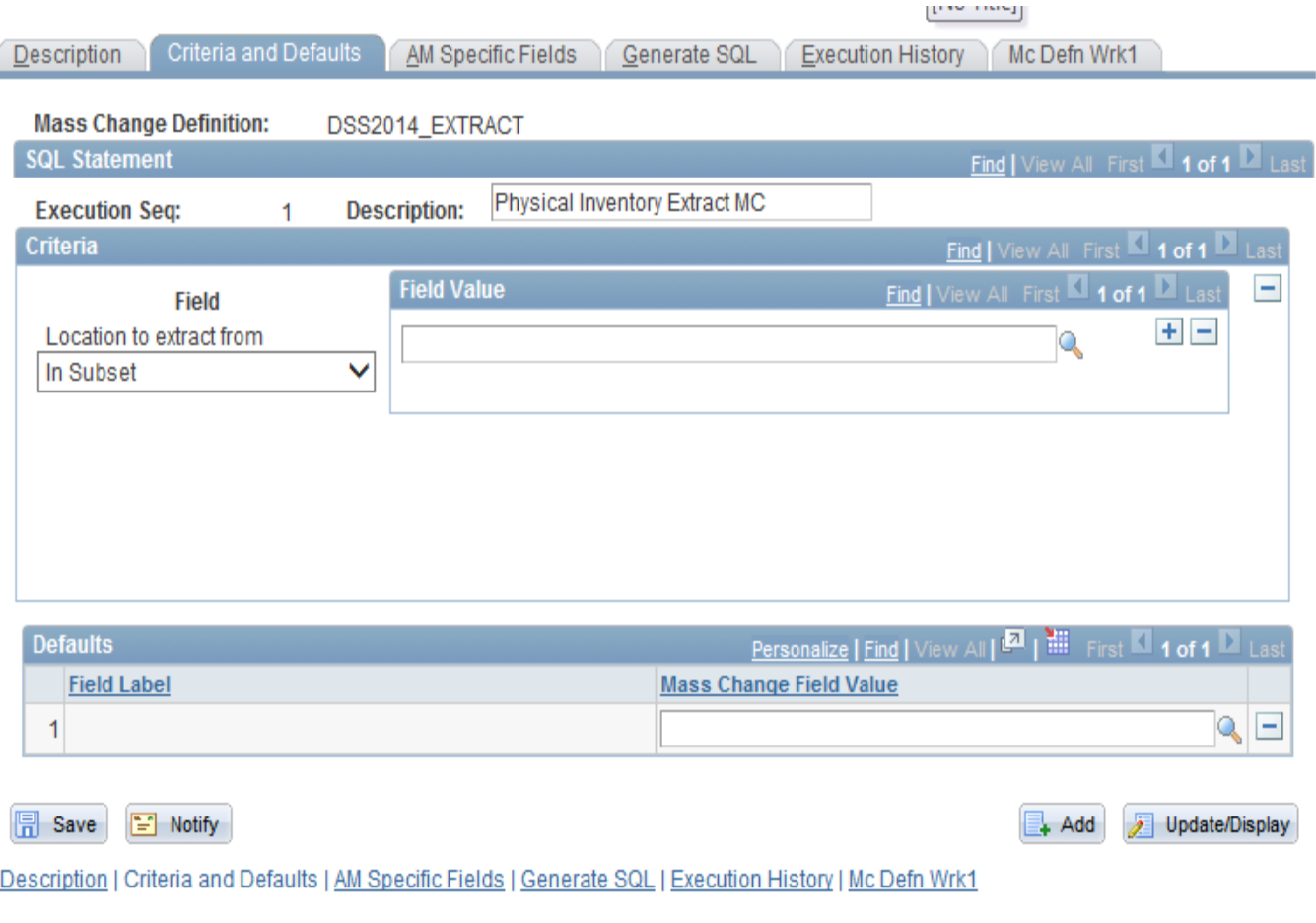

• In this example three different locations will be included in the extract.

• Select "In Subset" in the Location to Extract From drop down list.

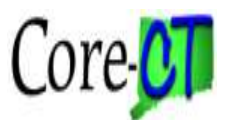

Ĺ

## **Defining Extract and Scope**

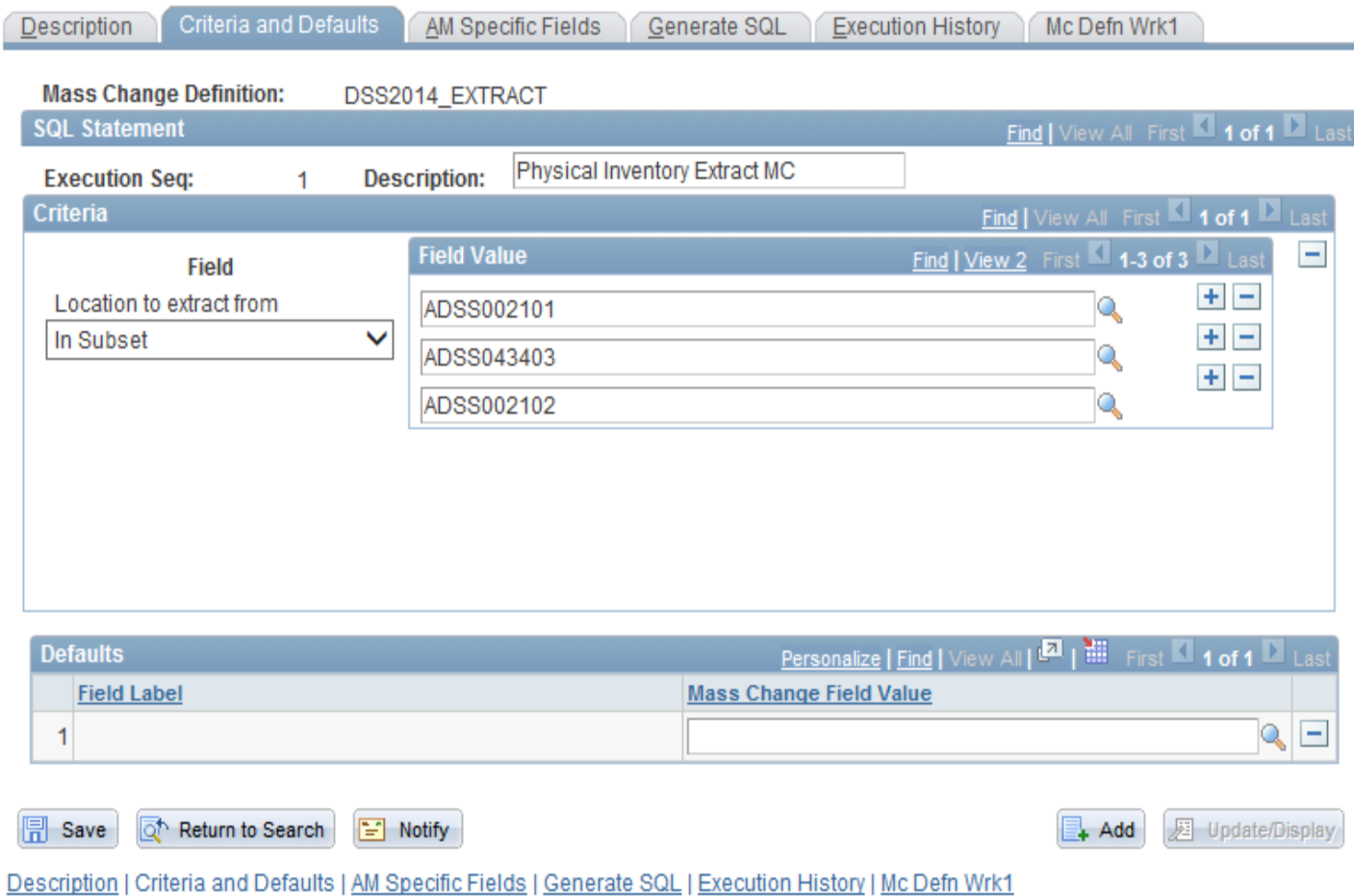

• Each Location has to be on its own row. Click the Plus icon to insert new rows.

• The extracted data is the data that will be copied to the asset scanner for use and verification in the field.

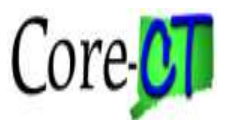

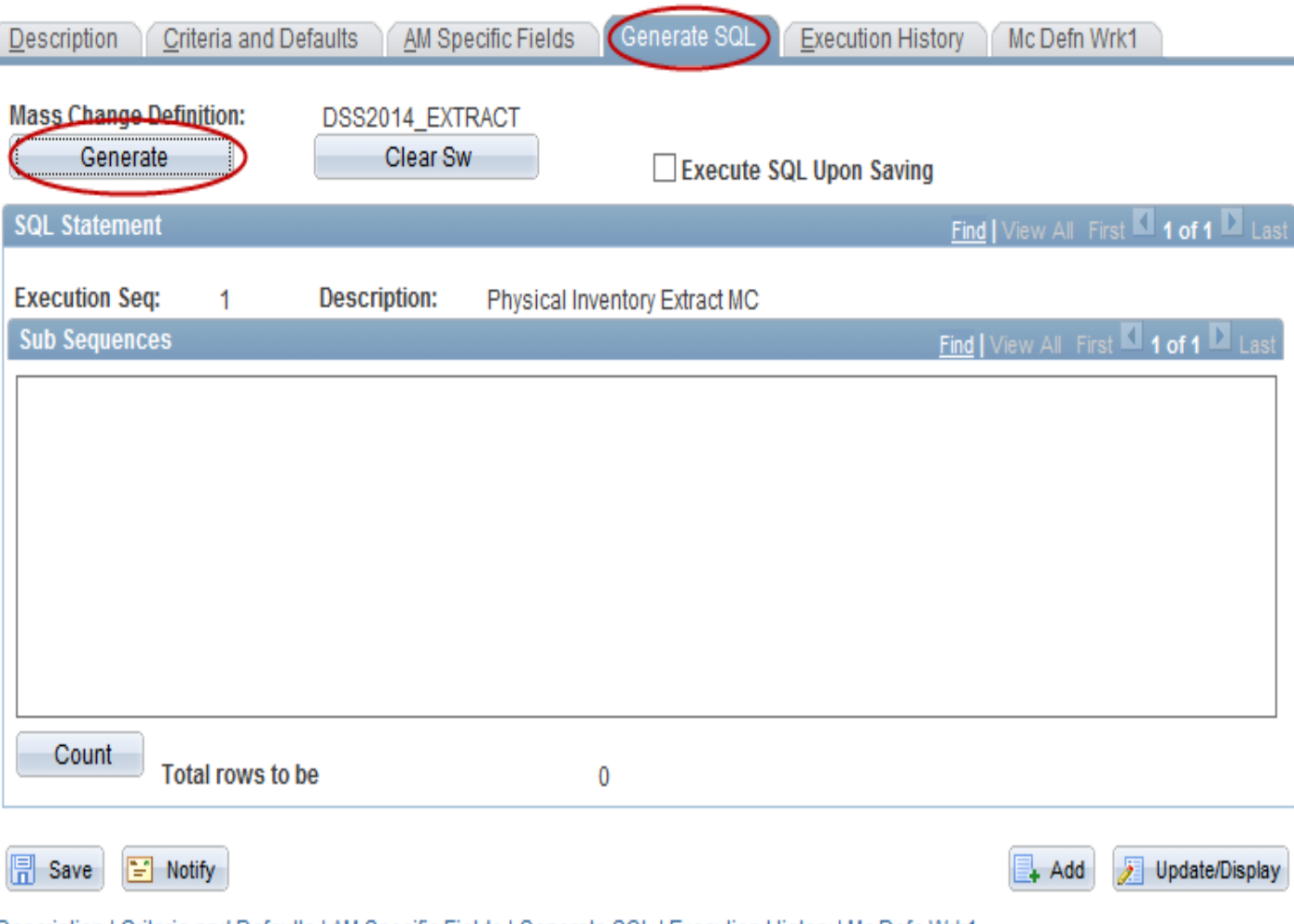

<u> Description | Criteria and Defaults | AM Specific Fields | Generate SQL | Execution History | Mc Defn Wrk1</u>

• The next step is to generate the SQL Statement. This is the programming language used by Core-CT to process the information. Click the Generate button on the Generate SQL tab.

11 • To make a change to the Location Criteria after clicking the Generate button, the Clear Sw button should be used to clear out the old SQL Statement first.

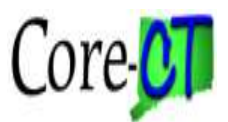

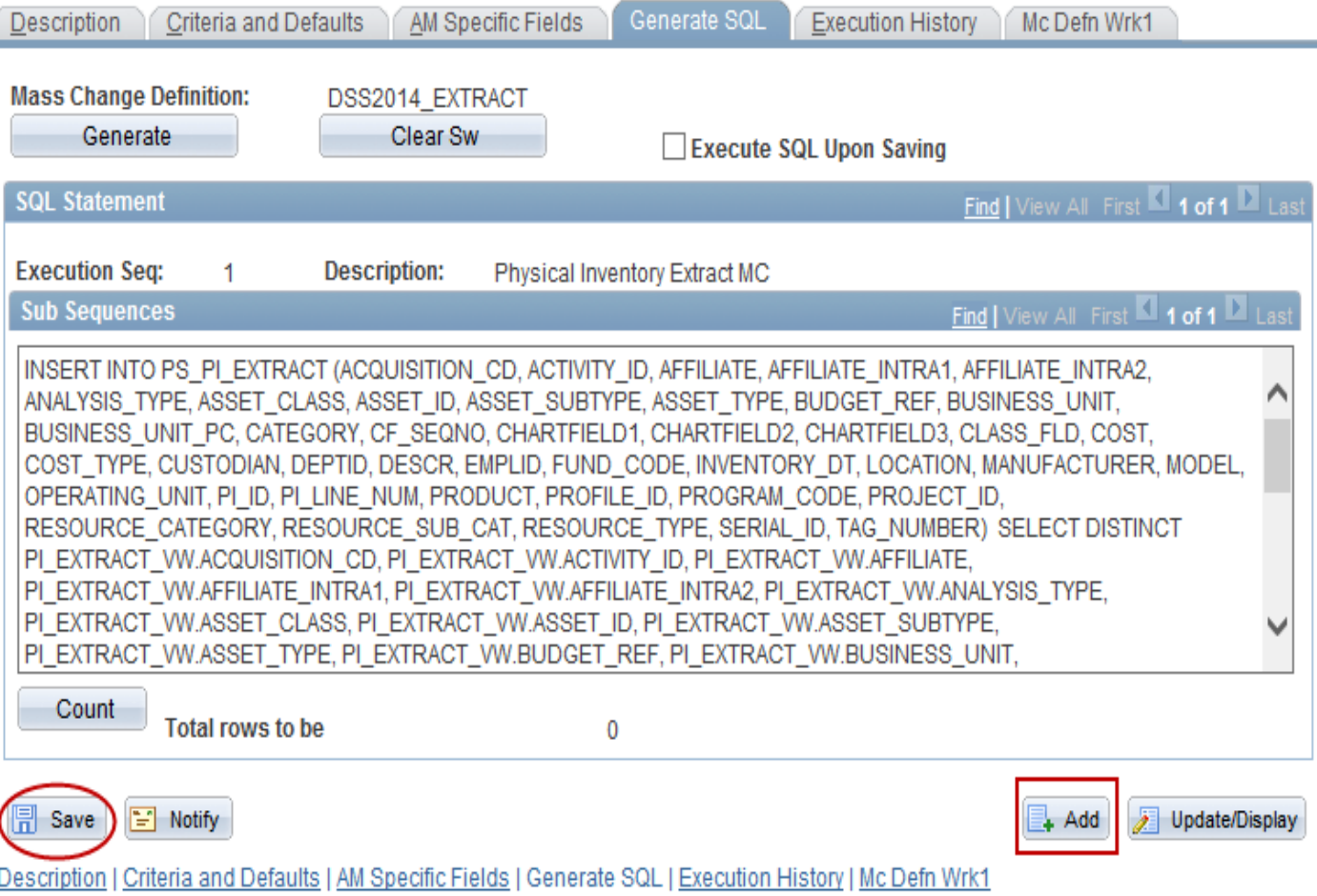

• The SQL Statement language will populate in the Sub Sequences section. Click the Save button and the Mass Change Definition is completed.

• In order to create the Scope, click the Add button to begin. This is a shortcut that allows another definition to be created without having to navigate to the menu.

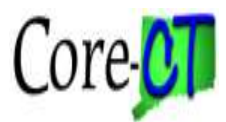

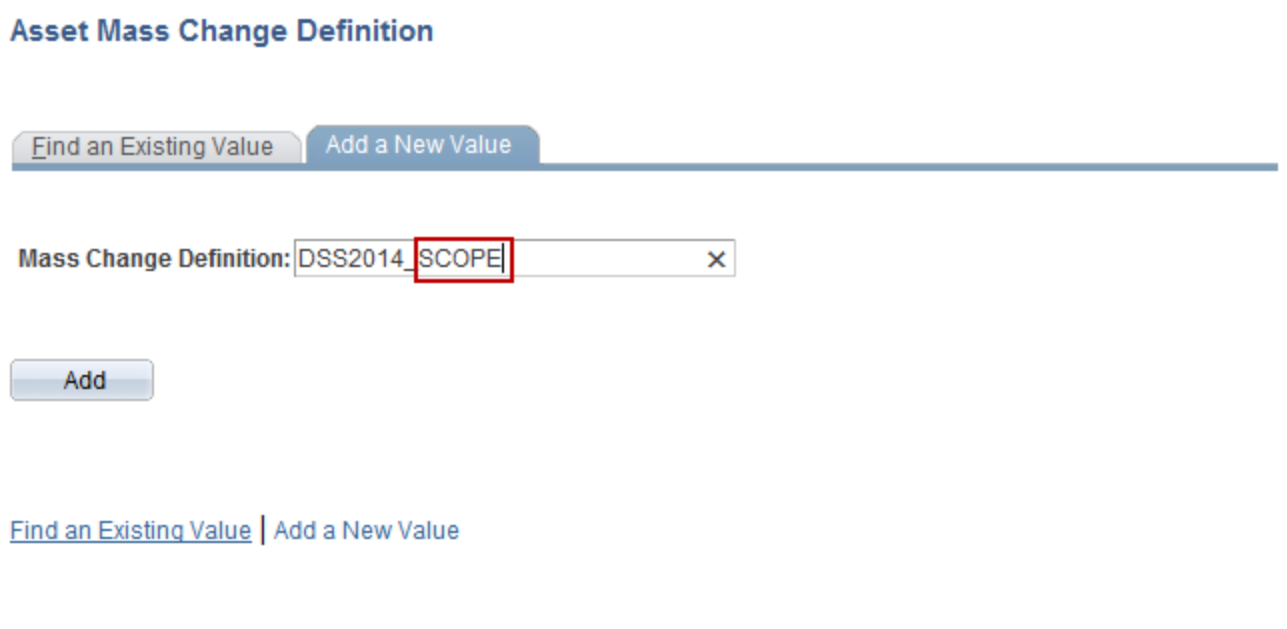

• Enter a value in the Mass Change Definition field that will help in identifying the scope with the Physical Inventory Occurrence it will be associated with later in the process.

• Click the Add button.

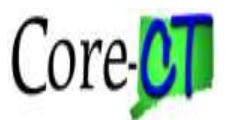

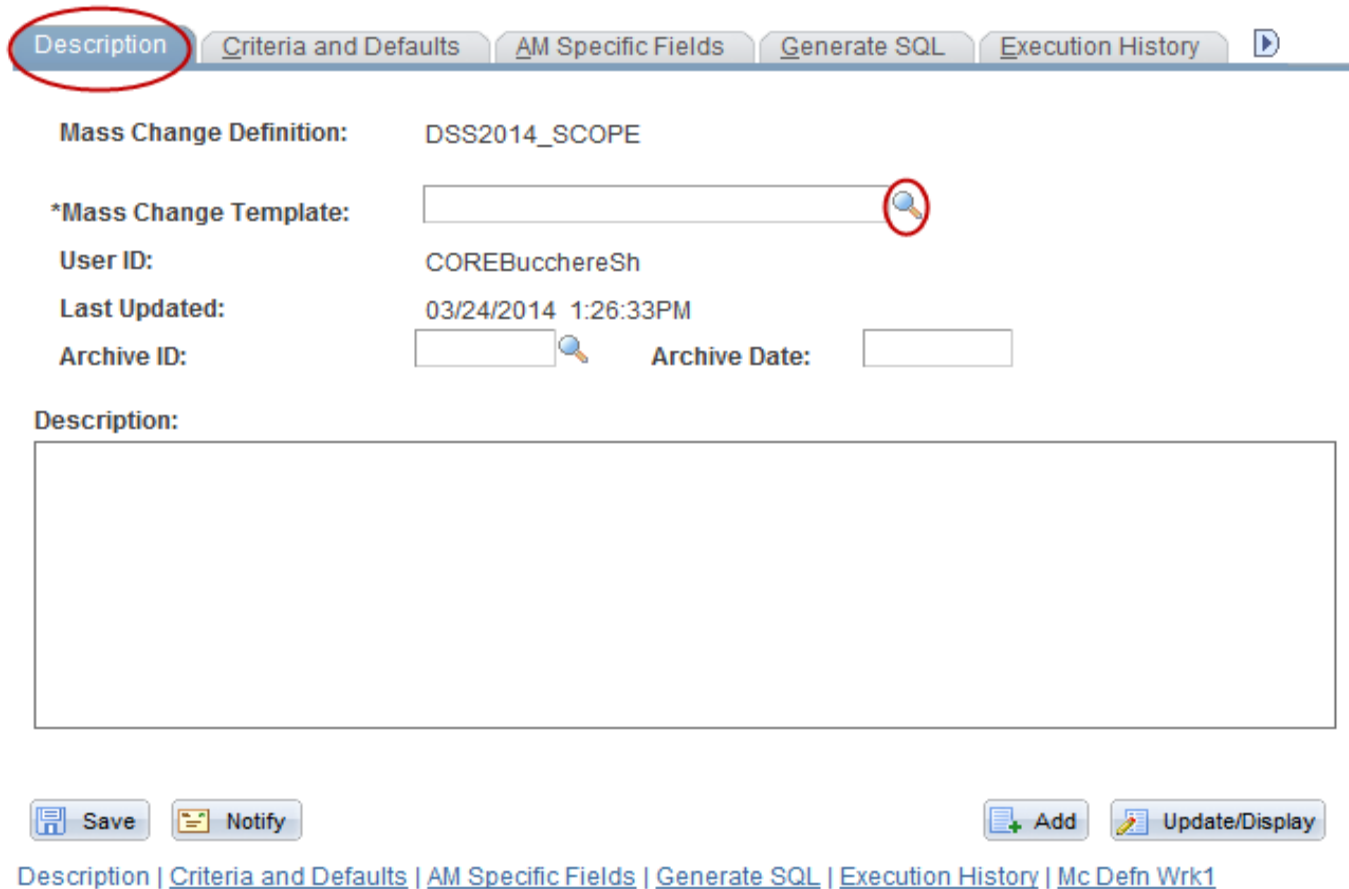

• Associate the Mass Change Definition to a delivered Mass Change Template.

• Click the Mass Change Template look up icon.

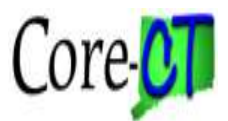

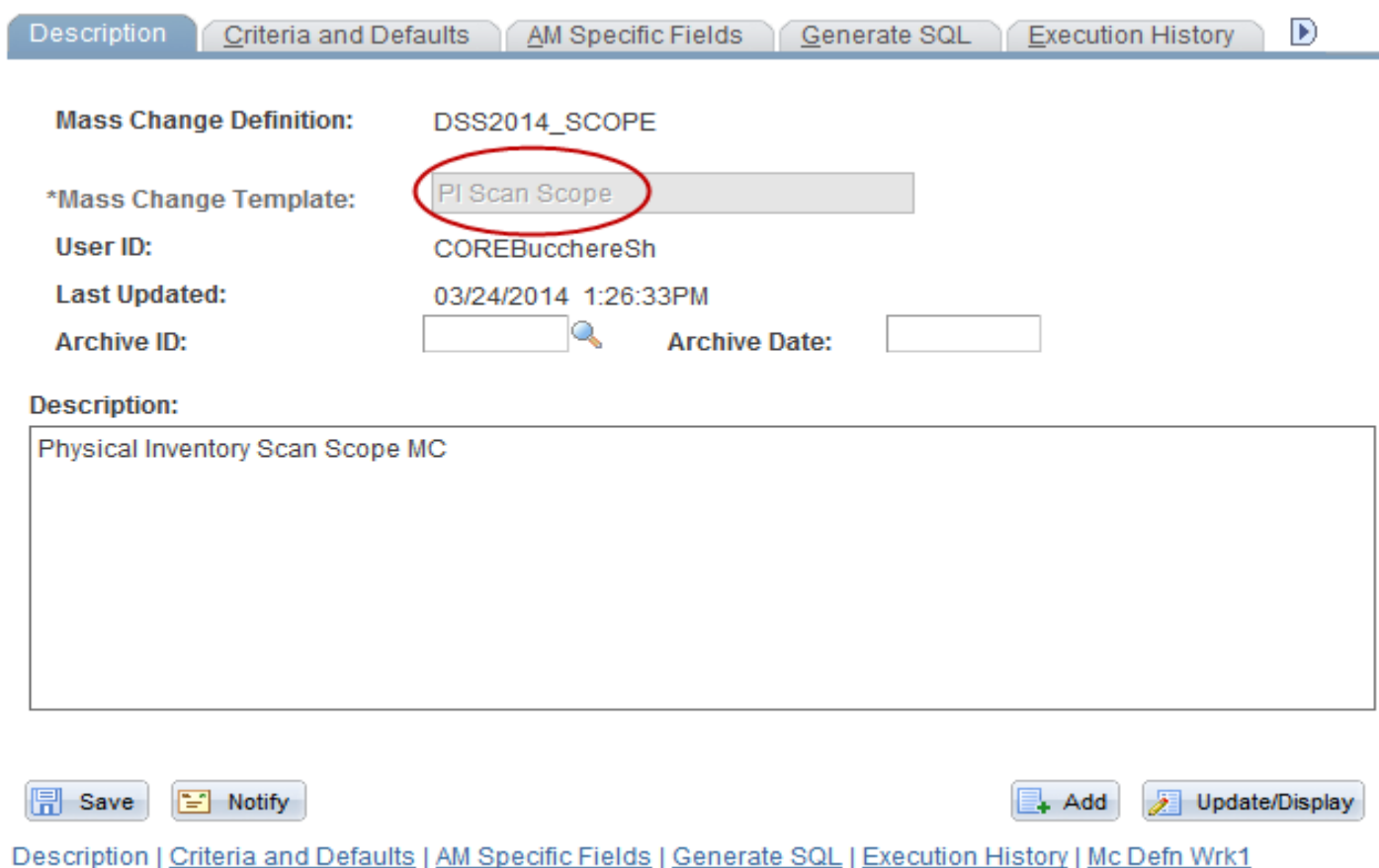

• PI Scan Scope template is the only valid value.

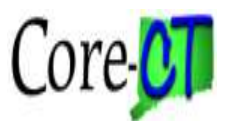

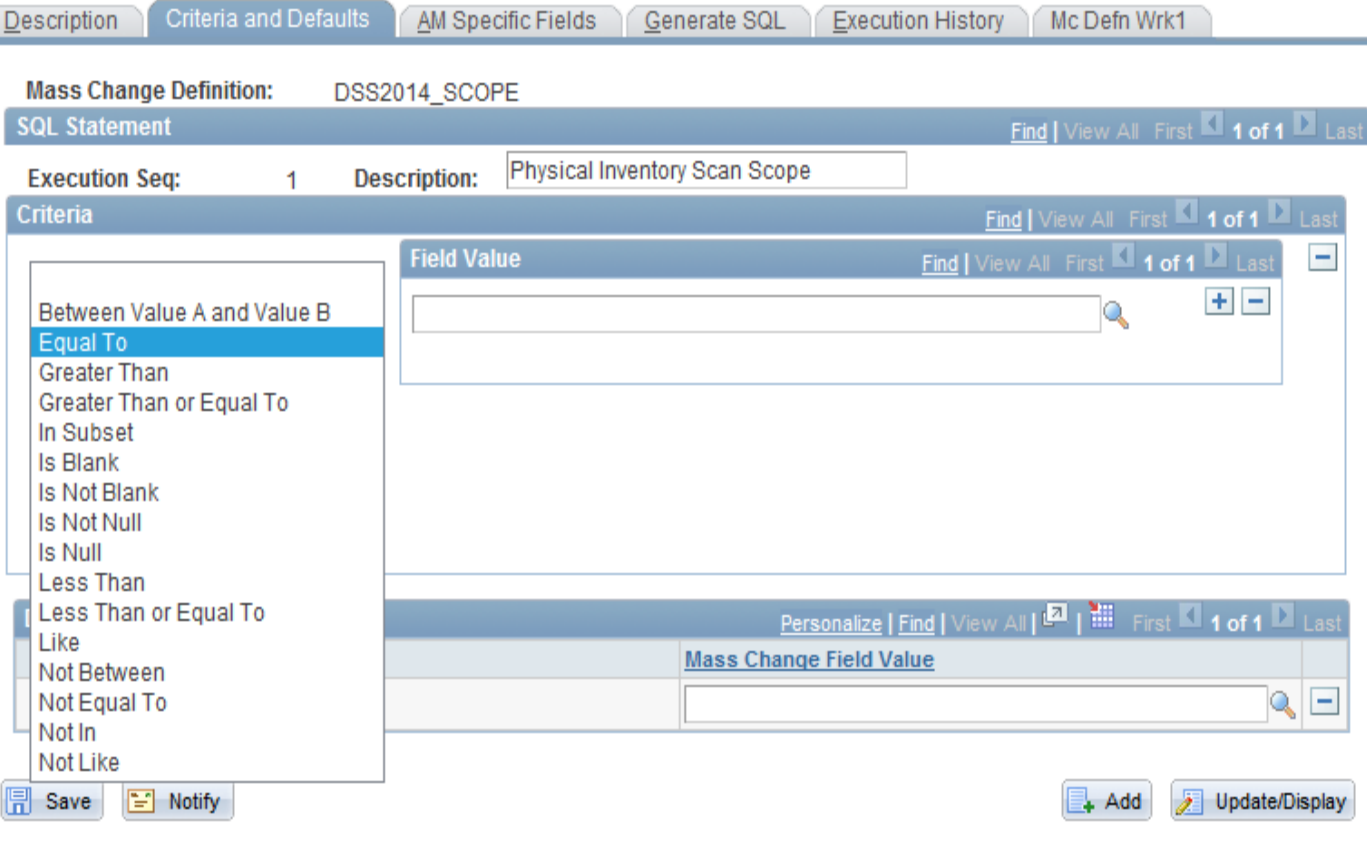

Description | Criteria and Defaults | AM Specific Fields | Generate SQL | Execution History | Mc Defn Wrk1

• The most common selections in the Location to Extract From drop down list are "Equal To", "In subset", or "Between Value A and Value B". If using the "Equal To" field, only one row for the valid Location can be used.

• The Extract Locations to be entered in the Field Value field are the Locations that will be used to generate the file that goes on the scanner.

• For example, to inventory the second floor of a building, it would make sense to include all of the floors in the building. This will ensure that assets that have been moved from another floor will be identified on the scanner.

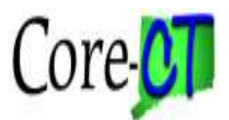

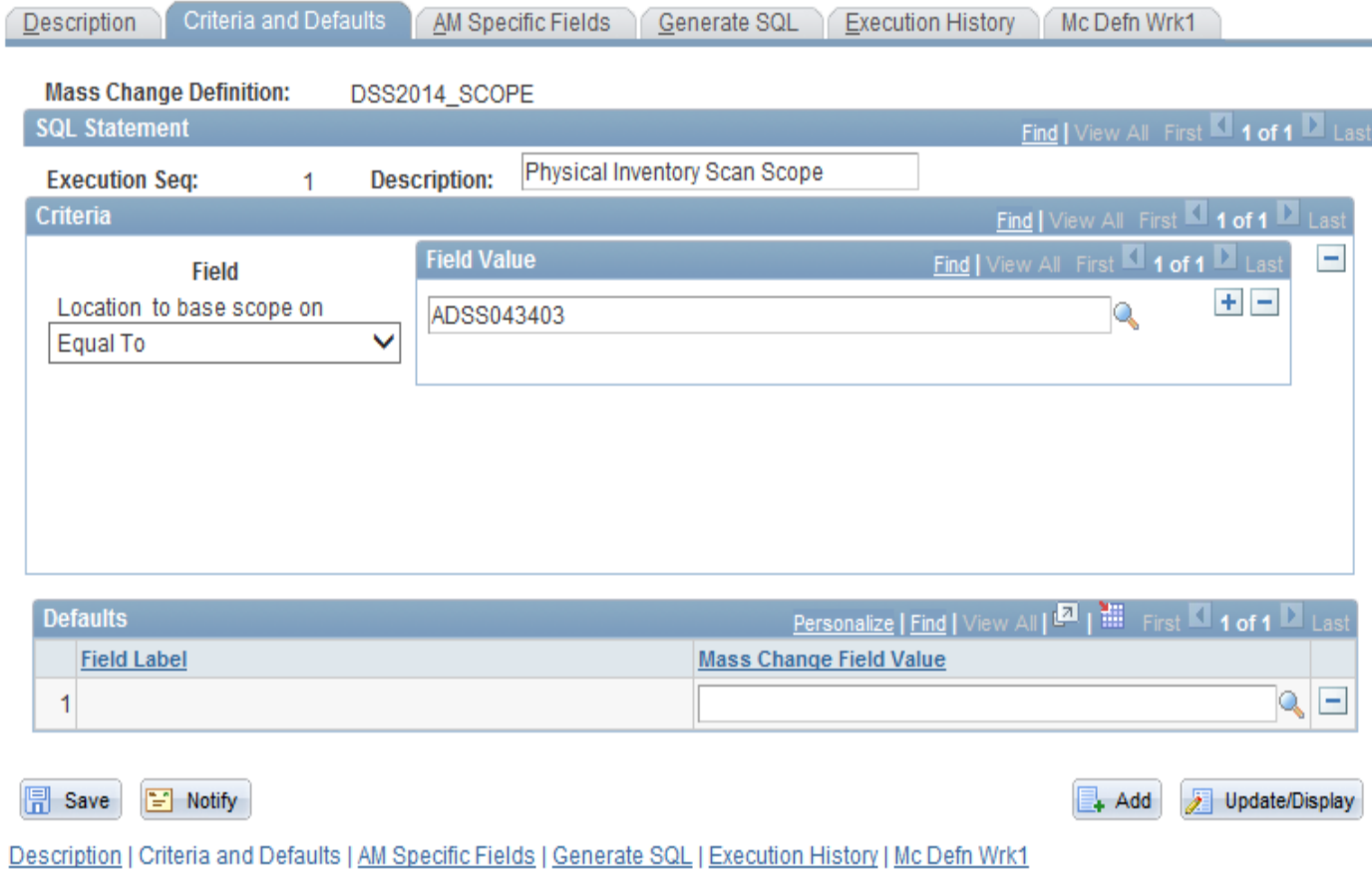

- Each Location needs to be on its own row. Insert new rows by using the Plus sign.
- Only one location will be used in this example.

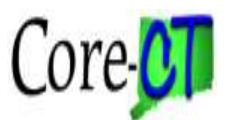

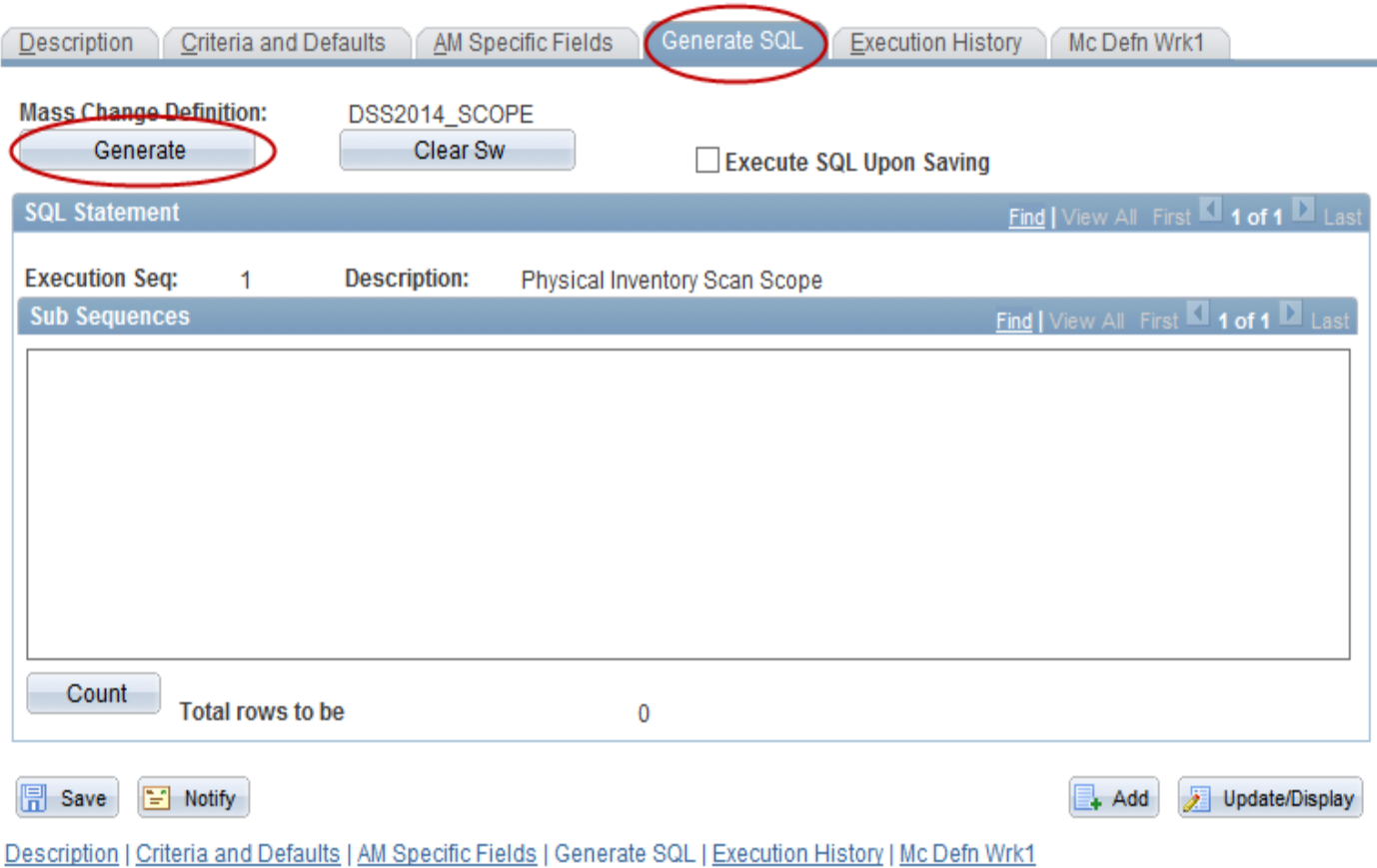

• The next step is to generate the SQL Statement. This is the programming language used by Core-CT to process the information. Click the Generate button.

• To make a change to the Location Criteria after clicking the Generate button, the Clear Sw button should be used to clear out the old SQL Statement first.

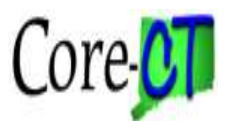

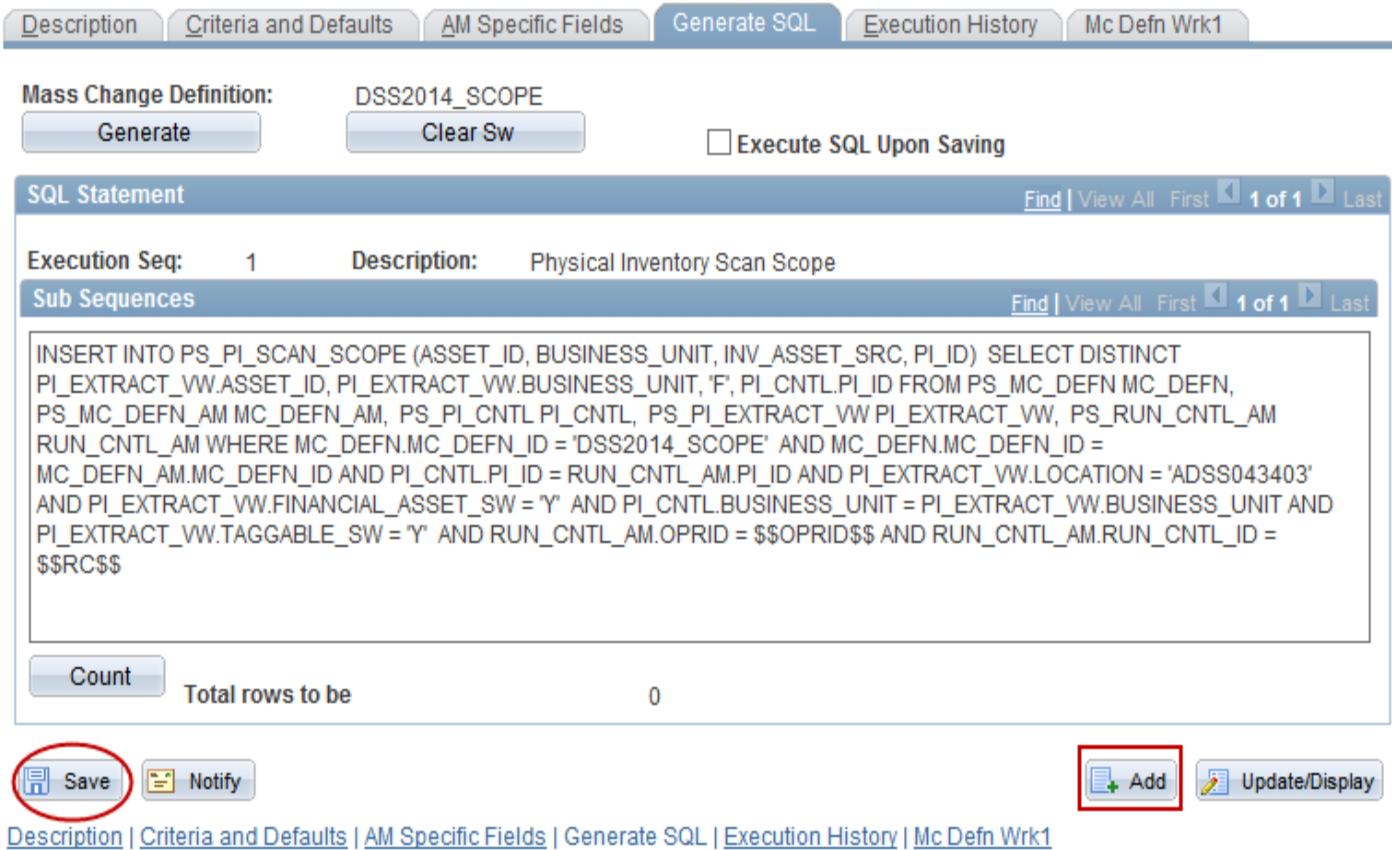

• Once the SQL Statement has been successfully generated the language will populate in the Sub Sequences group box.

• In order to create the Non-capital extract, click the Add button to begin. This is a shortcut that allows another definition to be created without having to navigate to the menu.

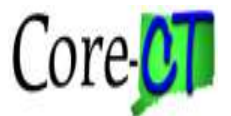

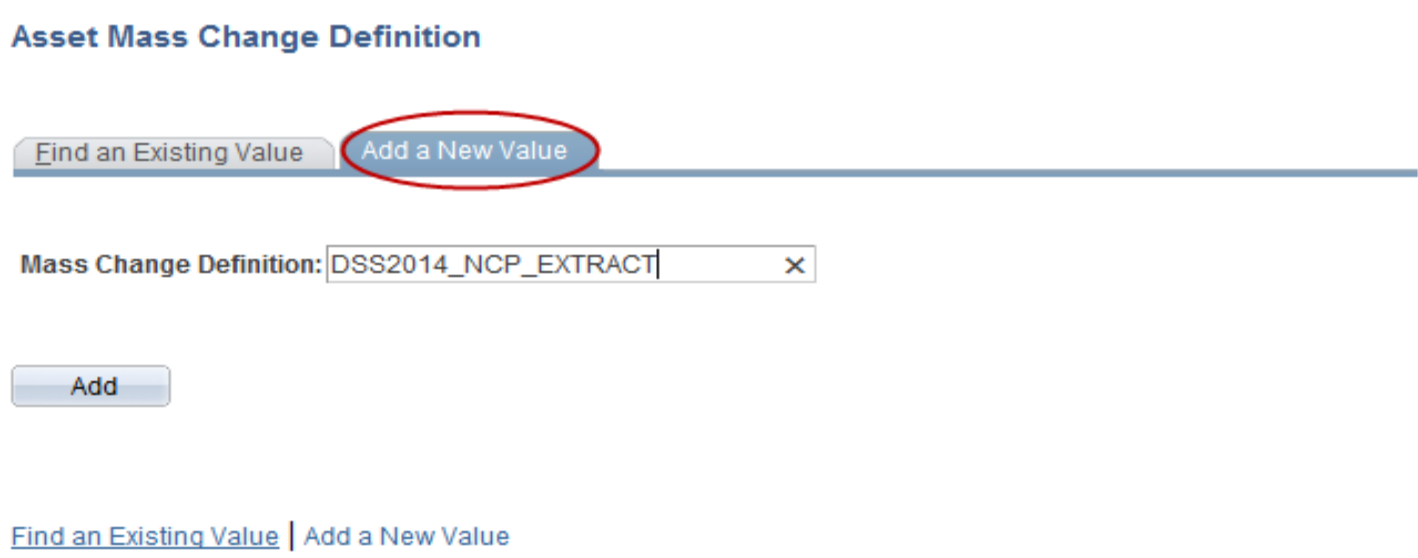

• Enter a value in the Mass Change Definition field that will help in identifying the Non-Cap extract with the Physical Inventory Occurrence it will be associated with later in the process.

• Click the Add button.

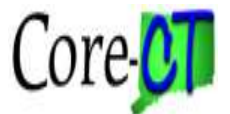

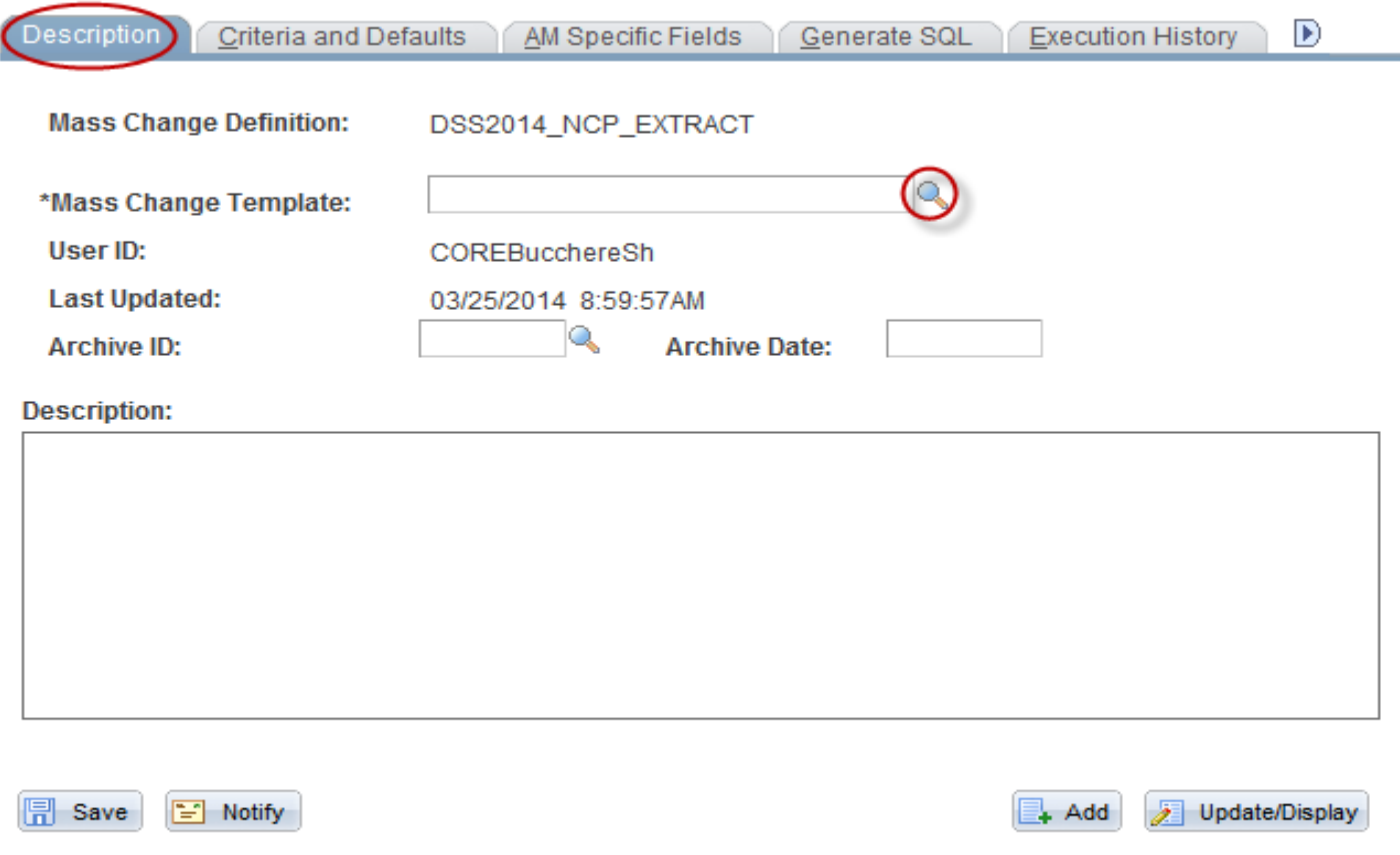

Description | Criteria and Defaults | AM Specific Fields | Generate SQL | Execution History | Mc Defn Wrk1

• Associate the Mass Change Definition for the Non-Cap extract to a delivered Mass Change Template.

• Click the Mass Change Template look up icon.

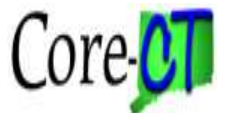

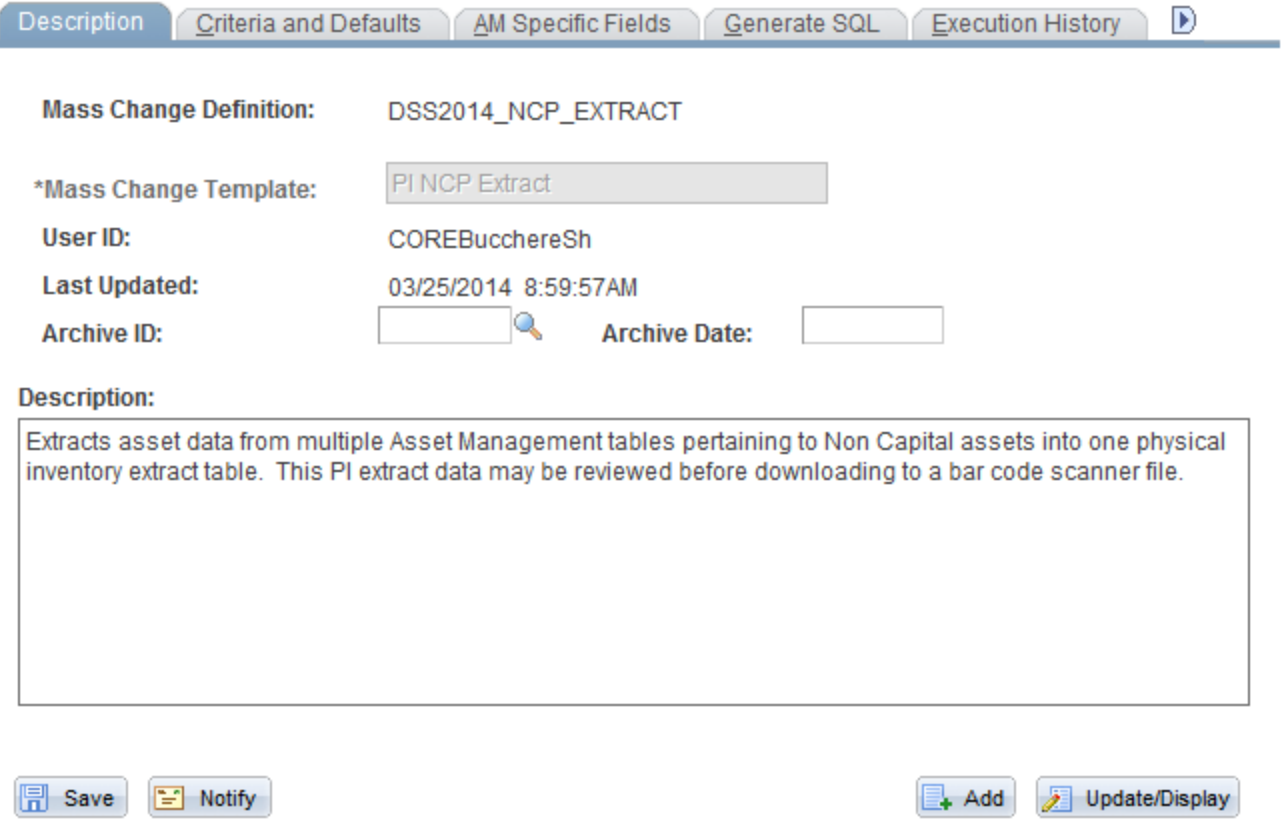

Description | Criteria and Defaults | AM Specific Fields | Generate SQL | Execution History | Mc Defn Wrk1

• PI NCP Extract is the only valid value.

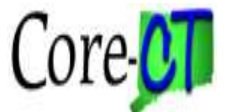

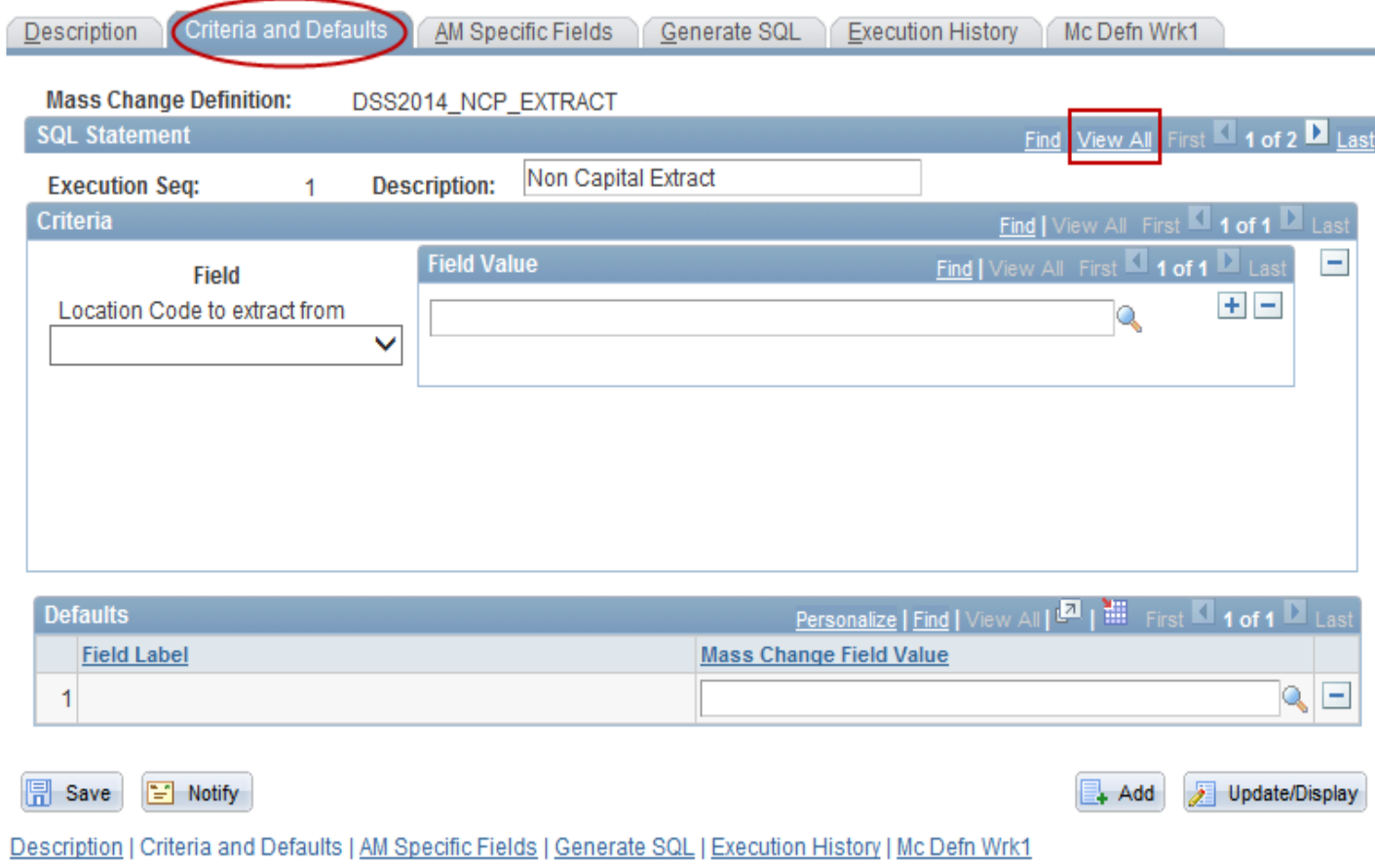

#### • Click View All to display rows for Non-Capital Extract and the Physical Asset Extract.

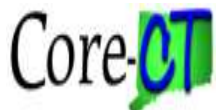

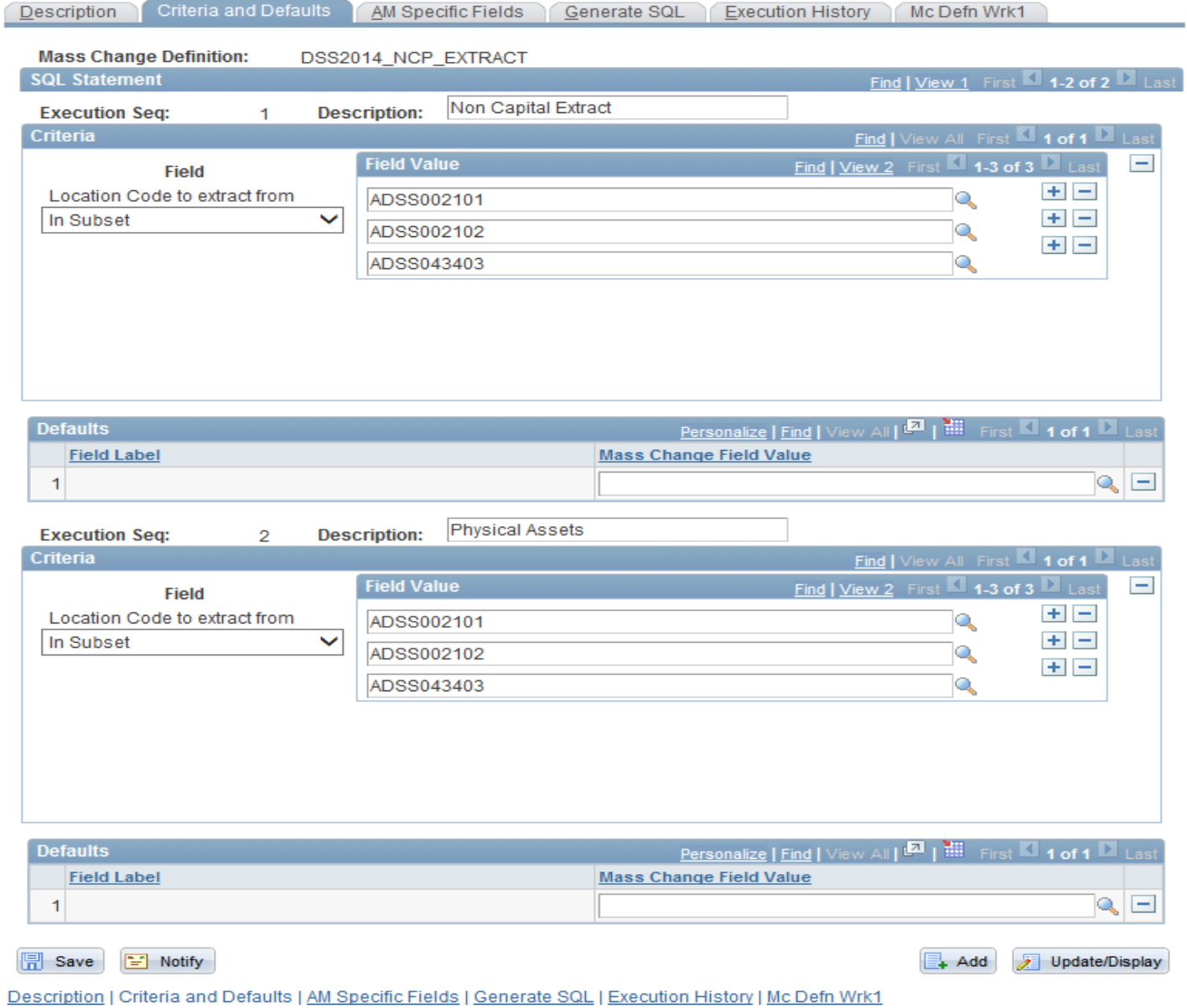

• In this example our non-cap extract will include 3 locations.

•The values in Execution Seq 1 and 2 should be identical.

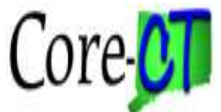

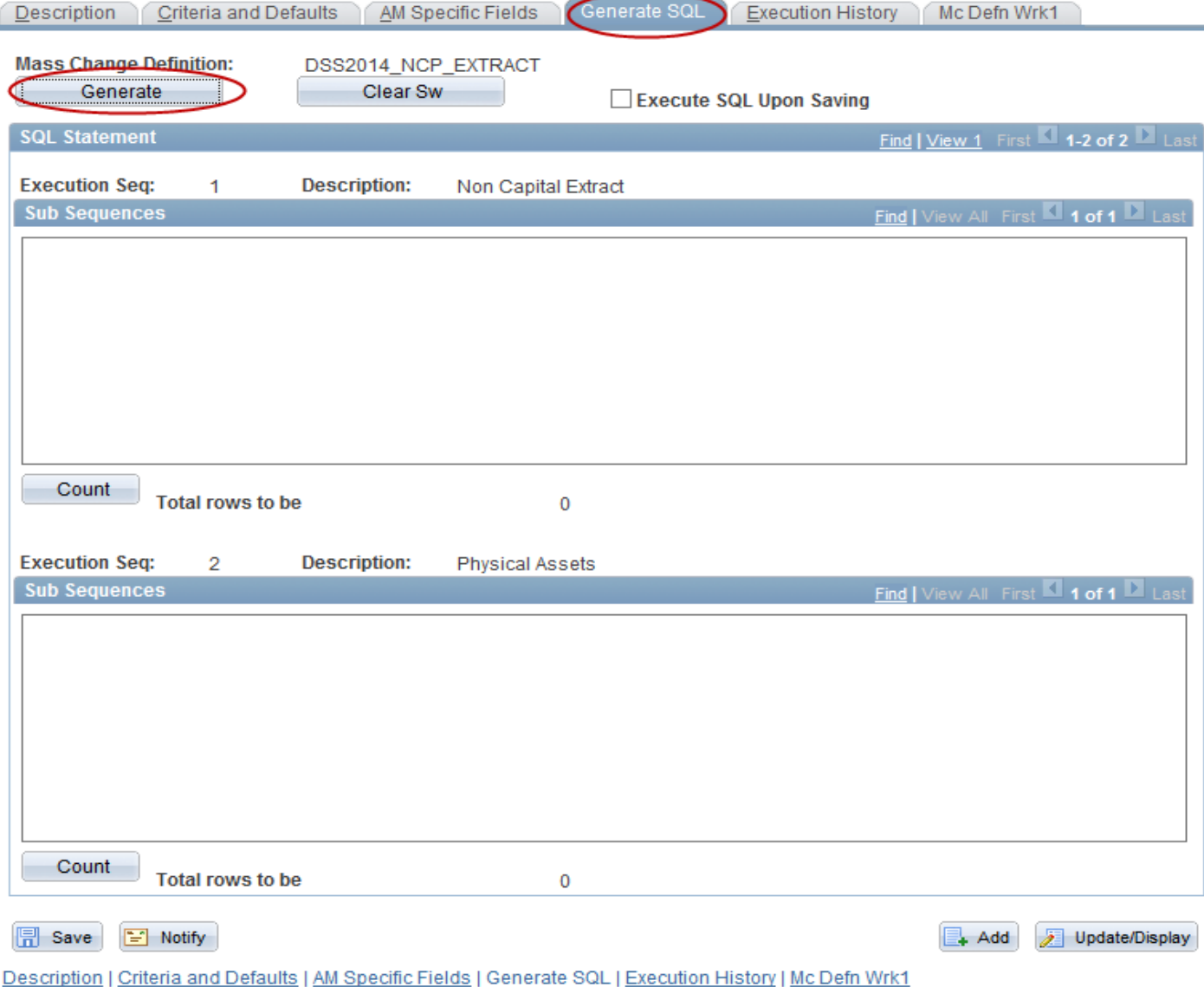

•The next step is to generate the SQL for the non-capital extract and physical assets.

•The SQL code will be used to create the non-capital extract file.

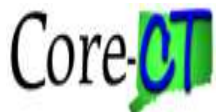

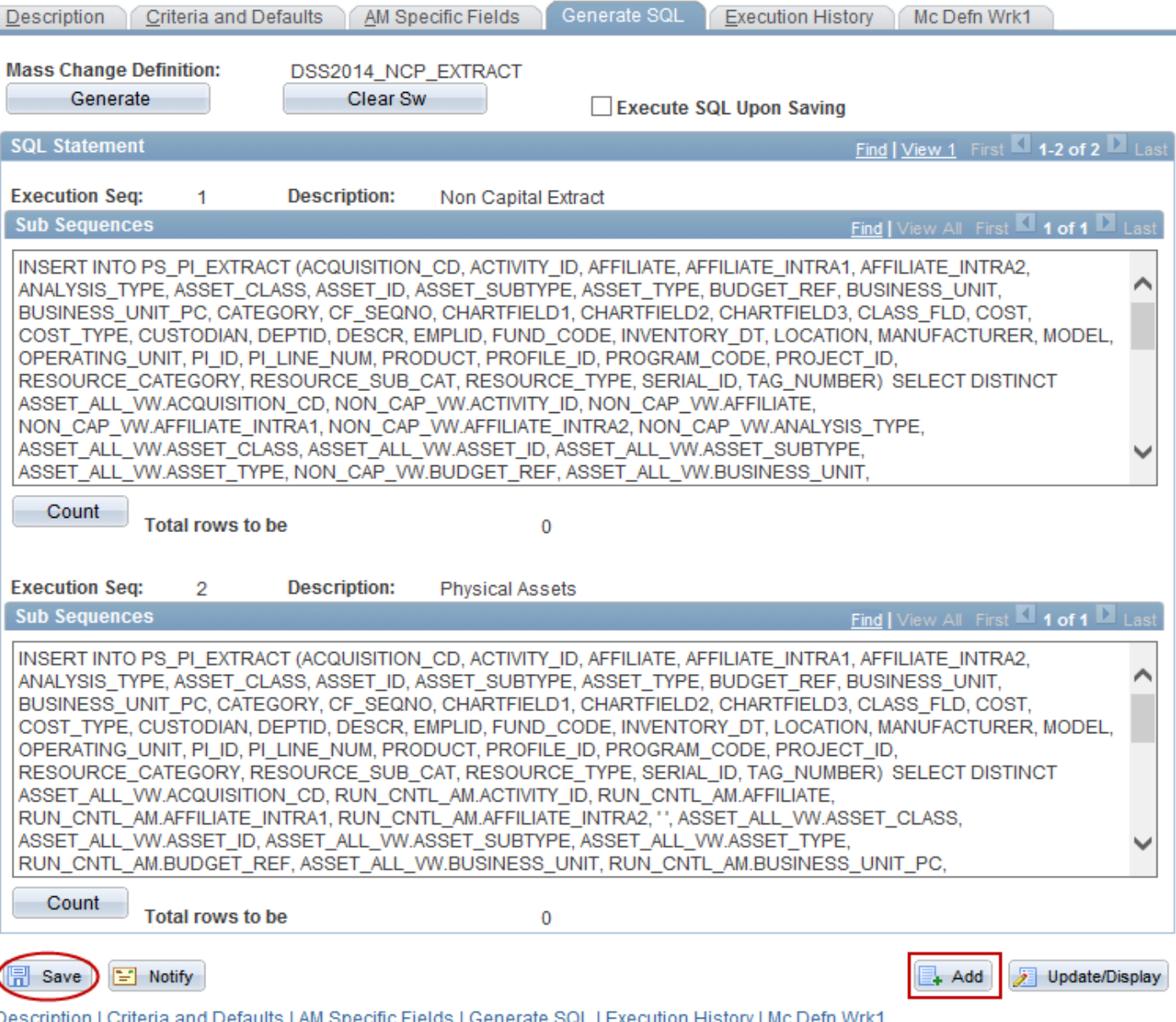

•Click Save. The Non-Cap Extract has been completed.

•In order to create the Non-Cap Scope, click the Add button to begin. This is a shortcut that allows another definition to be created without having to navigate to the menu.

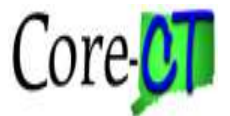

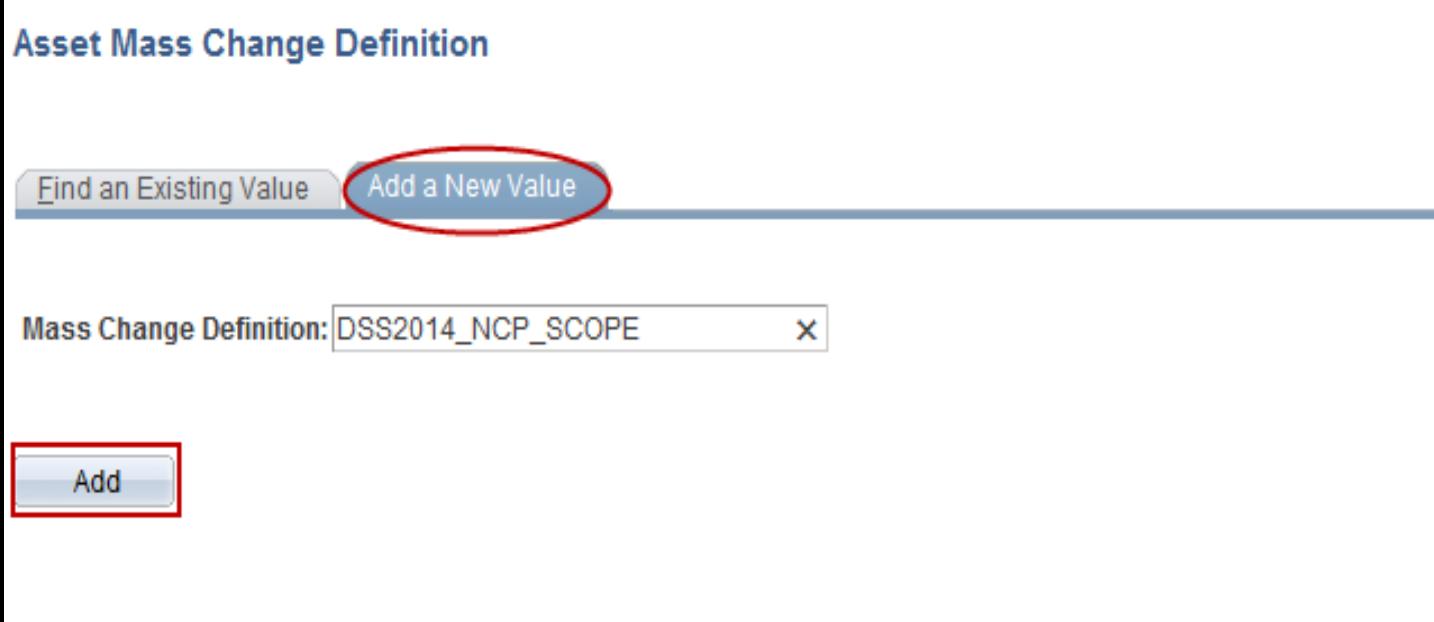

Find an Existing Value | Add a New Value

•Click Add a New Value

•Enter a value in the Mass Change Definition field that will help in identifying the non-capital scan scope with the Physical Inventory Occurrence it will be associated with later in the process.

•Click the Add button.

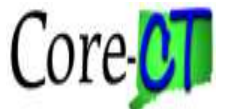

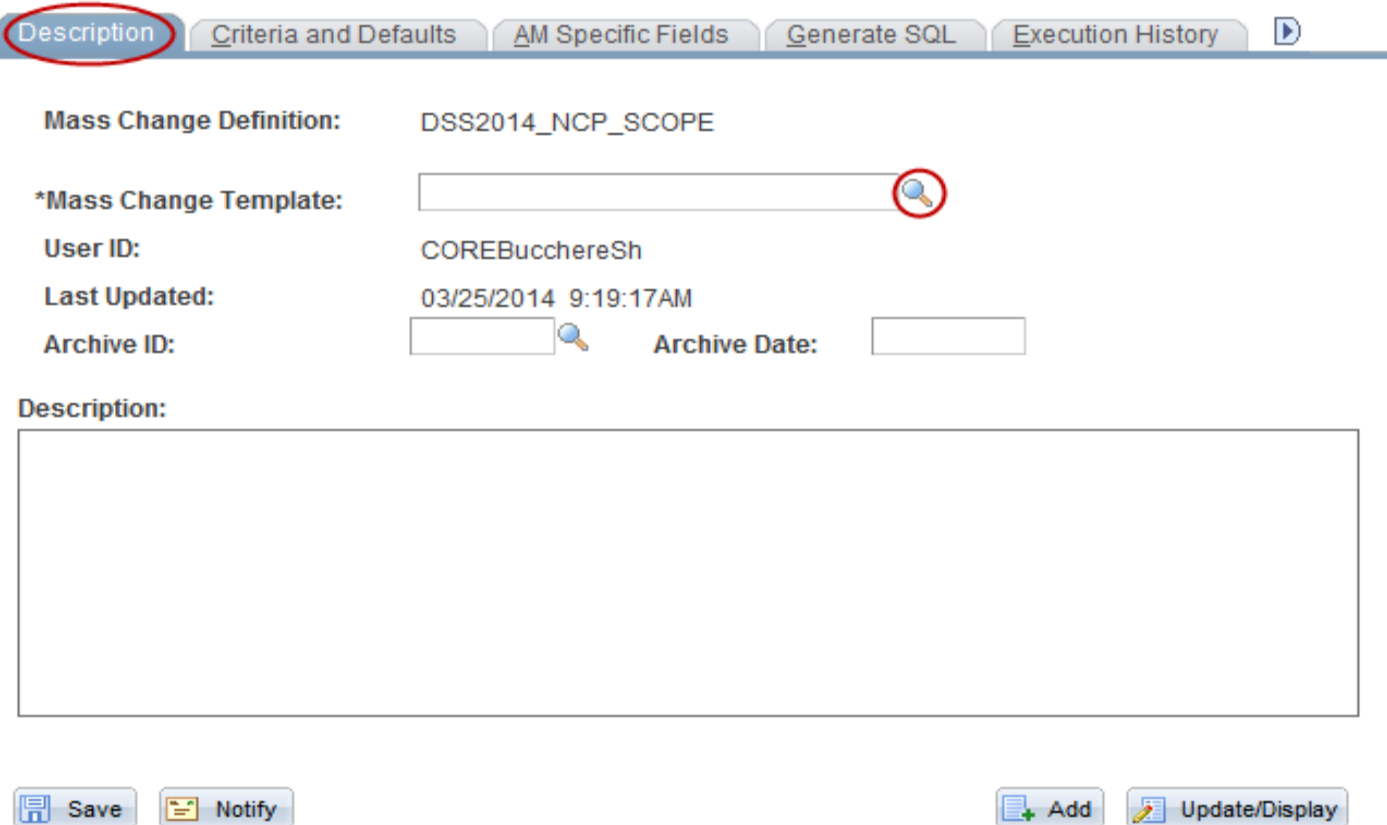

Description | Criteria and Defaults | AM Specific Fields | Generate SQL | Execution History | Mc Defn Wrk1

- Associate the Mass Change Definition for the Non-Cap scan scope to a delivered Mass Change Template.
- Click the Mass Change Template look up icon.

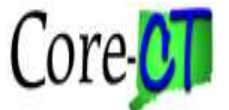

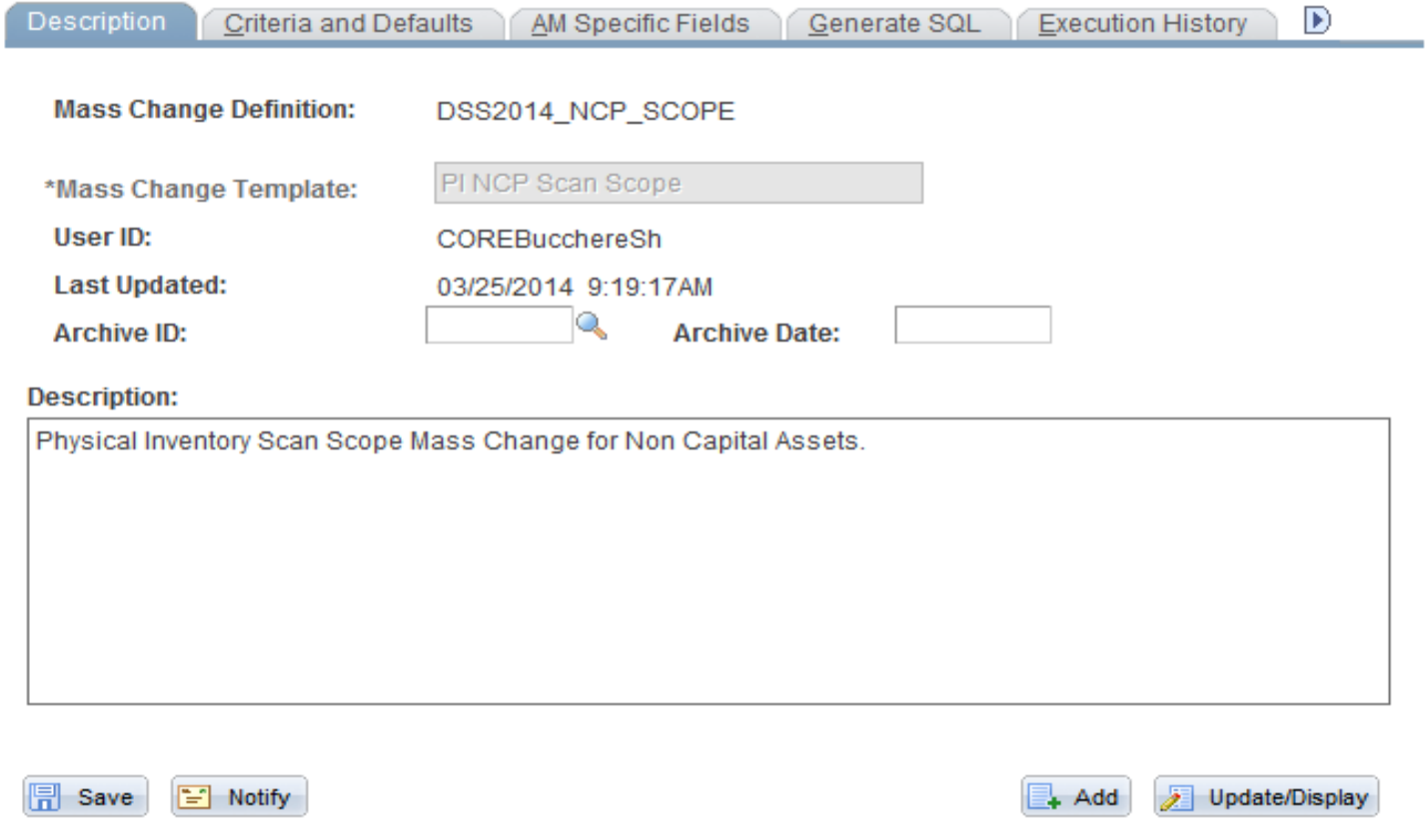

Description | Criteria and Defaults | AM Specific Fields | Generate SQL | Execution History | Mc Defn Wrk1

#### • PI NCP Scan Scope is the only valid value.

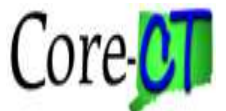

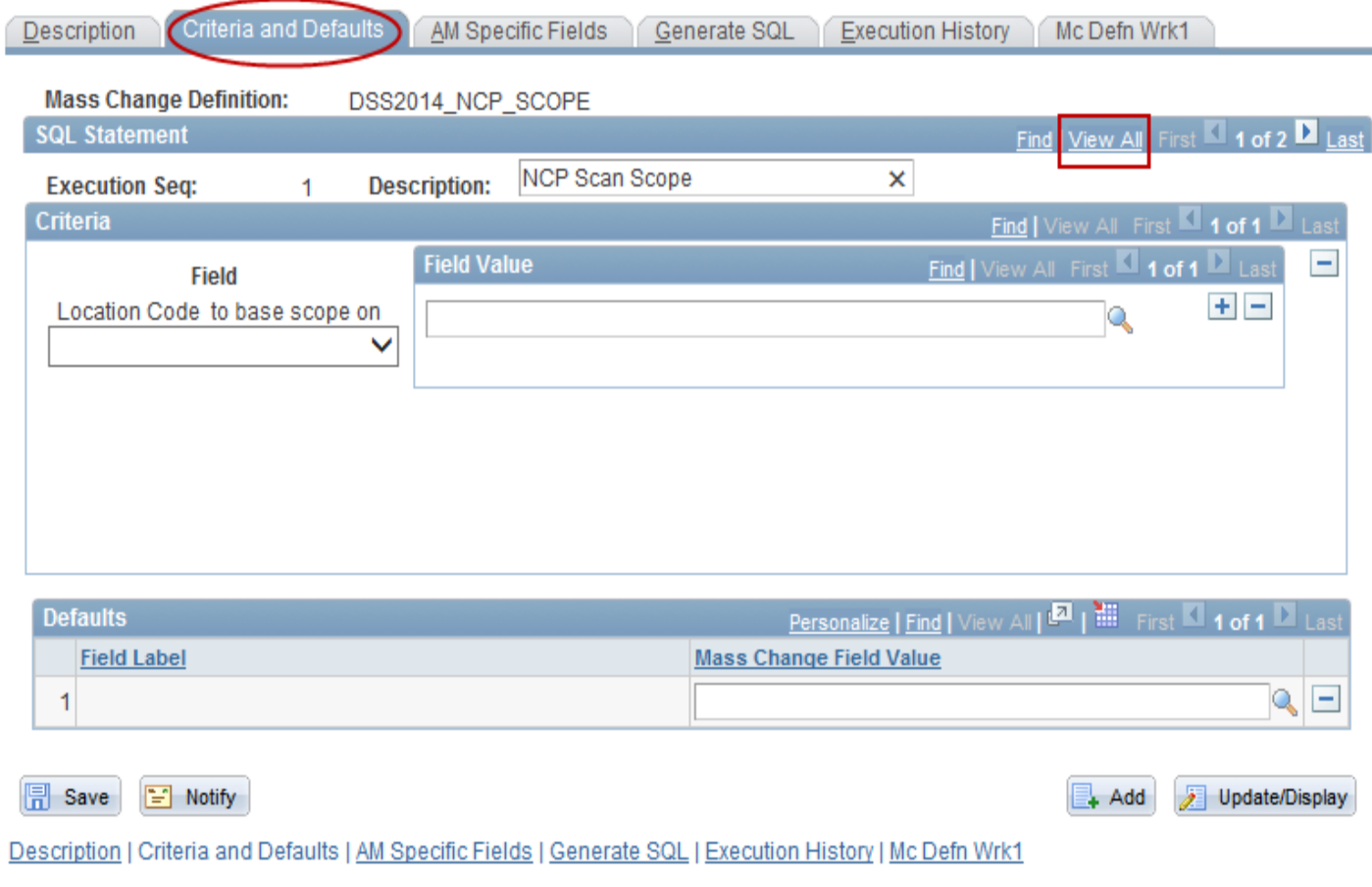

#### • Click View All to display rows for Non-Capital Scan Scope and the Physical Asset Scan Scope.

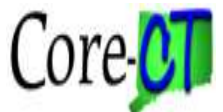

Ĺ

#### **Defining Non-Cap Extract & Scope**

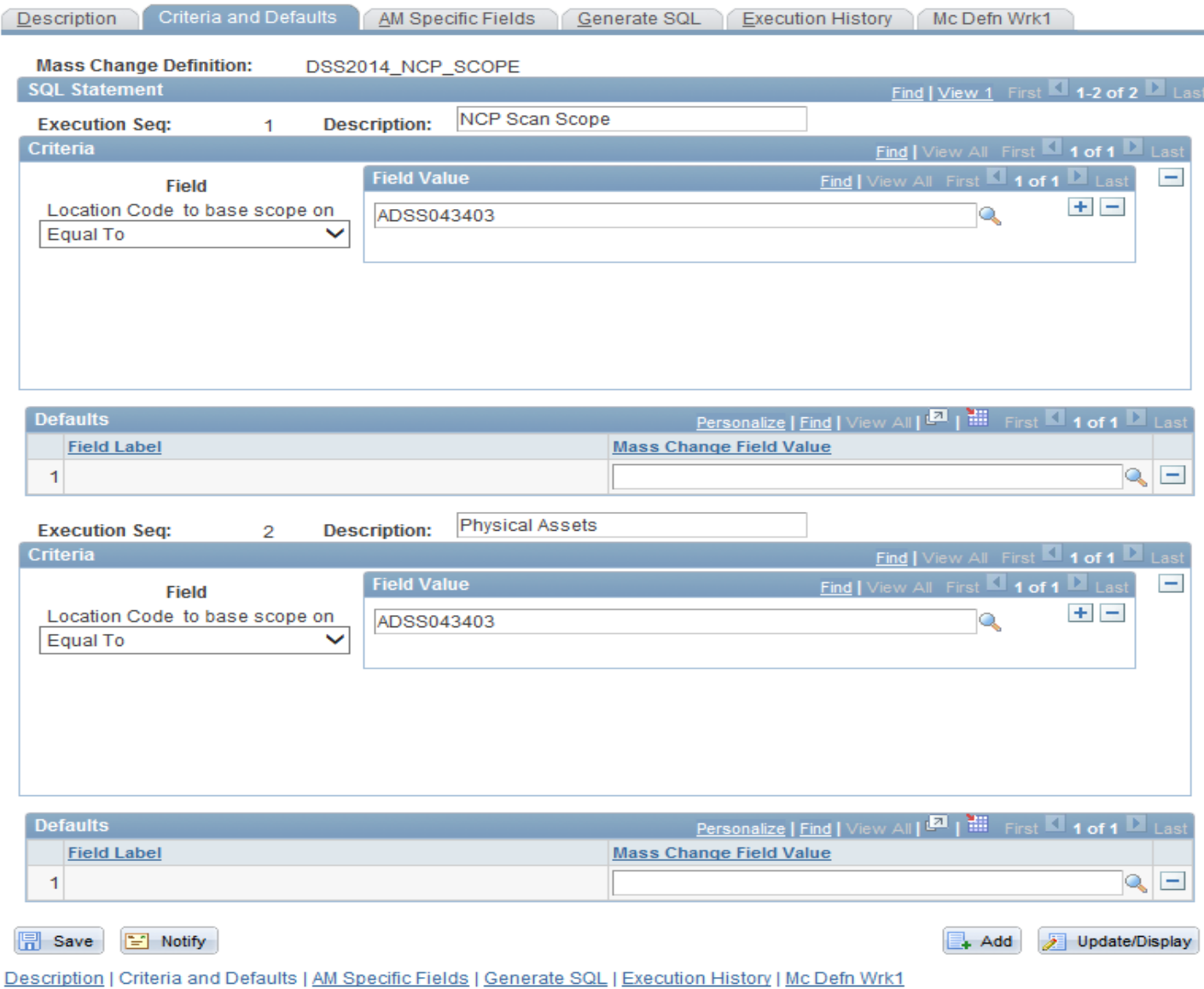

• In this example our scan scope will include just one location.

• The execution sequences should have the same location.

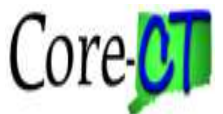

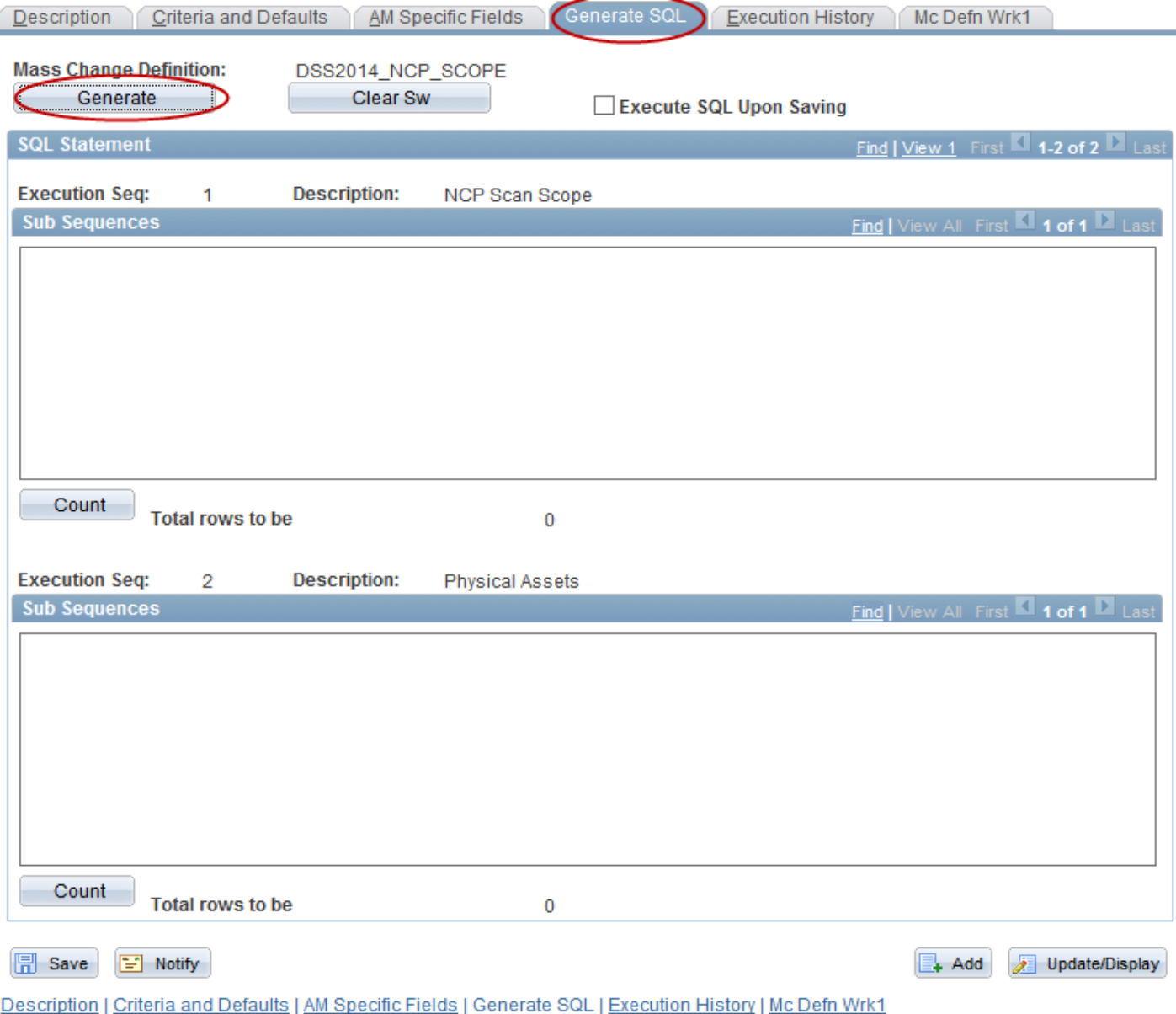

• The next step is to generate the SQL for the non-

capital scan scope and physical assets.

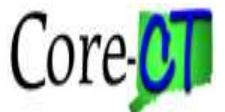

Ĺ

#### **Defining Non-Cap Extract & Scope**

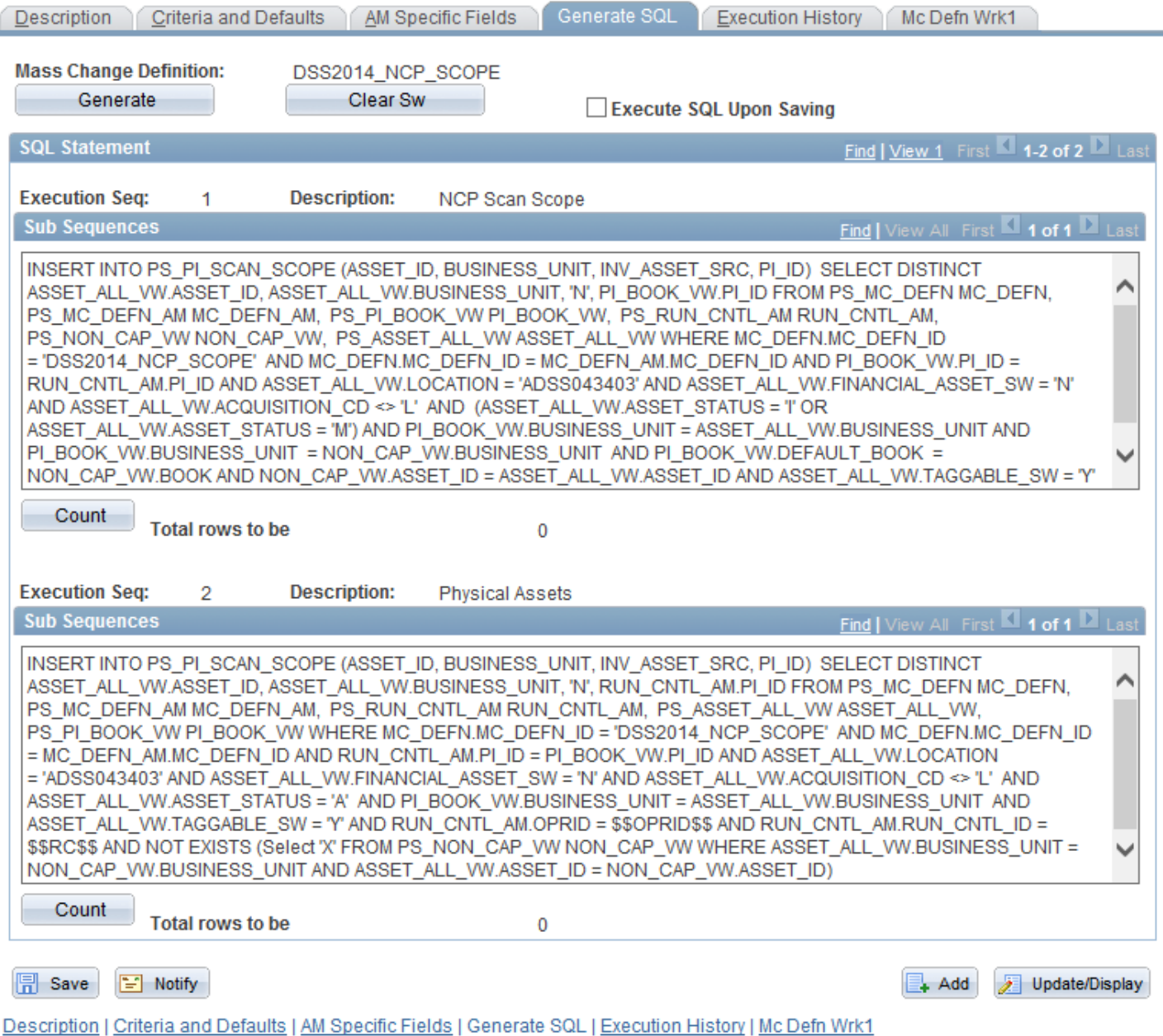

•To make a change to the Location Criteria after clicking the Generate button, the Clear Sw button should be used to clear out the old SQL Statement first.

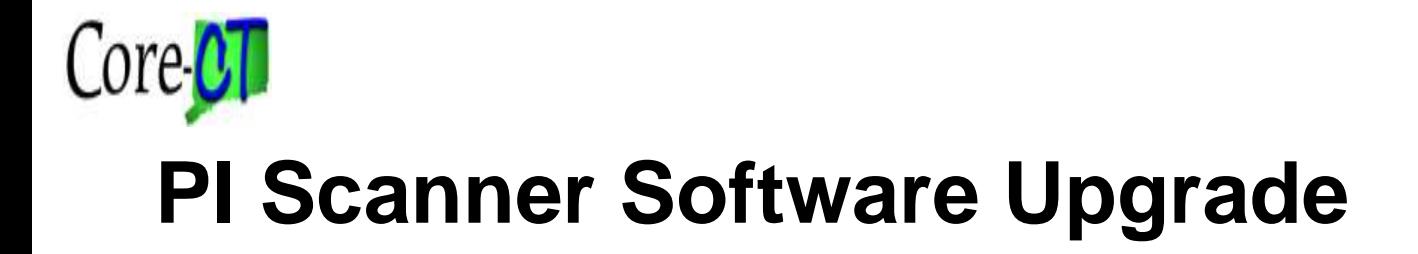

## **Agenda**

#### **2.Define Physical Inventory Occurrence**

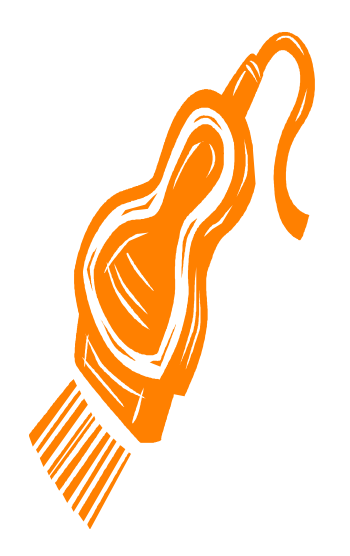

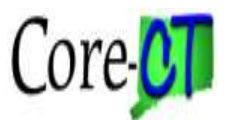

#### **Defining PI Occurrence**

#### *Asset Management > Physical Inventory > Define Inventory Occurrence*

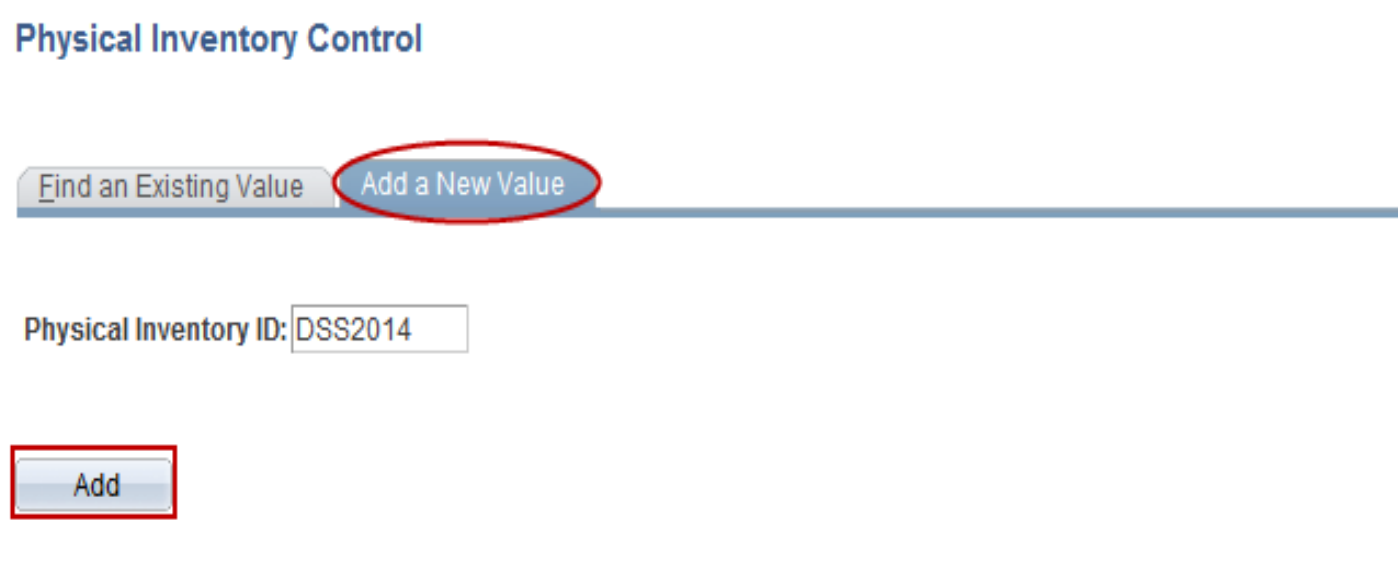

Find an Existing Value | Add a New Value

• The Physical Inventory ID will set the criteria defined in the extract and scan scope for each physical inventory performed for the agency.

• Enter a value in the Physical Inventory ID field that will help identify it with the previously determined extract and scope. The PI ID cannot contain spaces.

• Click the Add button.

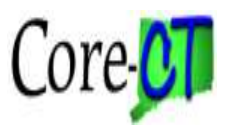

#### **Defining PI Occurrence**

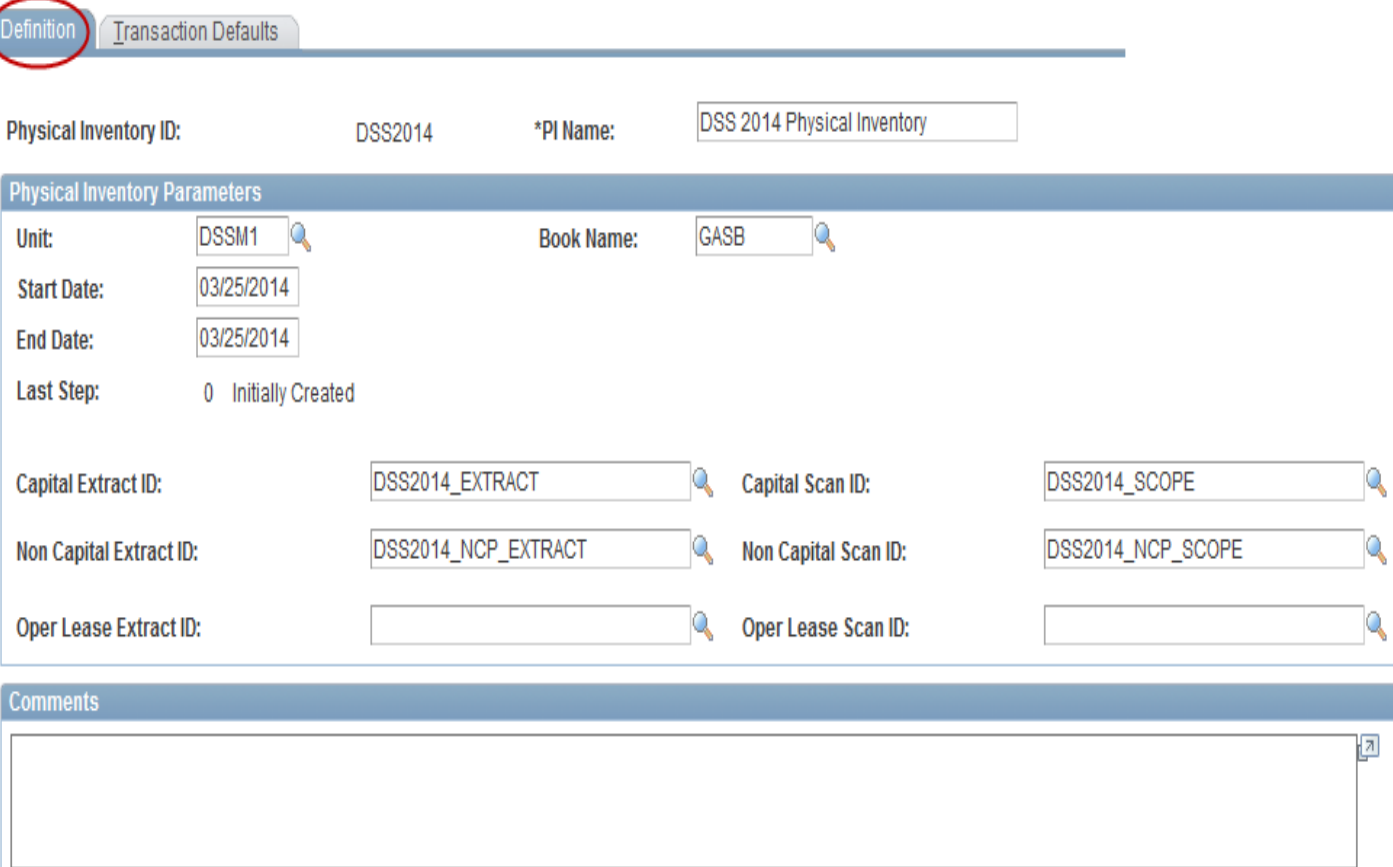

• Enter the agency Physical Inventory description in the PI Name field. Enter the Business Unit in the Unit field. Enter GASB in the Book Name field. The Start Date/End Date are informational only and do not post in Core-CT.

• Enter the previously configured Extract ID for both capital and non-capital.

36 • Enter the previously configured Scan ID for both capital and non-capital.
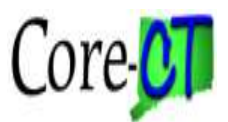

### **Defining PI Occurrence**

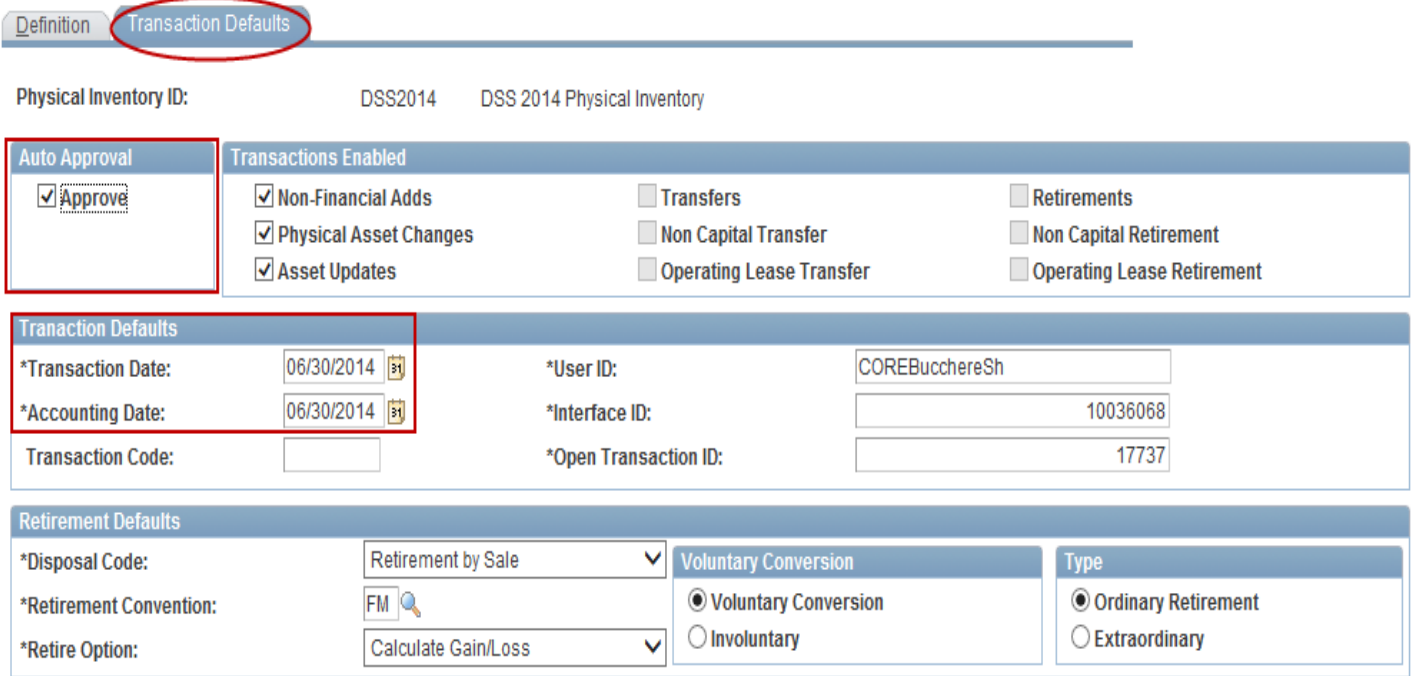

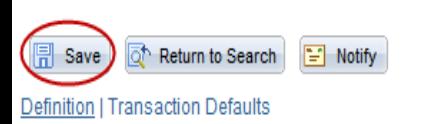

 $+$  Add **图 Update/Display** 

• On the Transaction Defaults tab select the Approve check box (if it is not selected already).

• Enter the Transaction Date and the Accounting Date. The Accounting Date is the date that the Physical Inventory gets posted to the audit record. For this particular inventory to be posted in the current Fiscal Year, ensure that the Accounting Date reflects a date from the current Fiscal Year.

• Click Save. Once the page has been saved, write down the Interface ID number. This will be needed later in the process. The Interface ID is not finalized until after the page has been saved.

• Deselect the Physical Asset Changes checkbox if you have changed Location codes since the PI started and don't want them updated over time.

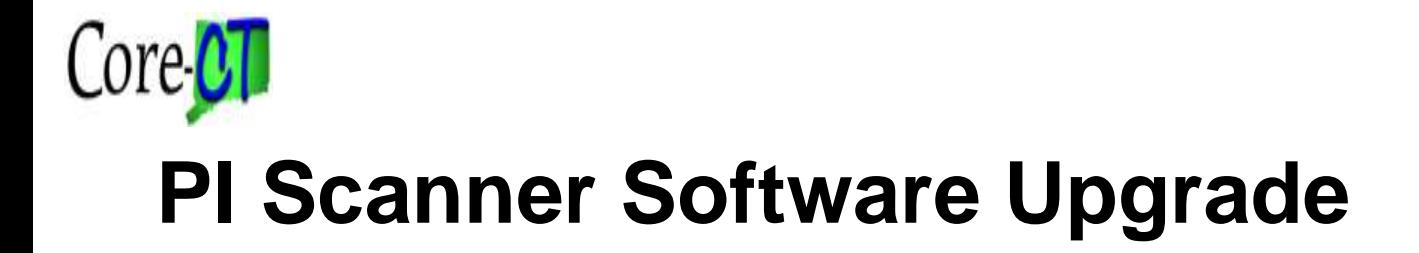

# **Agenda**

#### **3. Create Extract File**

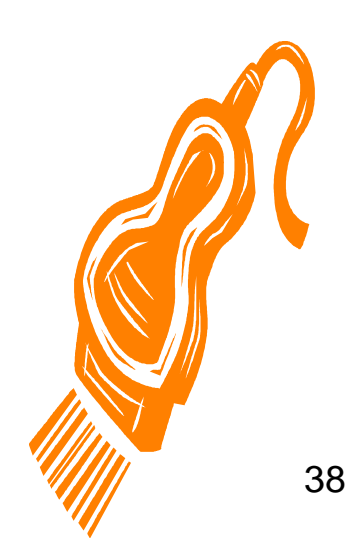

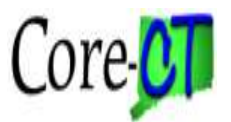

#### *Asset Management > Physical Inventory > Load/Match/Reconcile PI Info*

#### **Physical Inventory**

Enter any information you have and click Search. Leave fields blank for a list of all values.

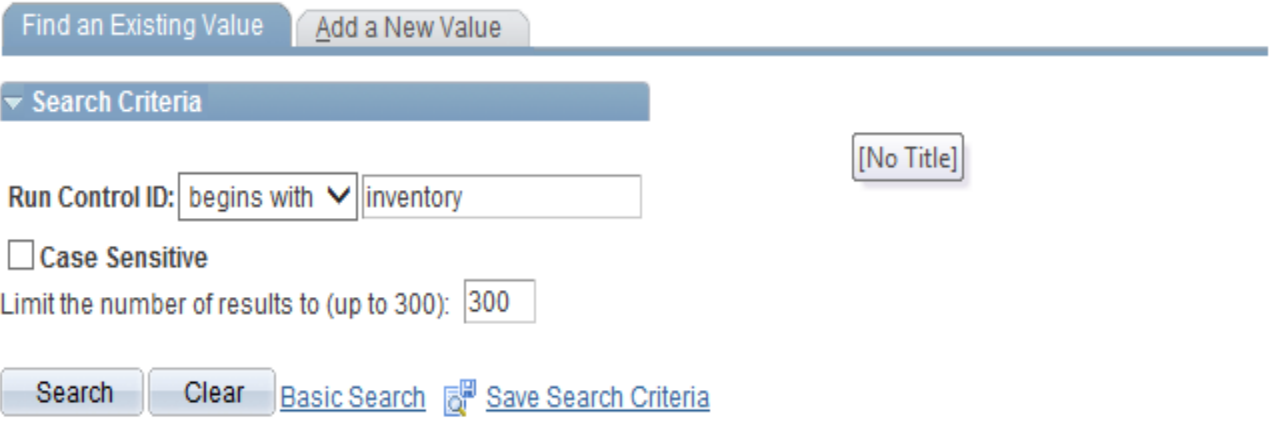

Find an Existing Value | Add a New Value

• Bring up an existing Run Control ID for Physical Inventory, or create a new one by clicking Add a New Value.

• The same Run Control ID can be used for different Physical Inventories.

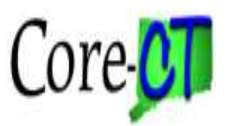

#### **Load/Match/Reconcile PI Info**

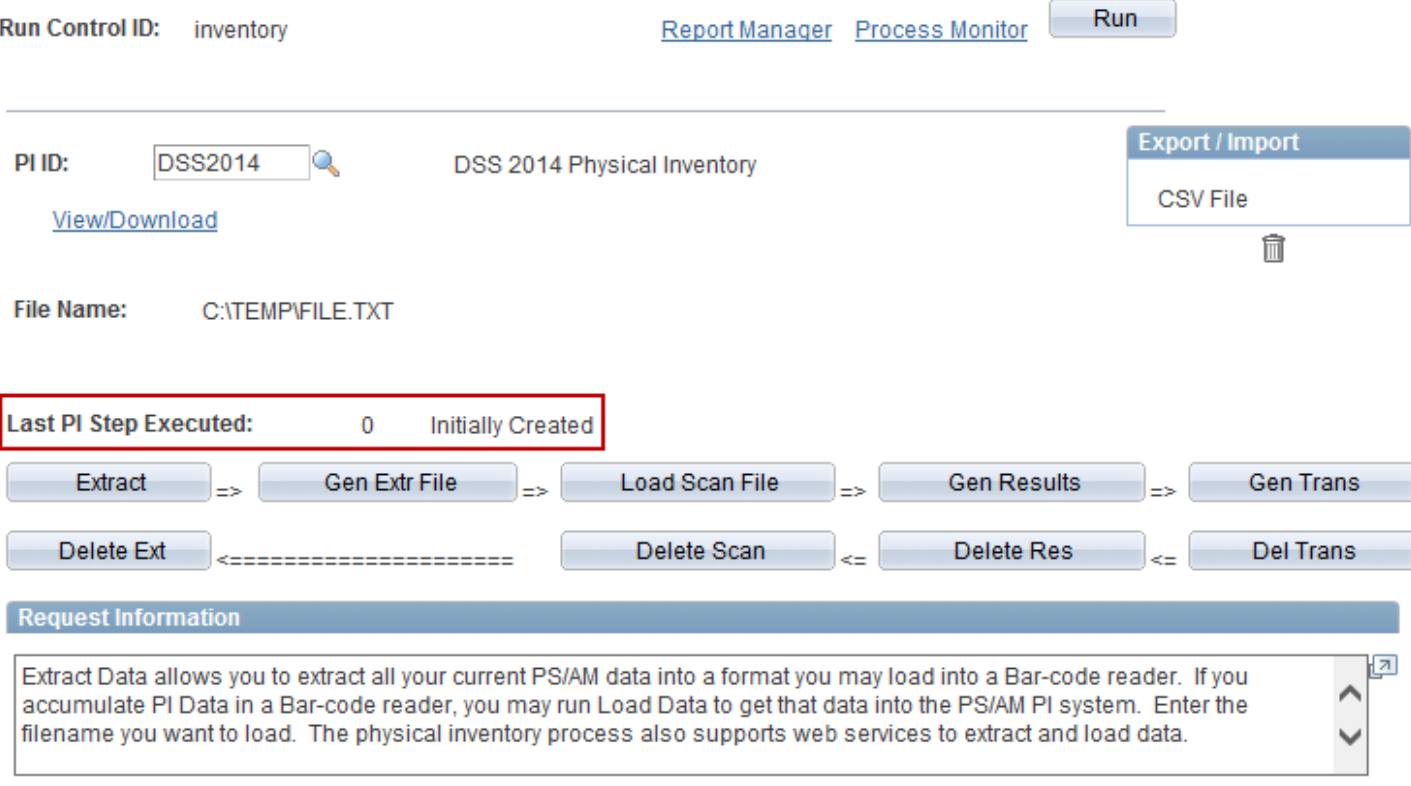

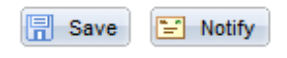

• On the Physical Inventory page, select the PI ID for the Occurrence and click the Save button. There are five transactional steps for processing inventory on this page.

- There is a sixth step that is completed for final posting.
- The Last PI Step Executed will display the current step.

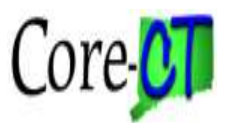

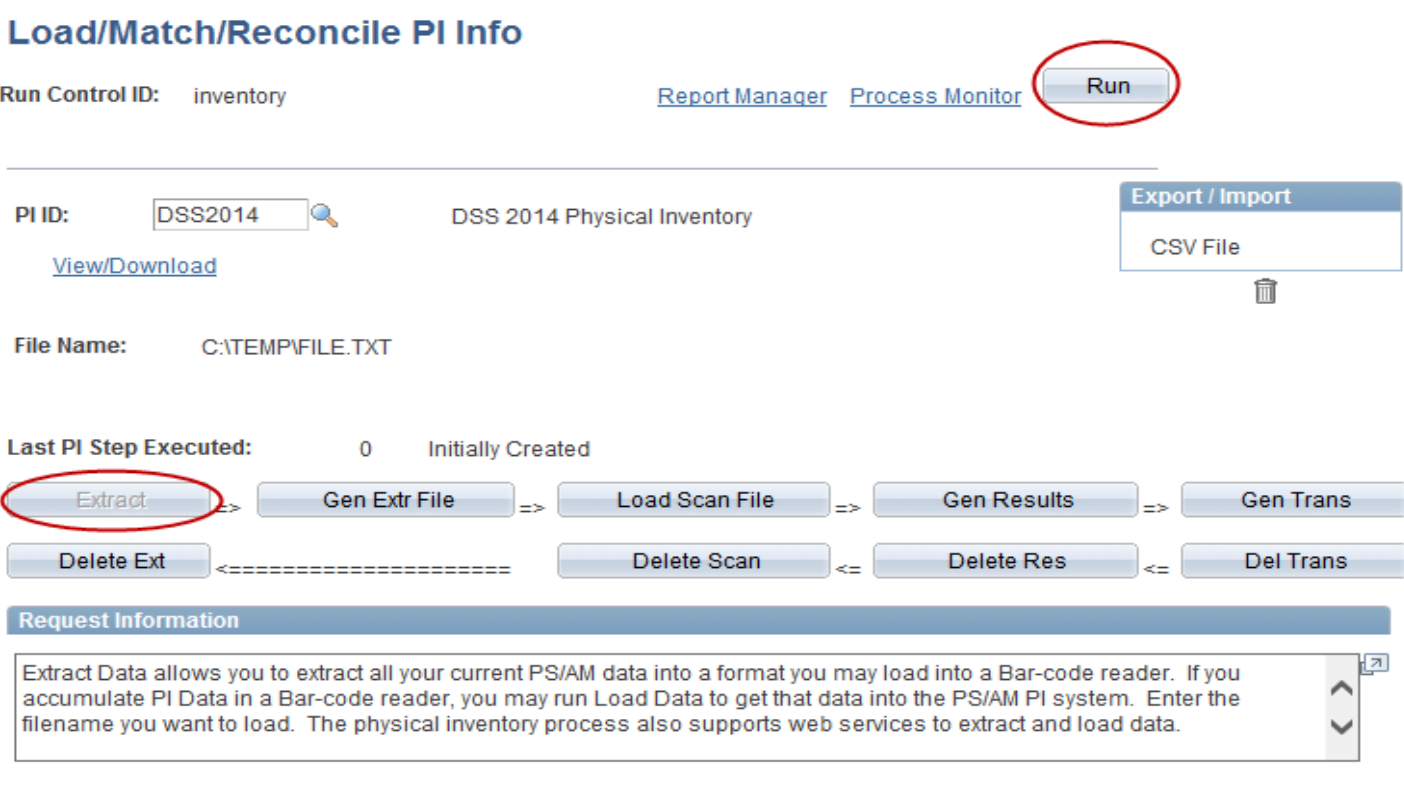

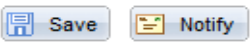

• To create the extract, click the Extract button. Click Run.

• Click the Process Monitor link to check the progress of the process.

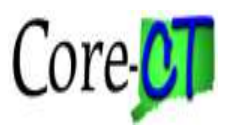

#### **Process Scheduler Request**

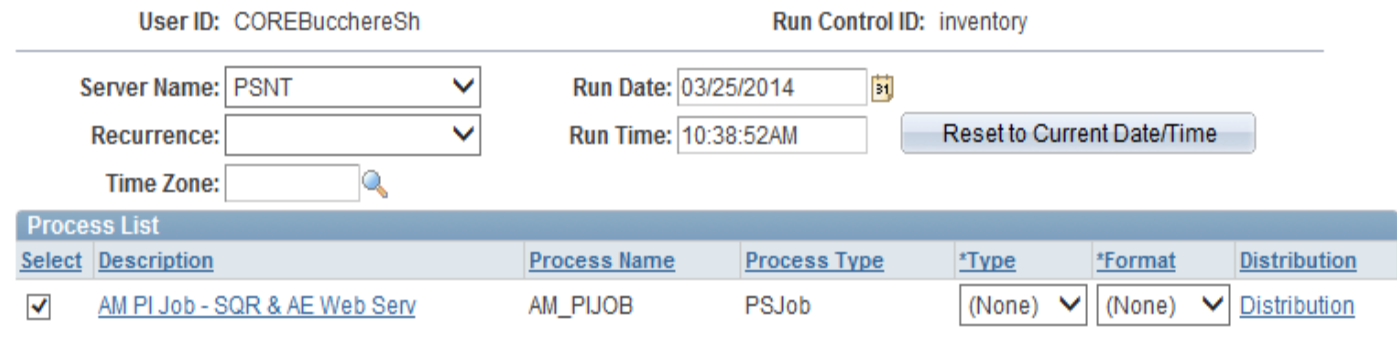

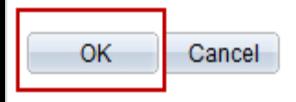

• Click the OK button.

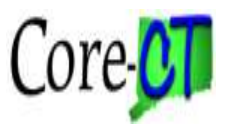

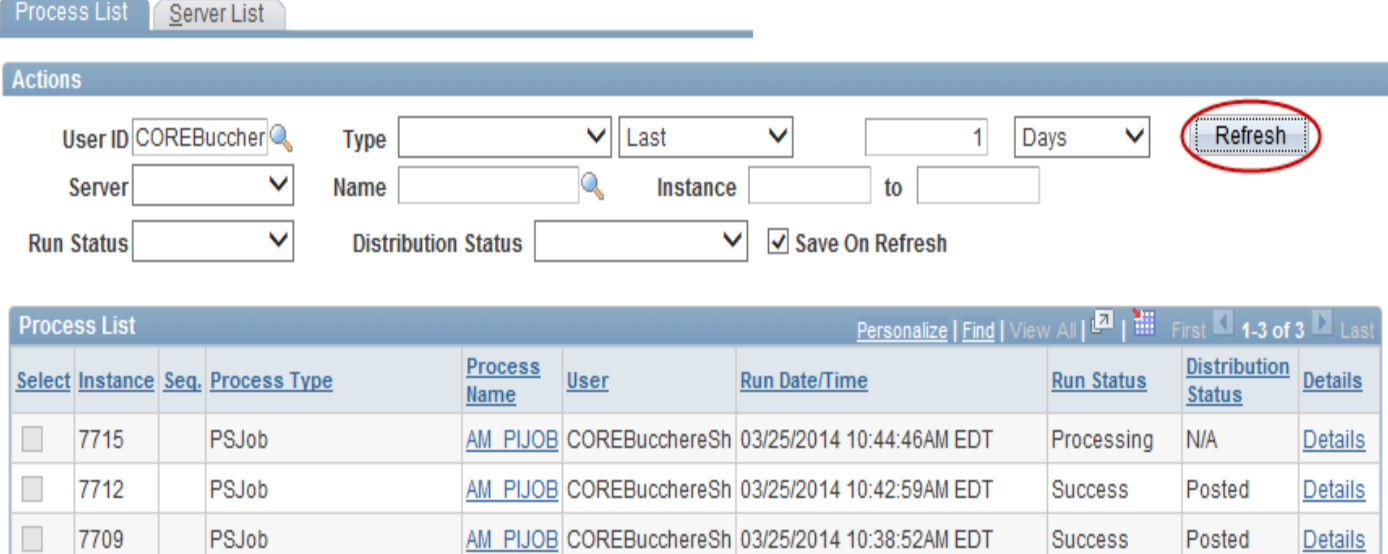

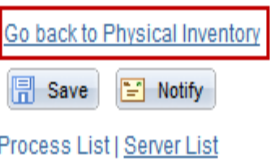

• Click the Go back to Physical Inventory link once the Run Status displays Success and the Distribution Status displays Posted.

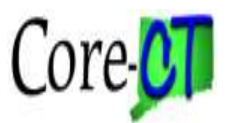

Load/Match/Peconcile PLInfo

## **Inventory Processing**

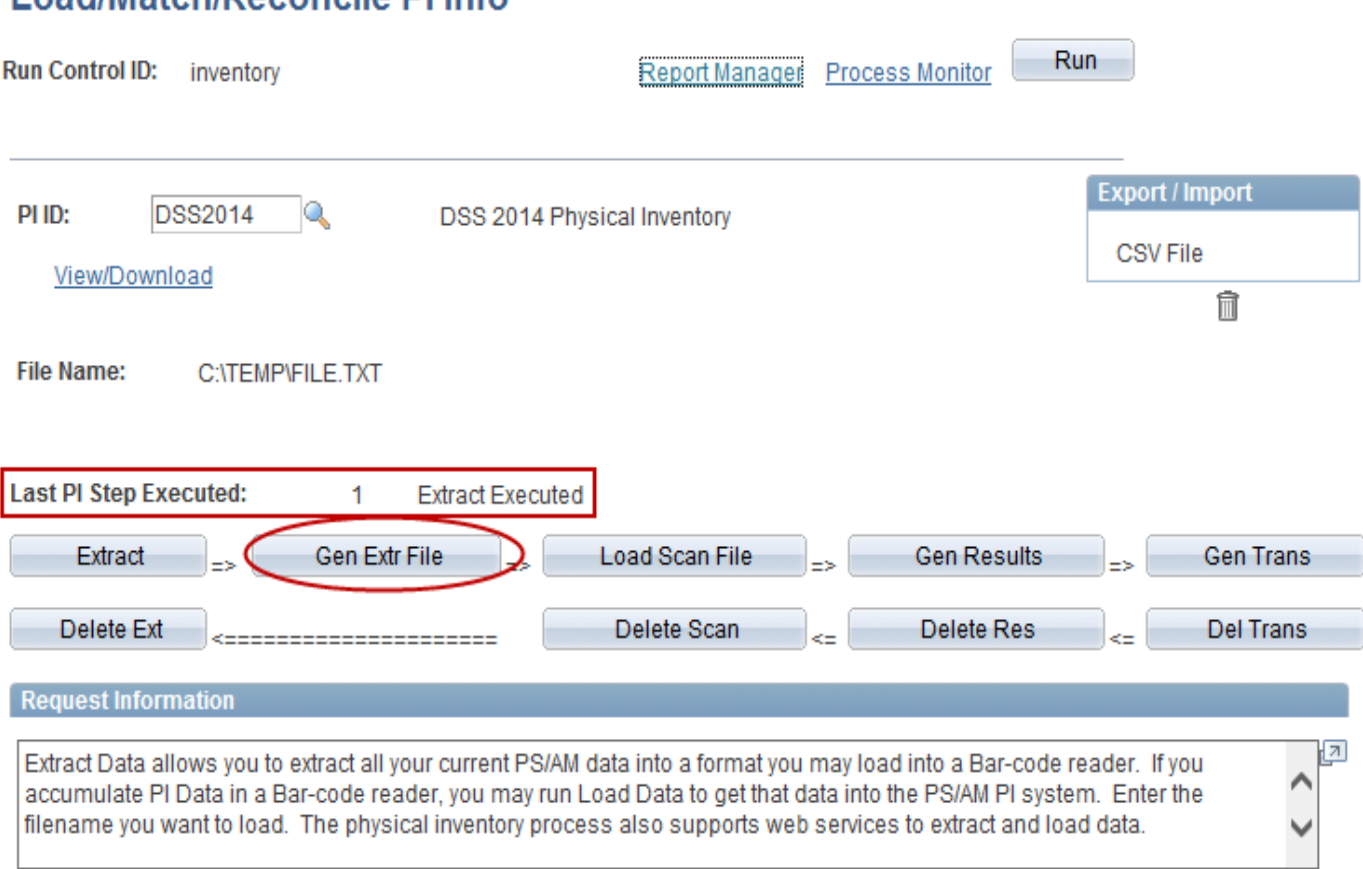

• Click the Gen Extr File button to run the second step to generate the Extract File.

• The Step buttons are no longer grayed out after running the processes. Be careful to only run each process once.

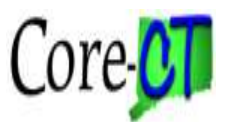

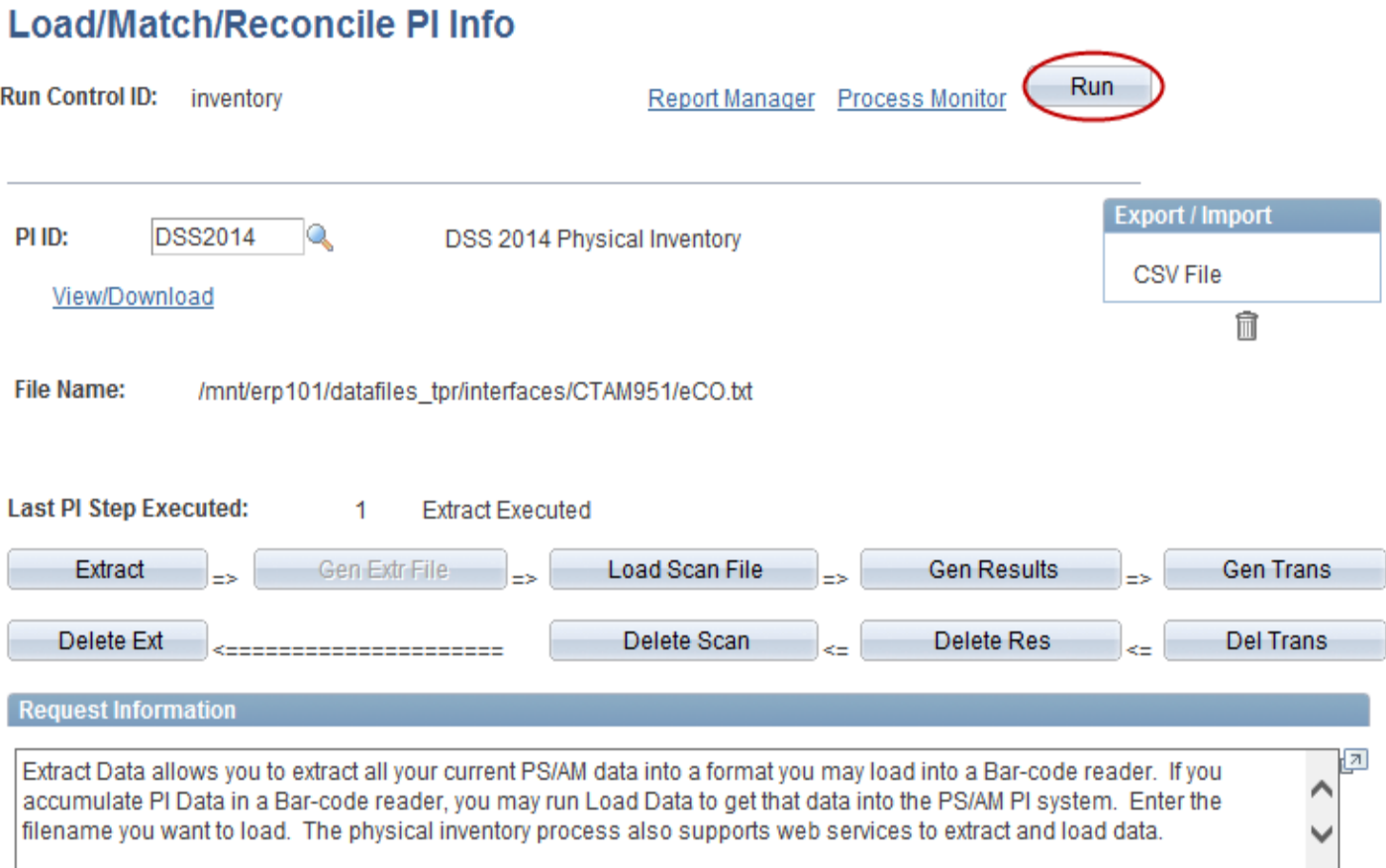

• Click the Run button.

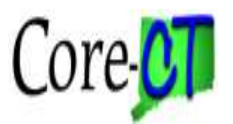

#### **Process Scheduler Request**

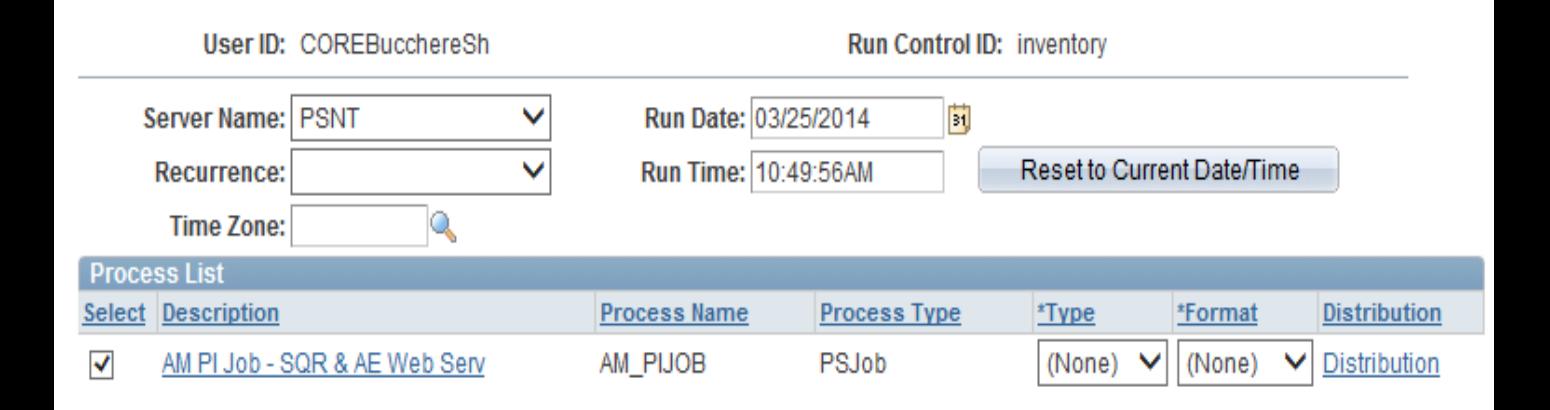

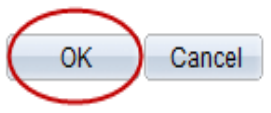

• Click the OK button.

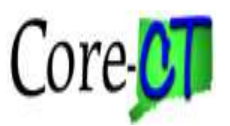

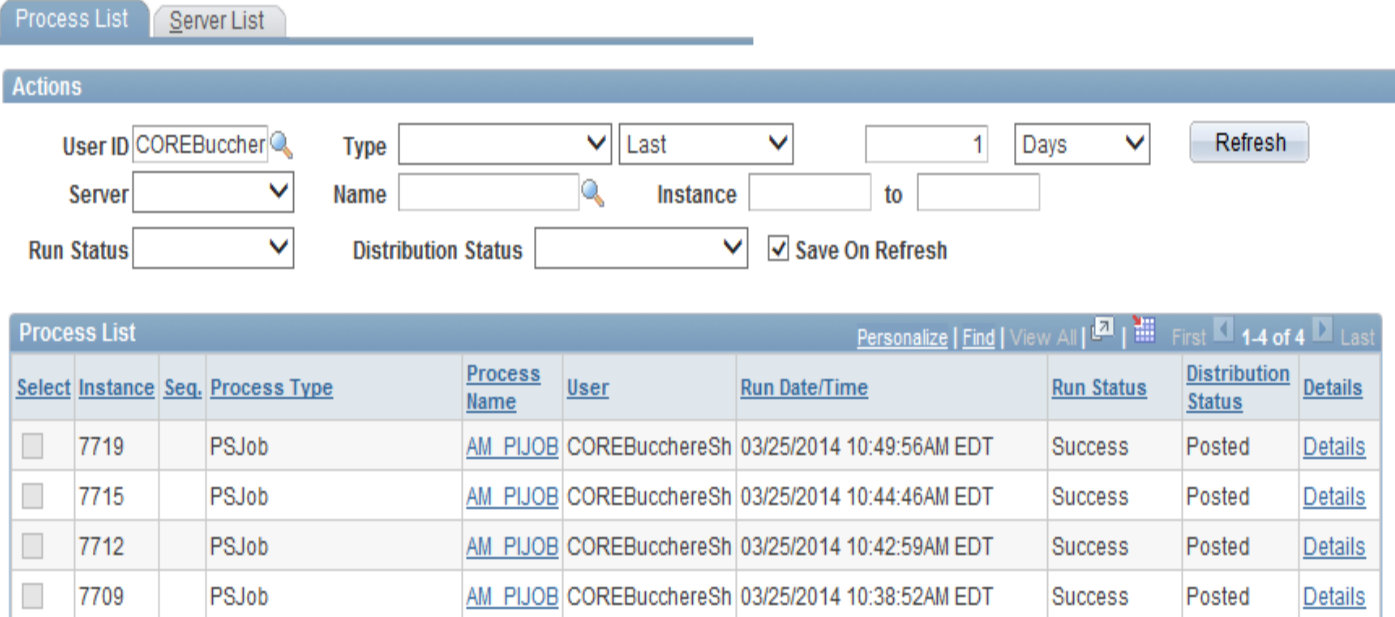

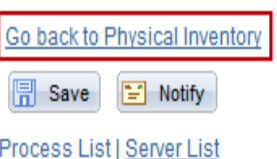

• Click the Go back to Physical Inventory link once the Run Status displays Success and the Distribution Status displays Posted.

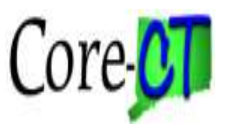

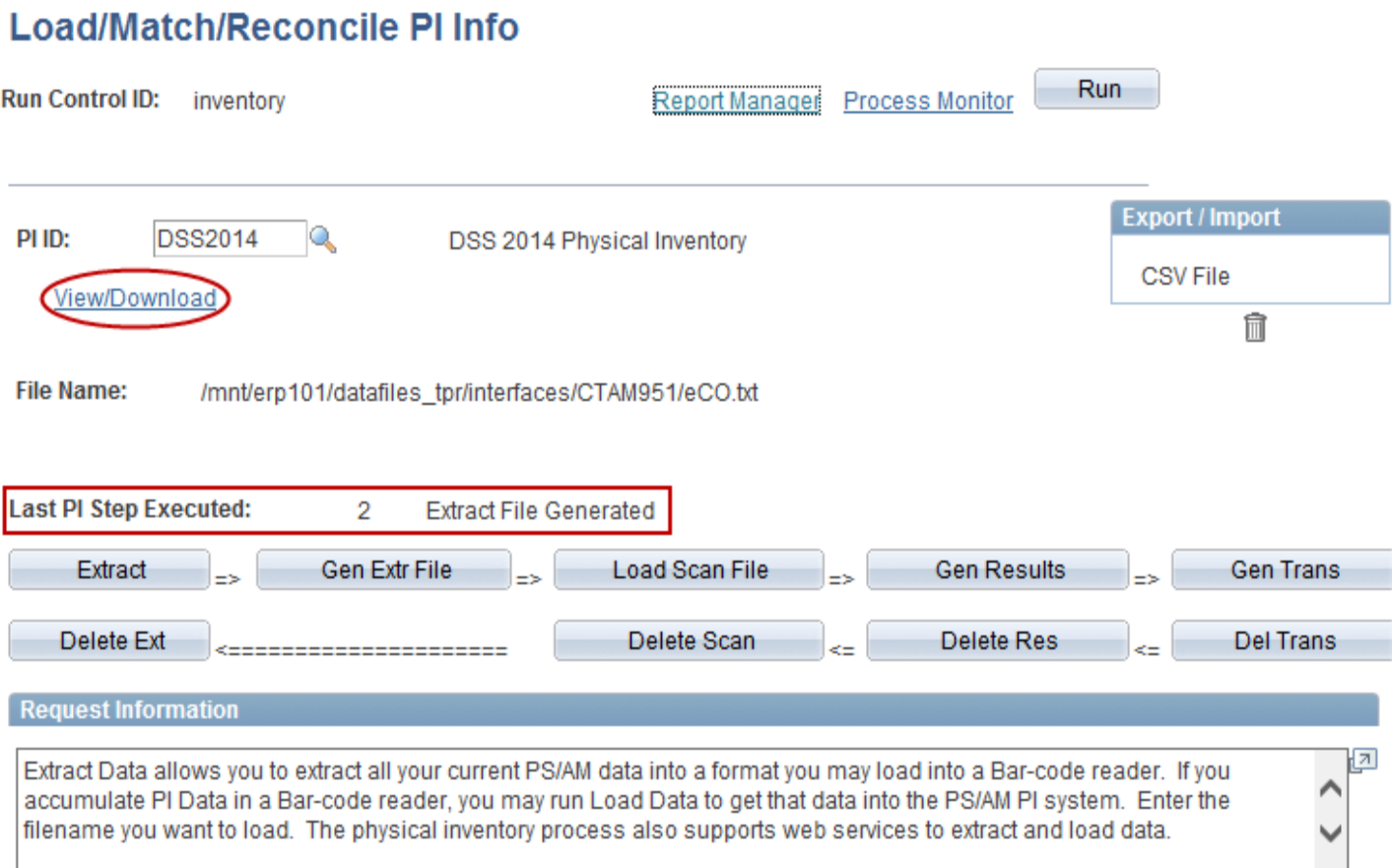

• The extract file to load onto the Scanner has been successfully created.

• The Last PI Step Executed now displays 2 Extract File Generated and the yellow button is no longer grayed out.

• To view the extract file click the View/Download link.

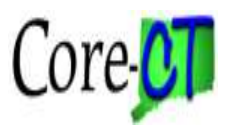

#### **File> Save As**

#### **Load/Match/Reconcile PI Info**

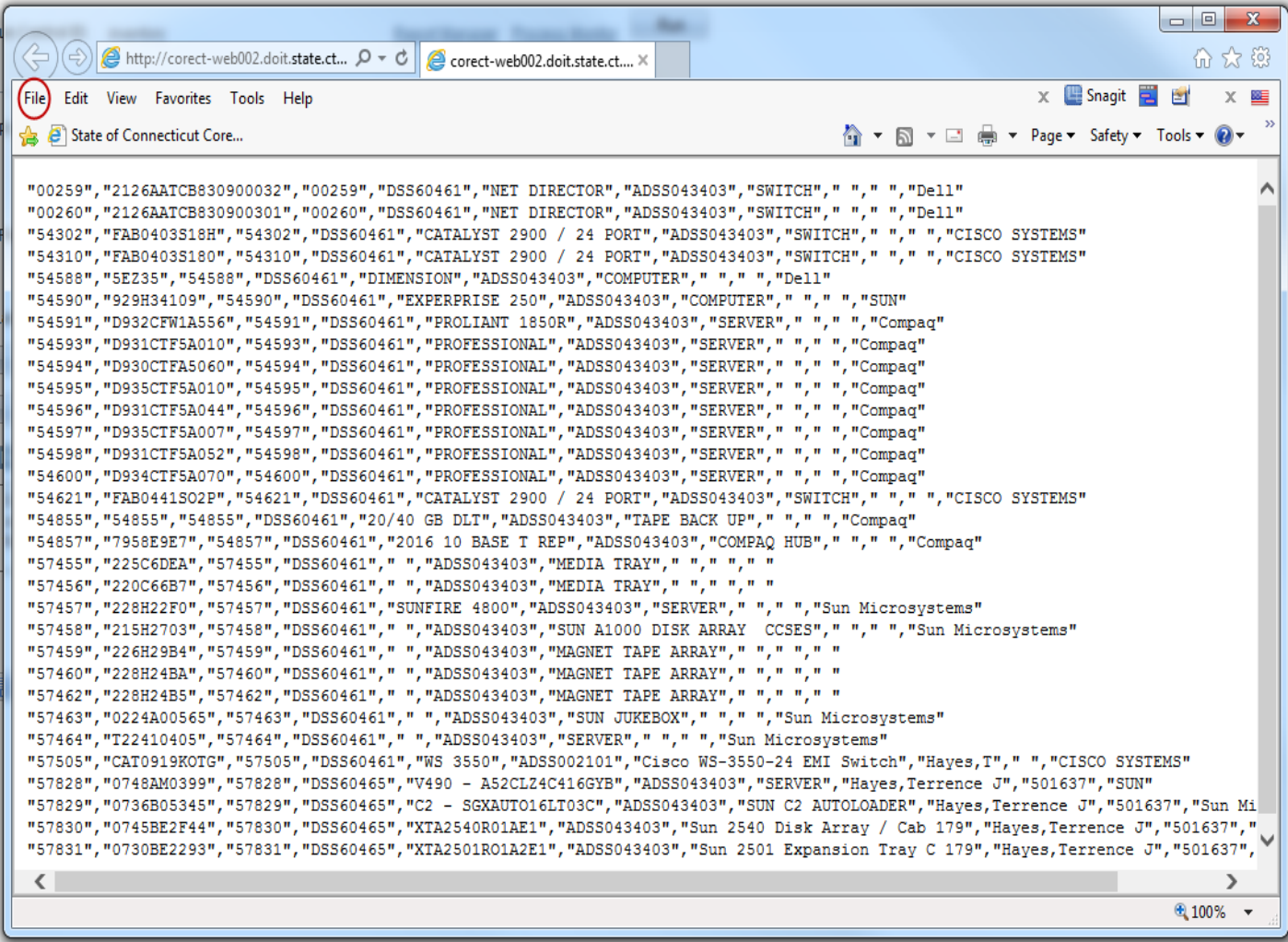

- The extract will open in another window.
- Select File> Save As from the Windows menu bar.

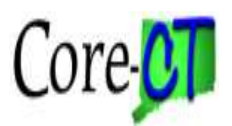

#### **File> Save As**

#### Load/Match/Reconcile PI Info

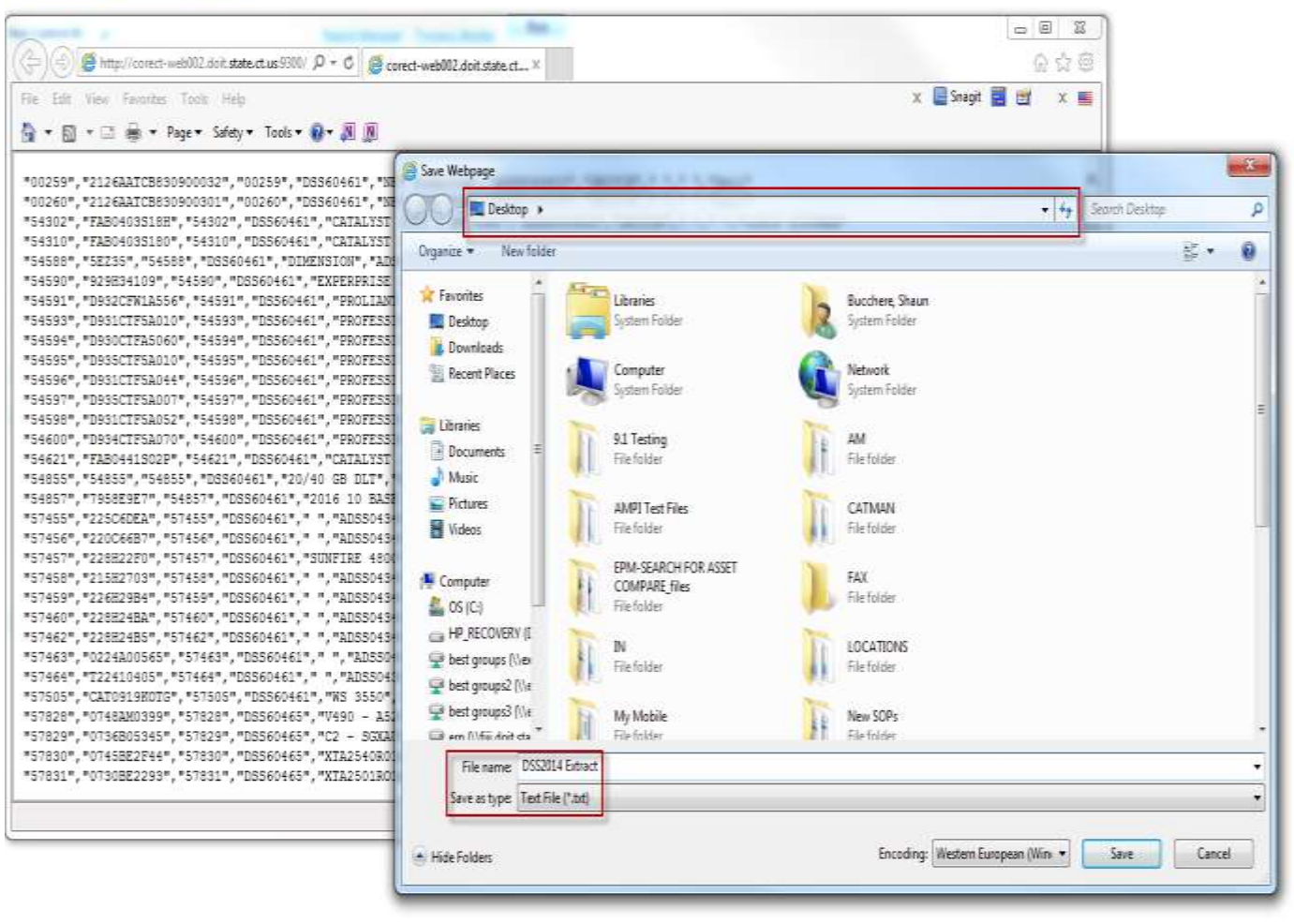

• Save the file to a location on the PC or network and give it a meaningful name.

•The extract is a Text File.

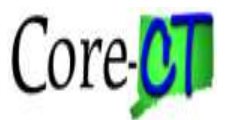

Asset Management> Physical Inventory> Review Extracted Data

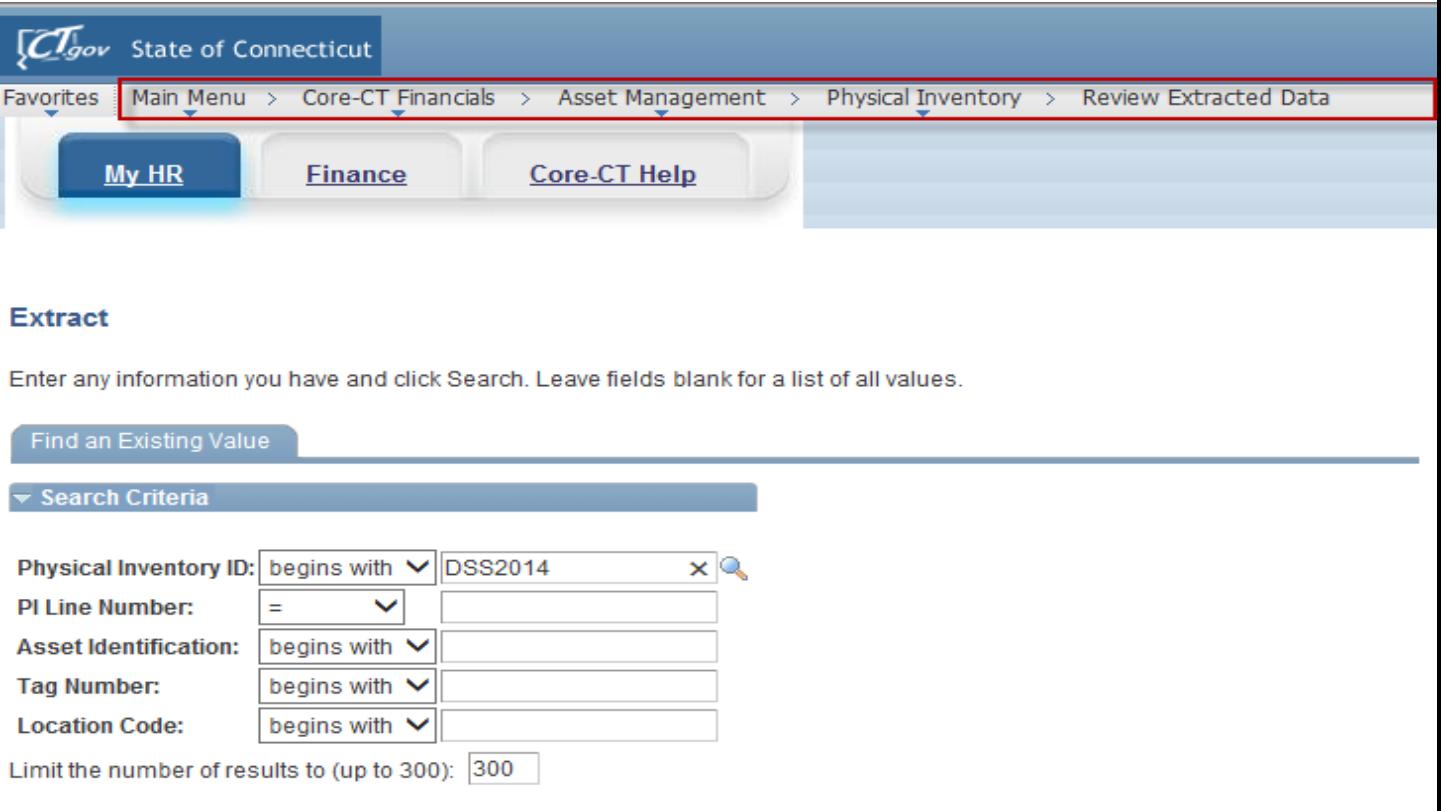

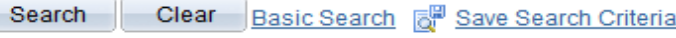

• To view the data in the extract file online navigate to Asset Management/Physical Inventory/Review Extracted Data.

• Enter the Physical Inventory ID and click the Search button.

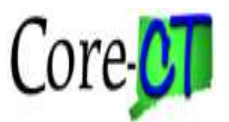

#### **Extract**

Enter any information you have and click Search. Leave fields blank for a list of all values.

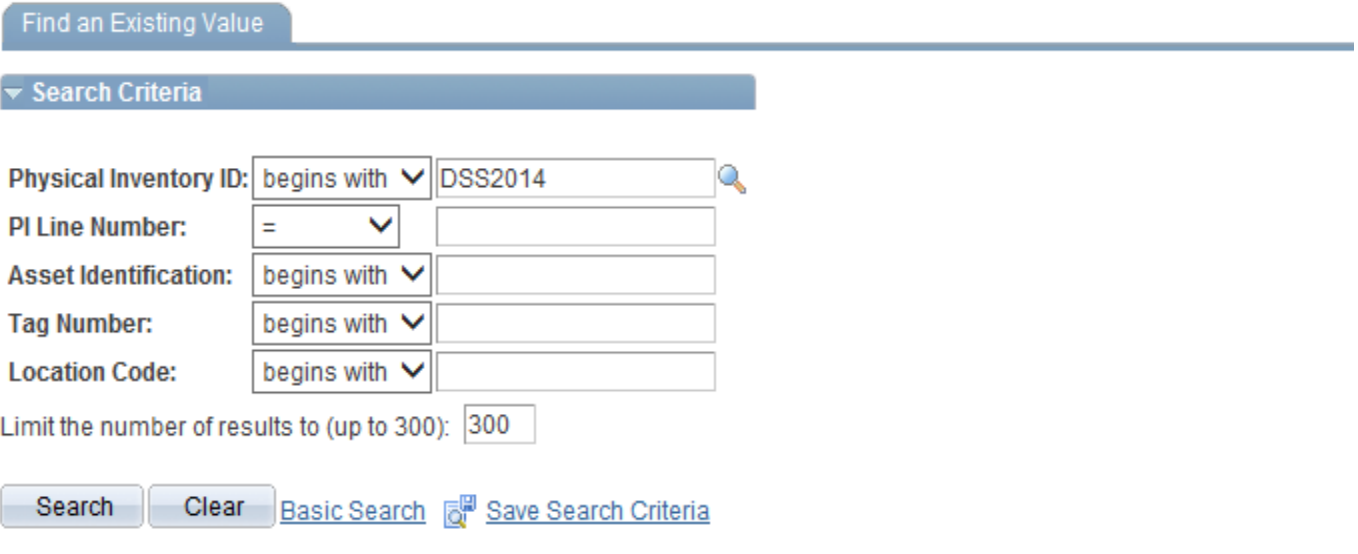

#### **Search Results**

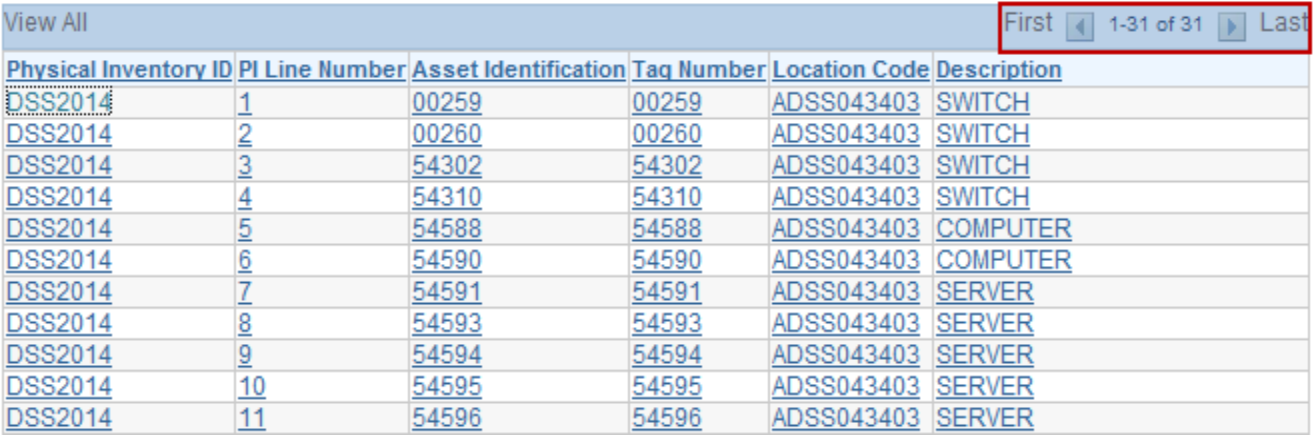

• A list of the extracted assets displays.

• The next step in the Physical Inventory process to perform the scan of assets.

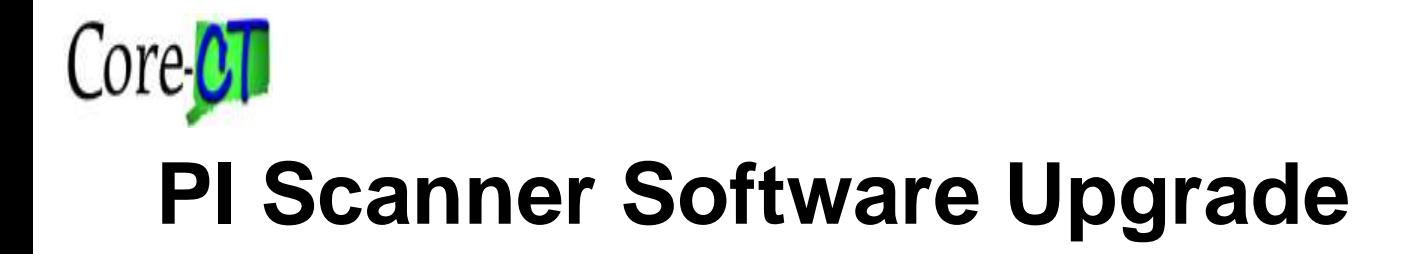

# **Agenda**

# **4. Data Collection (Scanner Process)**

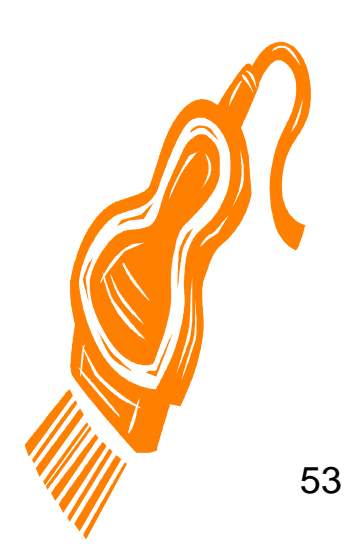

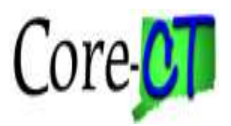

## **SCANNER**

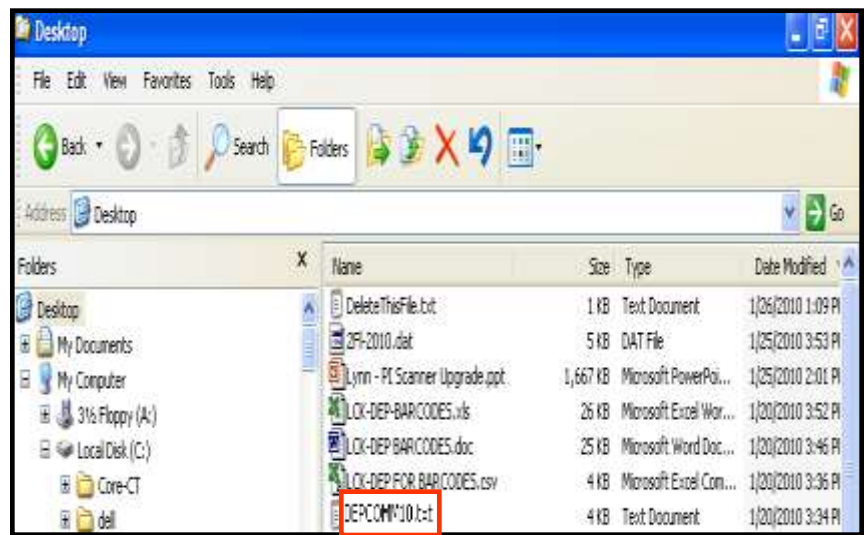

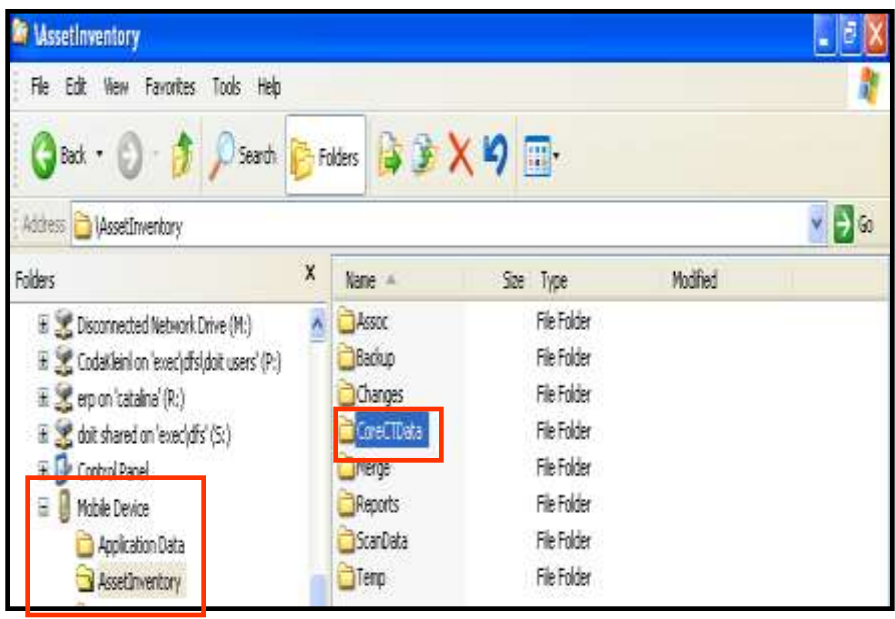

• Prior to scanning, a copy of the extract file needs to be copied onto the scanner. This is the file that was previously saved and will have a .txt extension.

- Copy the file from the PC to the Mobile Device
- AssetInventory/CoreCTData folder.

54 • Microsoft's Active Sync software must be installed on the PC in order to communicate with the scanner. There is a link to this software on the Core-CT Website.

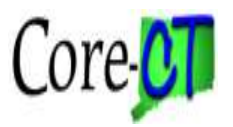

## **SCANNER**

Navigation: Mobile Device> AssetInventory> ScanData

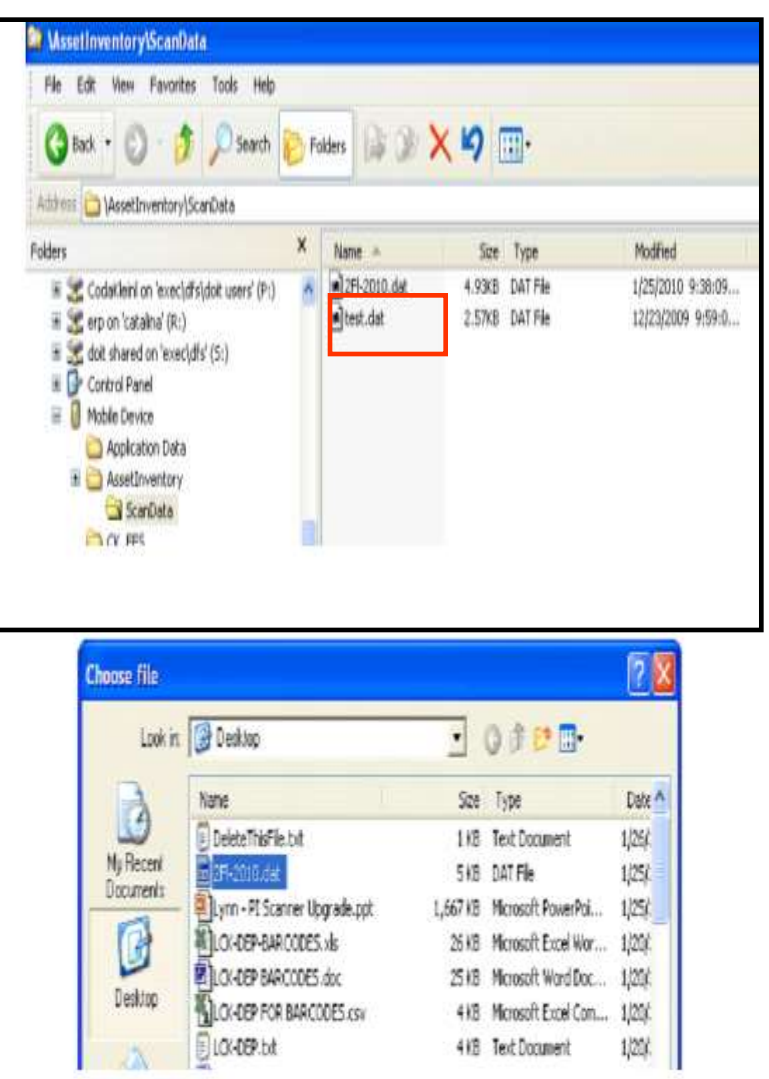

55 • After scanning has been completed and the scan file has been finalized it can be uploaded to Core-CT. The file will be in the AssetInventory/ScanData directory and will be named the same as the file at the beginning of the process.

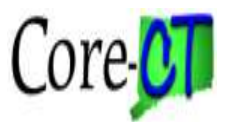

#### **Physical Inventory**

# **Agenda**

#### **5.Inventory Processing**

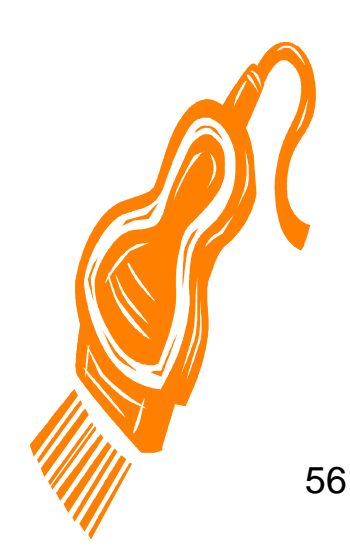

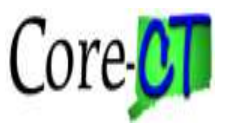

#### **Asset Management> Physical Inventory> Load/Match/Reconcile PI Info**

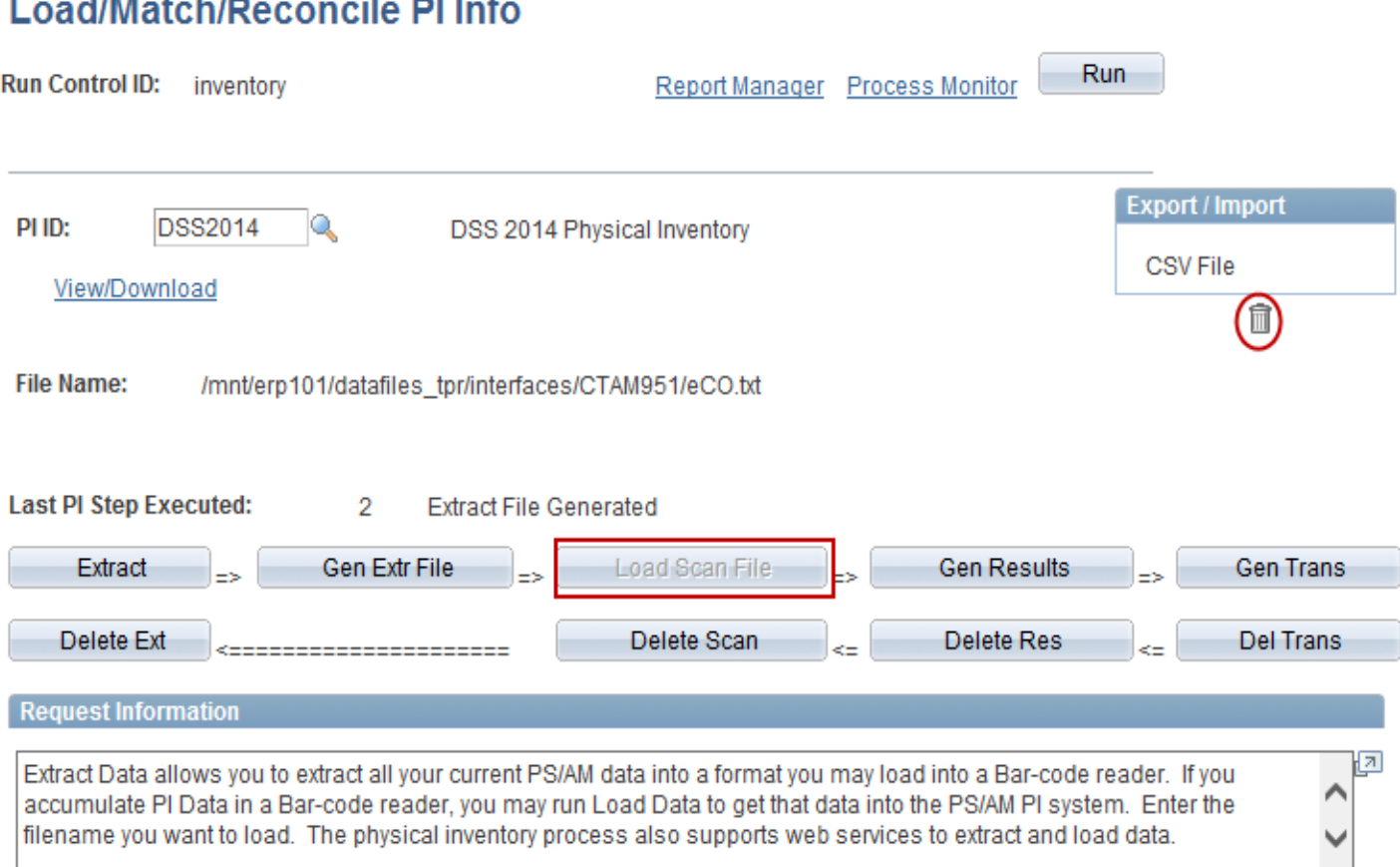

- Navigate to the Load/Match/Reconcile page to load the scan file into Core-CT.
- The Last PI Step Executed should be 2 Extract File Generated.
- Click the Load Scan File button.
- Click the Garbage Pail icon to prepare to load the scan file from the scanner.

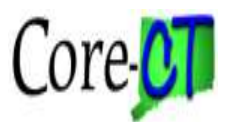

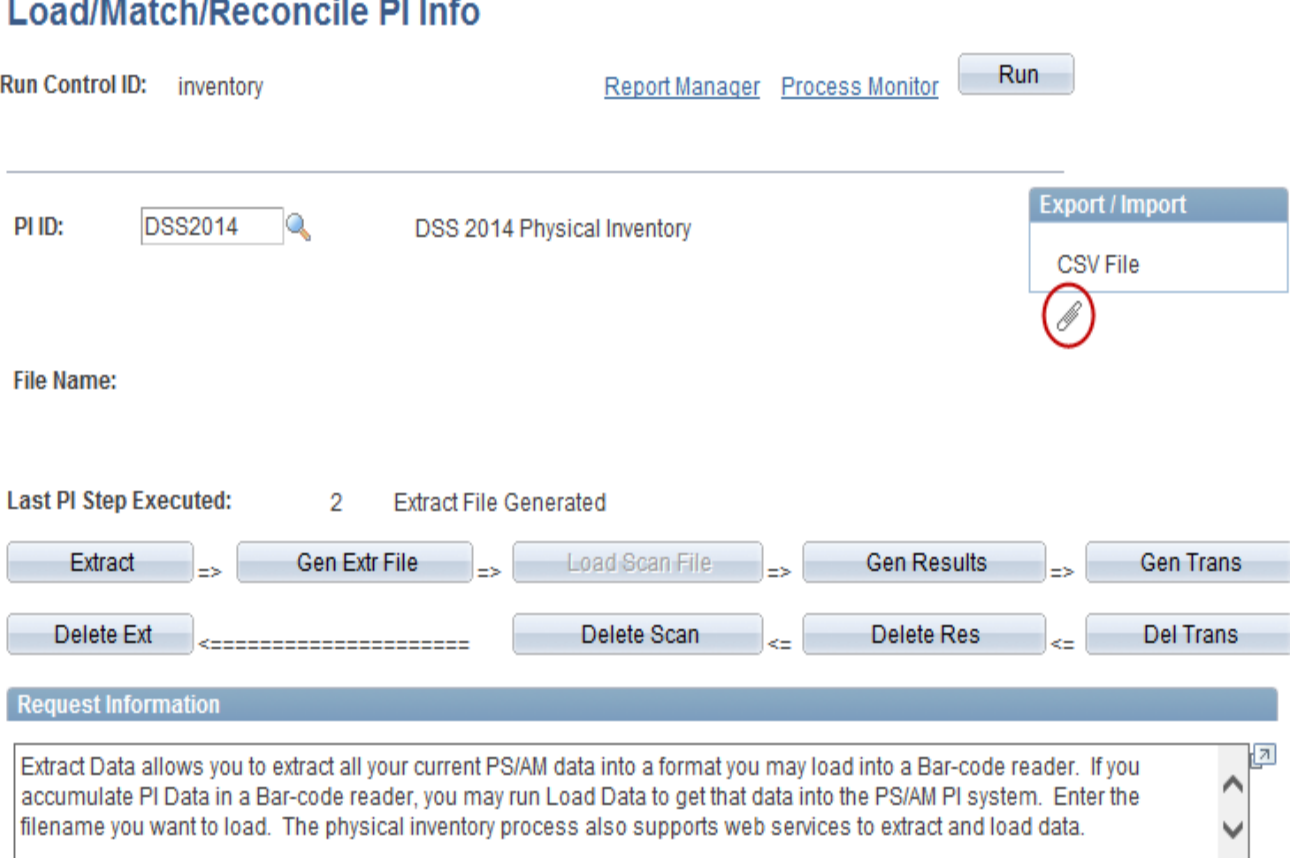

#### • Click the Paper Clip icon to select the Scan file to be used.

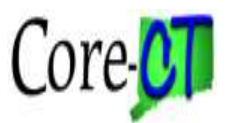

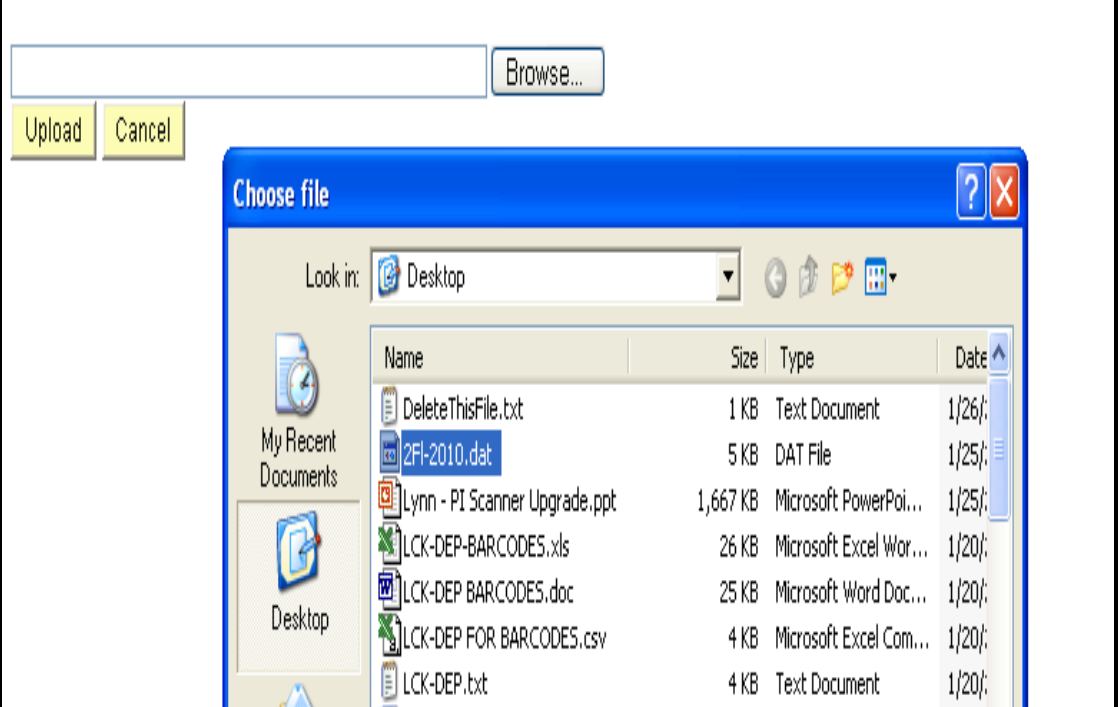

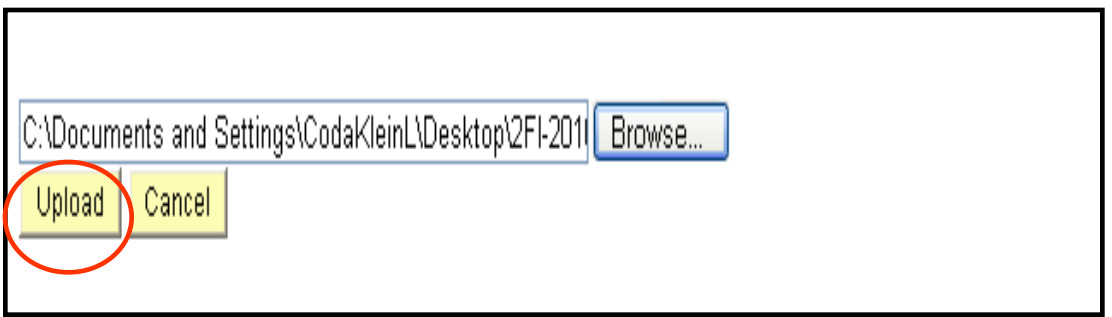

• Browse to find the .dat Scan file that was transferred from the scanner to the desktop.

• Select the file and click the Upload button.

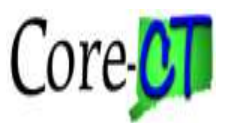

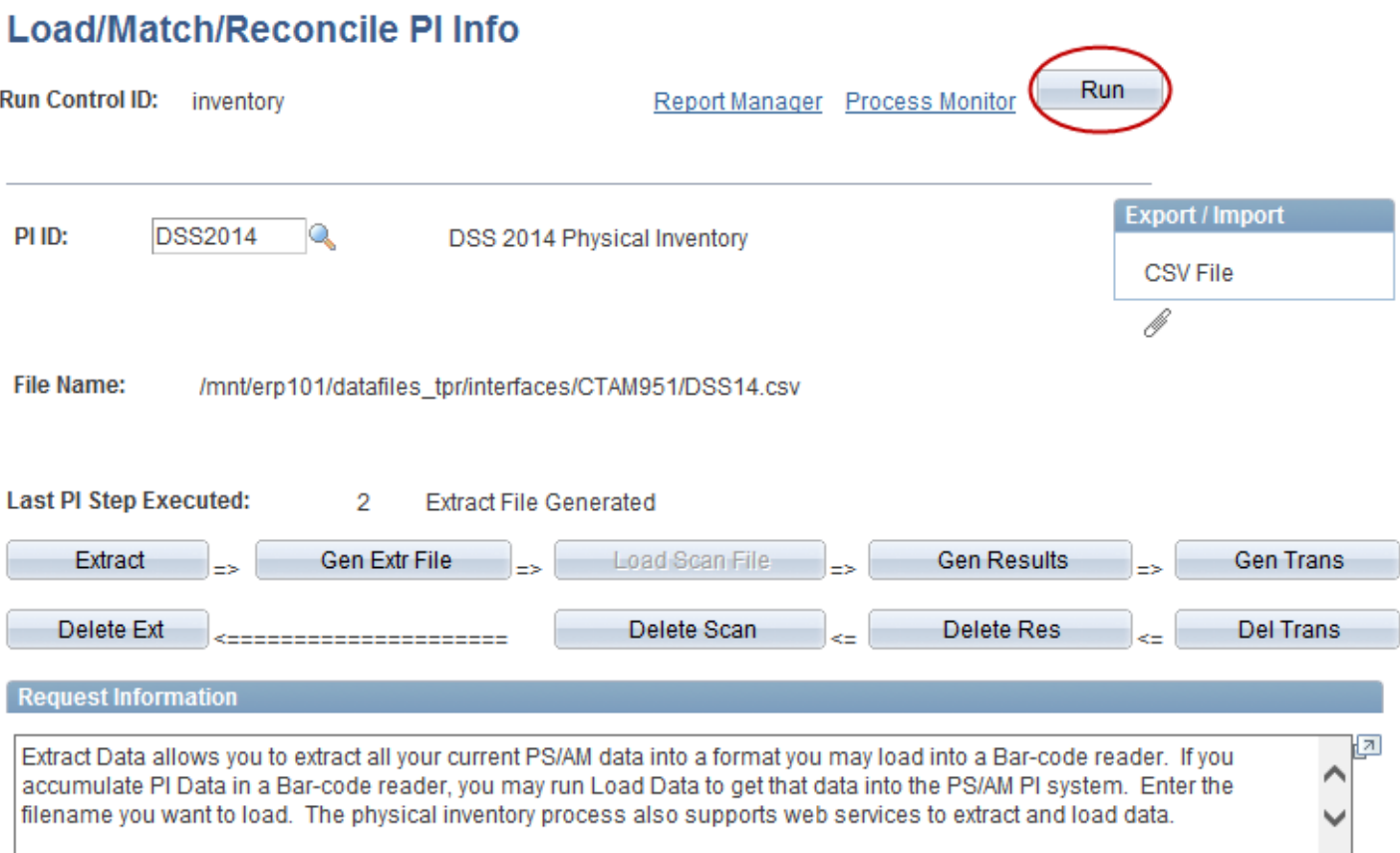

• Click the Run button.

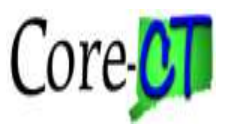

#### **Process Scheduler Request**

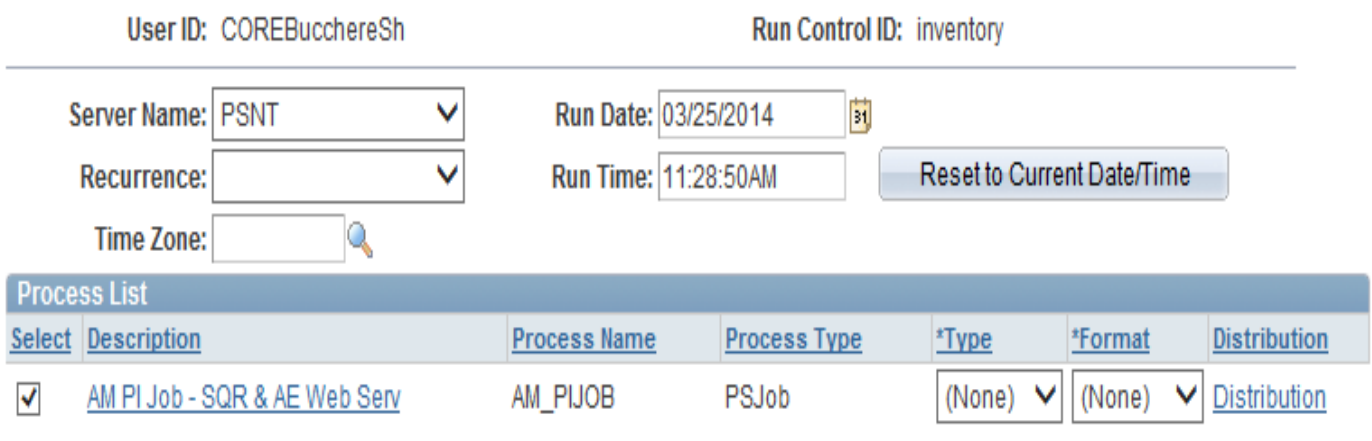

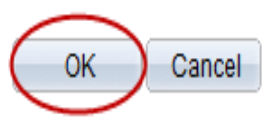

• Click the OK button to run the process.

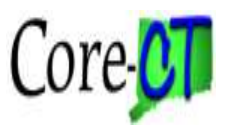

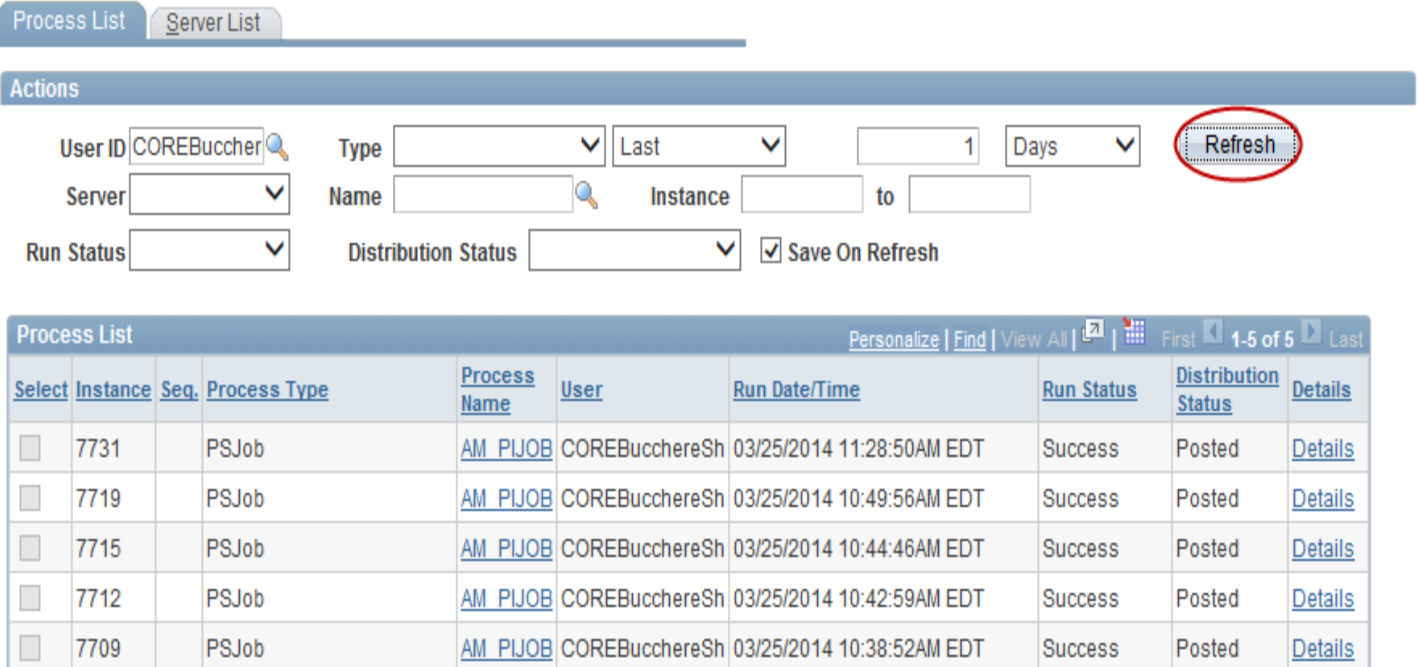

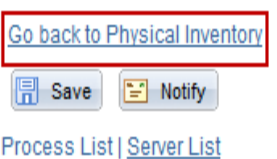

• Click the Go back to Physical Inventory link once the Run Status displays Success and the Distribution Status displays Posted.

• If the process runs to error, you must go to the Details page and delete the request.

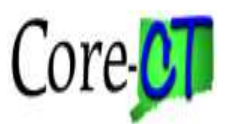

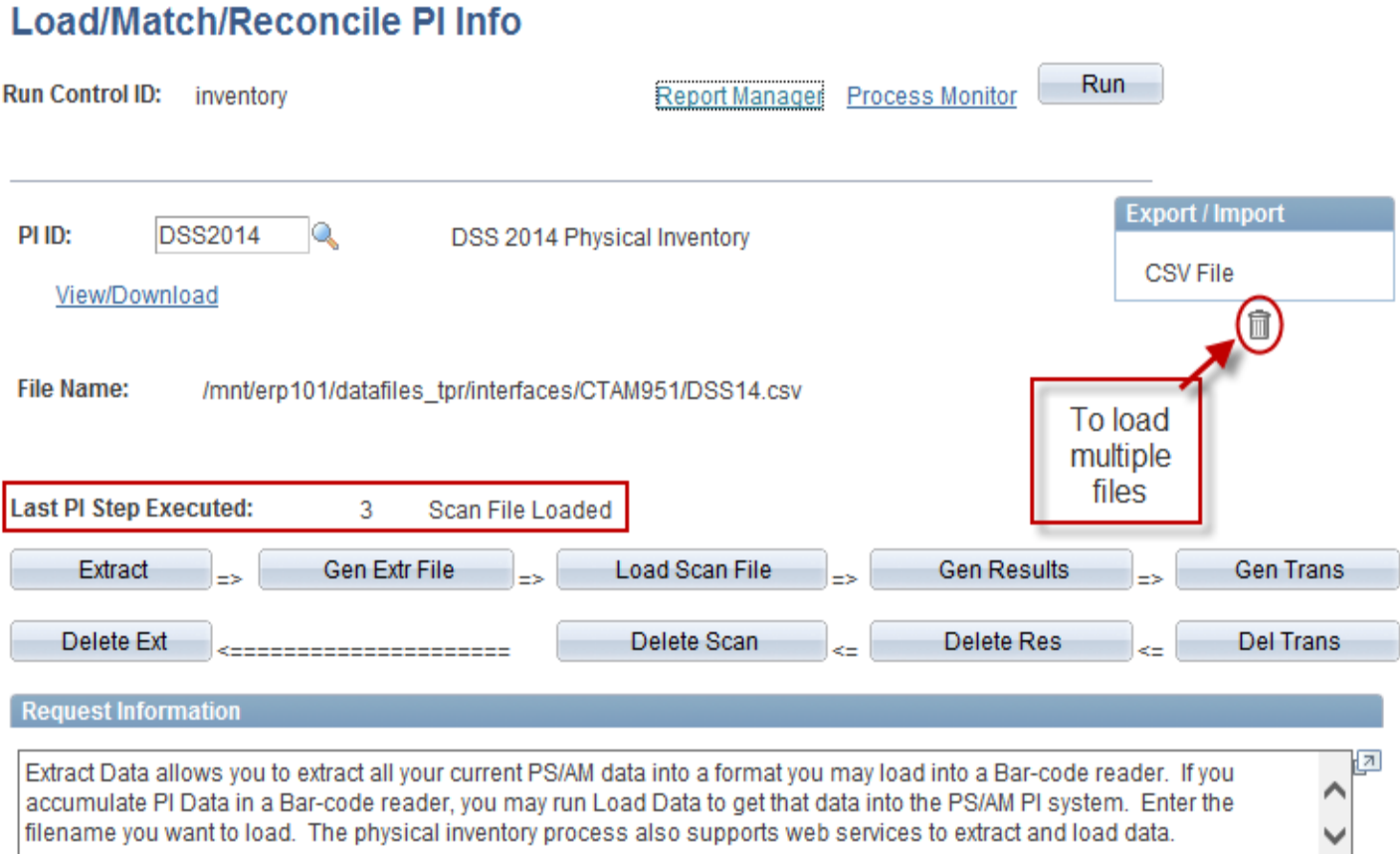

• The Last PI Step Executed will now display: 3 Scan file loaded.

• To load multiple scan files and associate them to the same Inventory Occurrence, click the garbage pail icon, then attach the additional file(s).

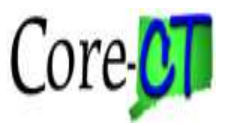

## **Verify Scan Data**

#### **Asset Management> Physical Inventory> Verify Scanned Data**

#### **Scanned Data**

Enter any information you have and click Search. Leave fields blank for a list of all values.

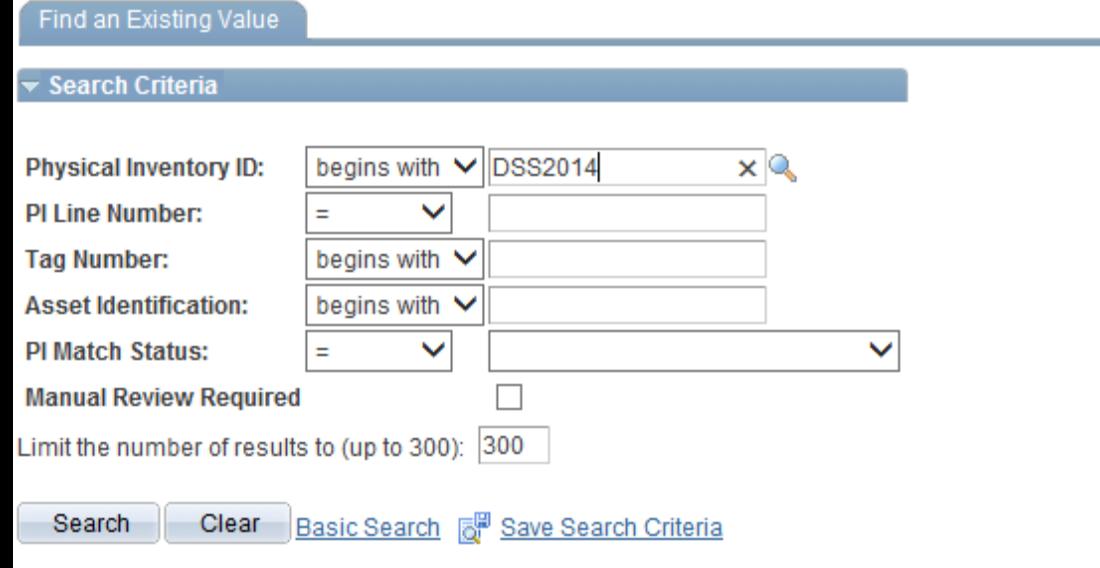

• To view the scan file online navigate to Asset Management> Physical Inventory> Verify Scanned Data.

• Enter the Physical Inventory ID and click the Search button.

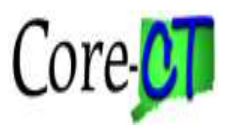

### **Verify Scan Data**

#### **Scanned Data**

Enter any information you have and click Search. Leave fields blank for a list of all values.

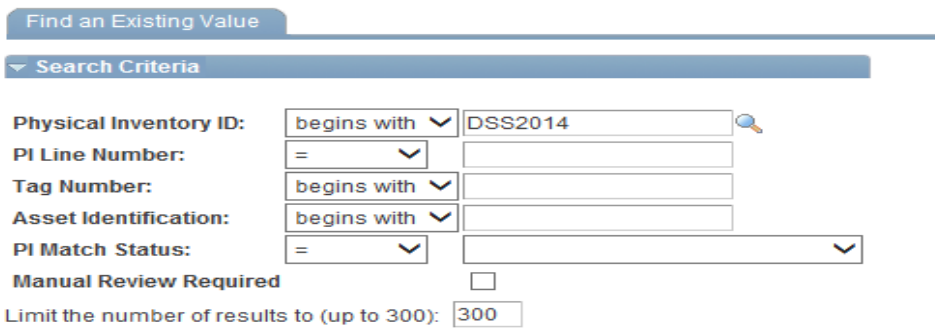

Search | Clear | Basic Search | Save Search Criteria

#### **Search Results**

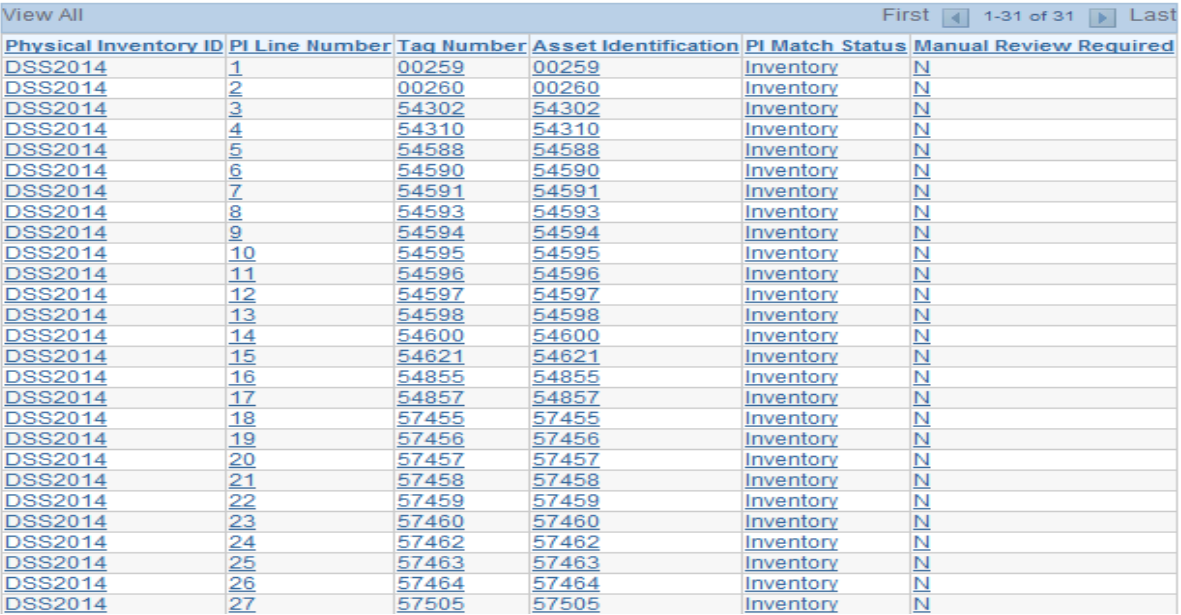

• A list of Assets from the scan file will display.

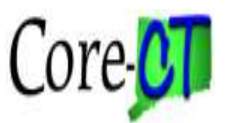

#### **Asset Management> Physical Inventory> Verify Duplicate Tags**

#### **Duplicate Tags**

Enter any information you have and click Search. Leave fields blank for a list of all values.

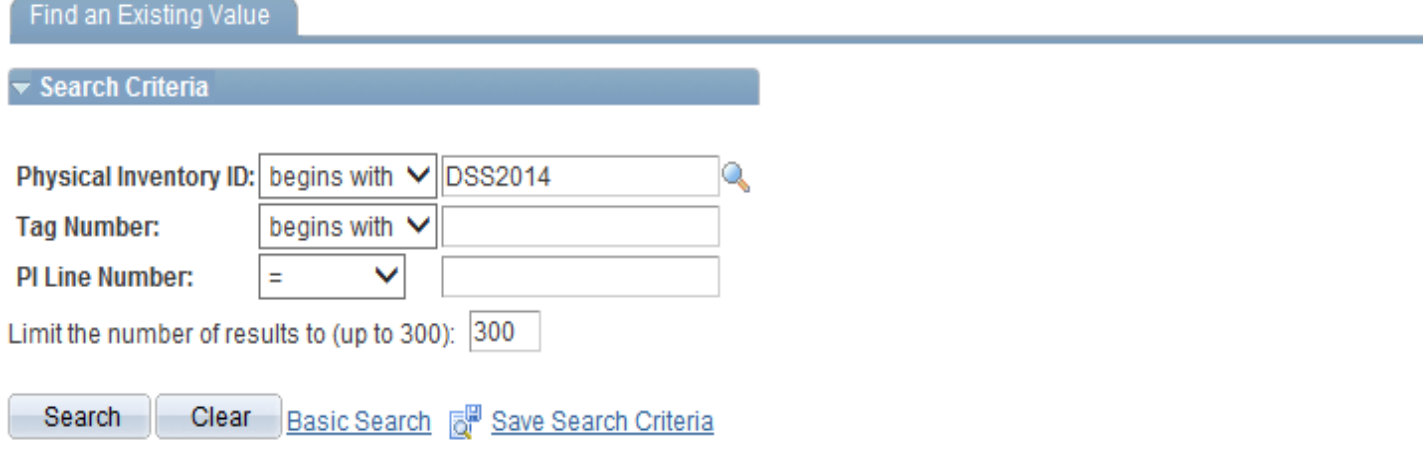

No matching values were found.

• The scanner software will not allow the same tag to be scanned twice. But, if several scan files are loaded to the same Physical Inventory, there is a chance that the same tag was captured in each scan file.

• The verifying Duplicate Tags process will identify any duplicates that exist.

- Enter the Physical Inventory ID. Click the Search button.
- 66 • Reconcile any duplicate tags by removing the tag number and selecting discard for a particular record.

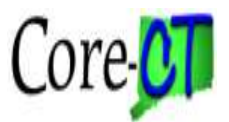

#### **Asset Management>Physical Inventory>Verify Duplicate Serial ID**

#### **Duplicate Serials**

Enter any information you have and click Search. Leave fields blank for a list of all values.

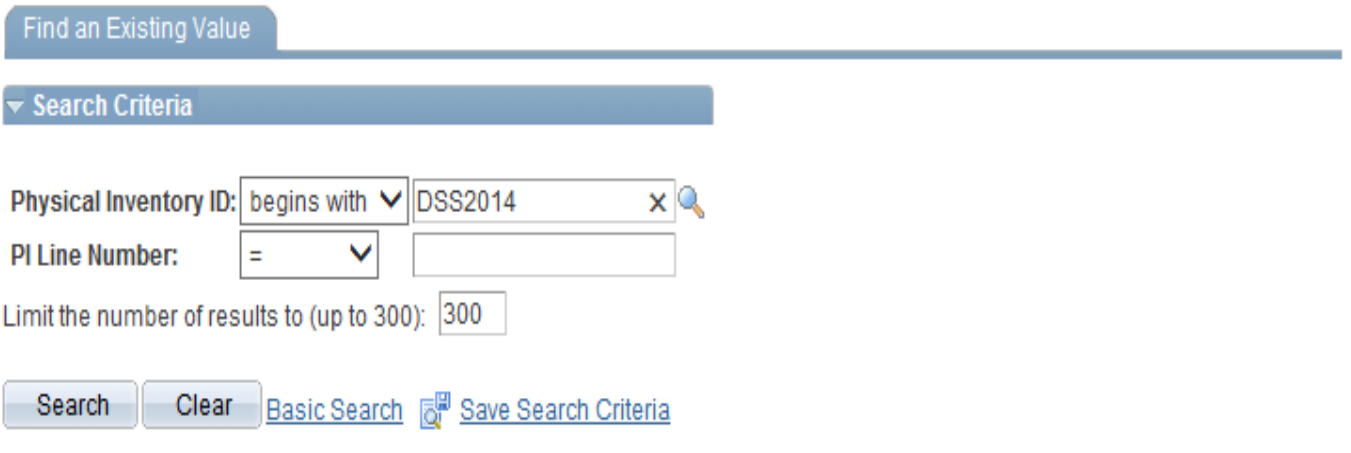

No matching values were found.

• Assets that have duplicate serial numbers can not be processed for Physical Inventory in Core-CT. The serial numbers can be updated during the scan process or they can be updated during the Verify Duplicate Serial ID process.

• Two assets that have the same legitimate serial number can be differentiated by adding a unique suffix at the end of the serial number. The Core-CT standard serial suffix is the first letter of the Manufacturers name. For example: a Dell laptop computer with a serial number of 4567 would be entered as 4567D.

• The actual reconciliation can now be performed.

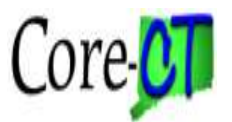

#### **Asset Management> Physical Inventory> Load/Match/Reconcile PI Info**

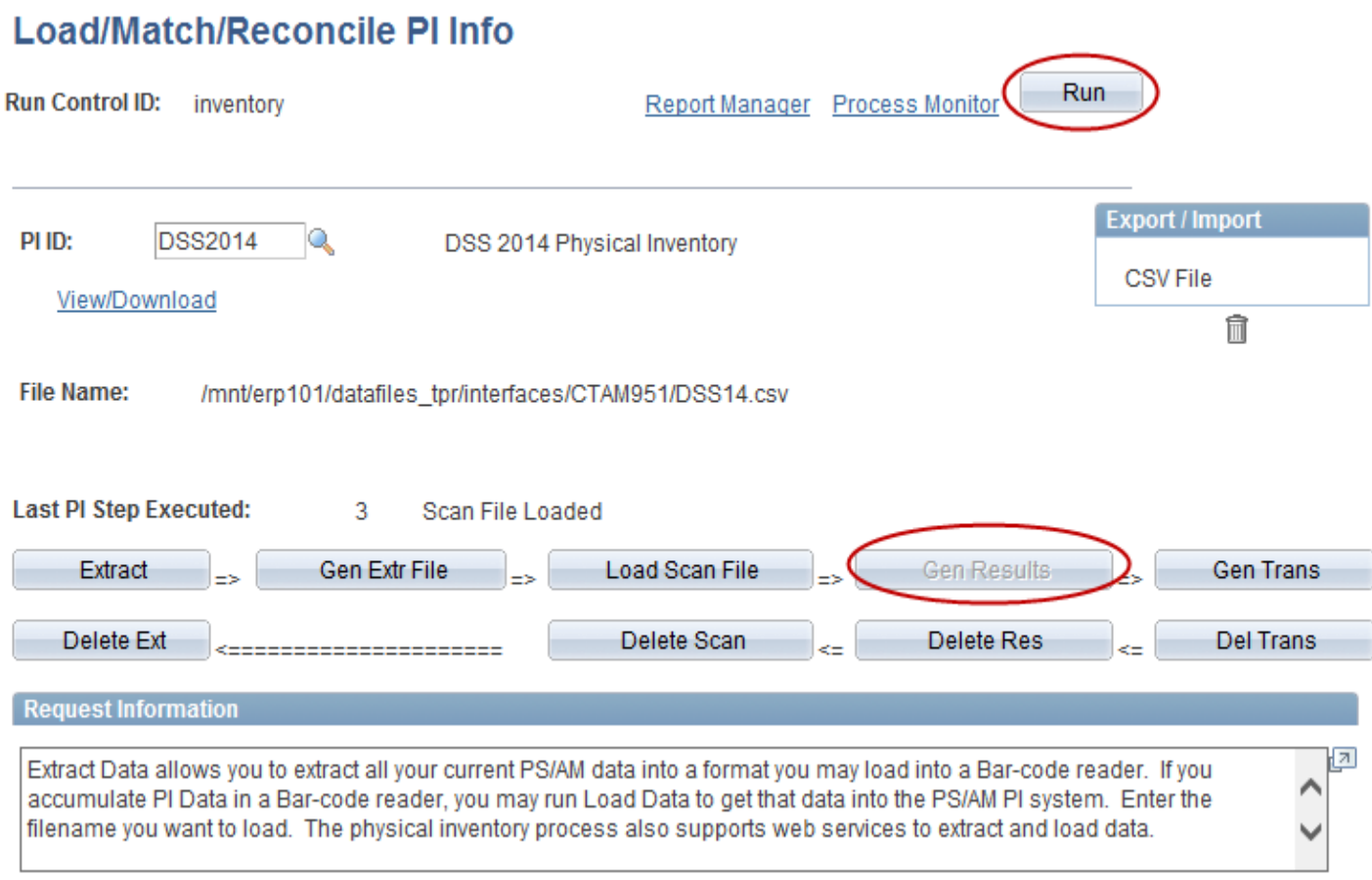

• To start the reconciliation, click the Gen Results button to generate the results of the scan against the extract. Click the Run button.

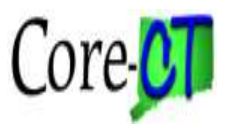

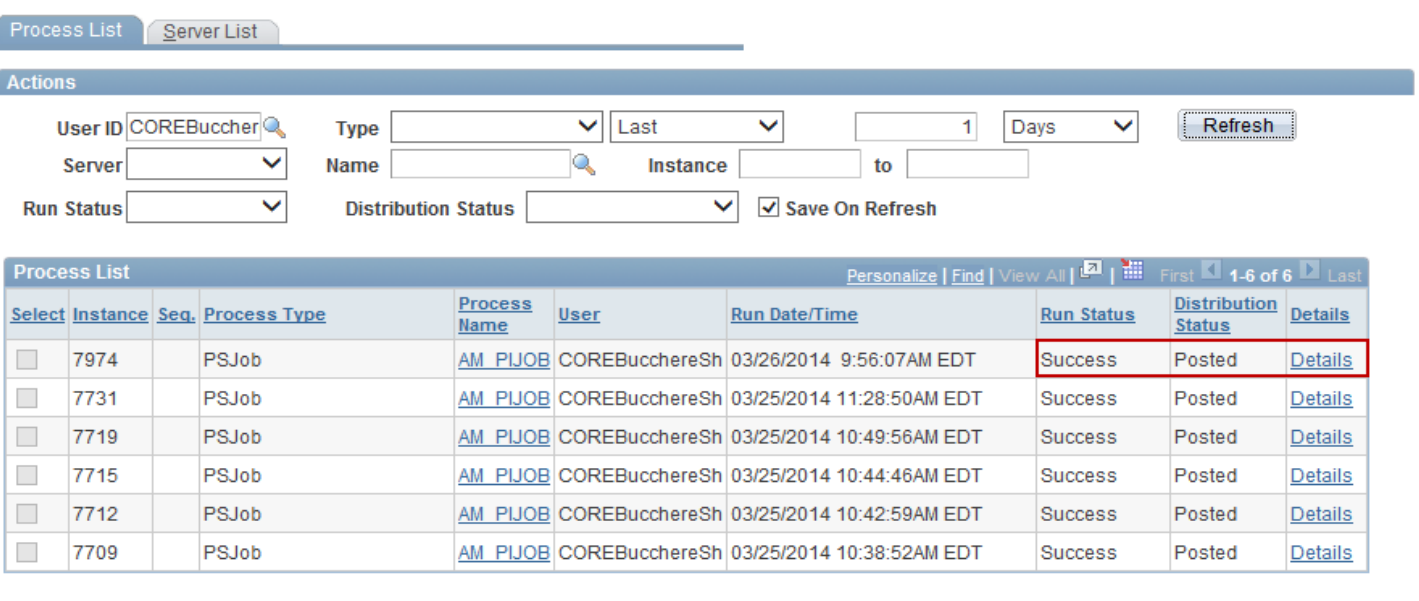

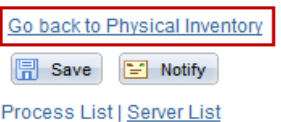

• Click the OK button to run the process.

• Go to the Process Monitor to check the run status of the job. This step can take a bit of time to run to Success and Posted.

• Click the Go back to Physical Inventory link.

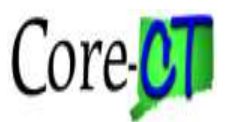

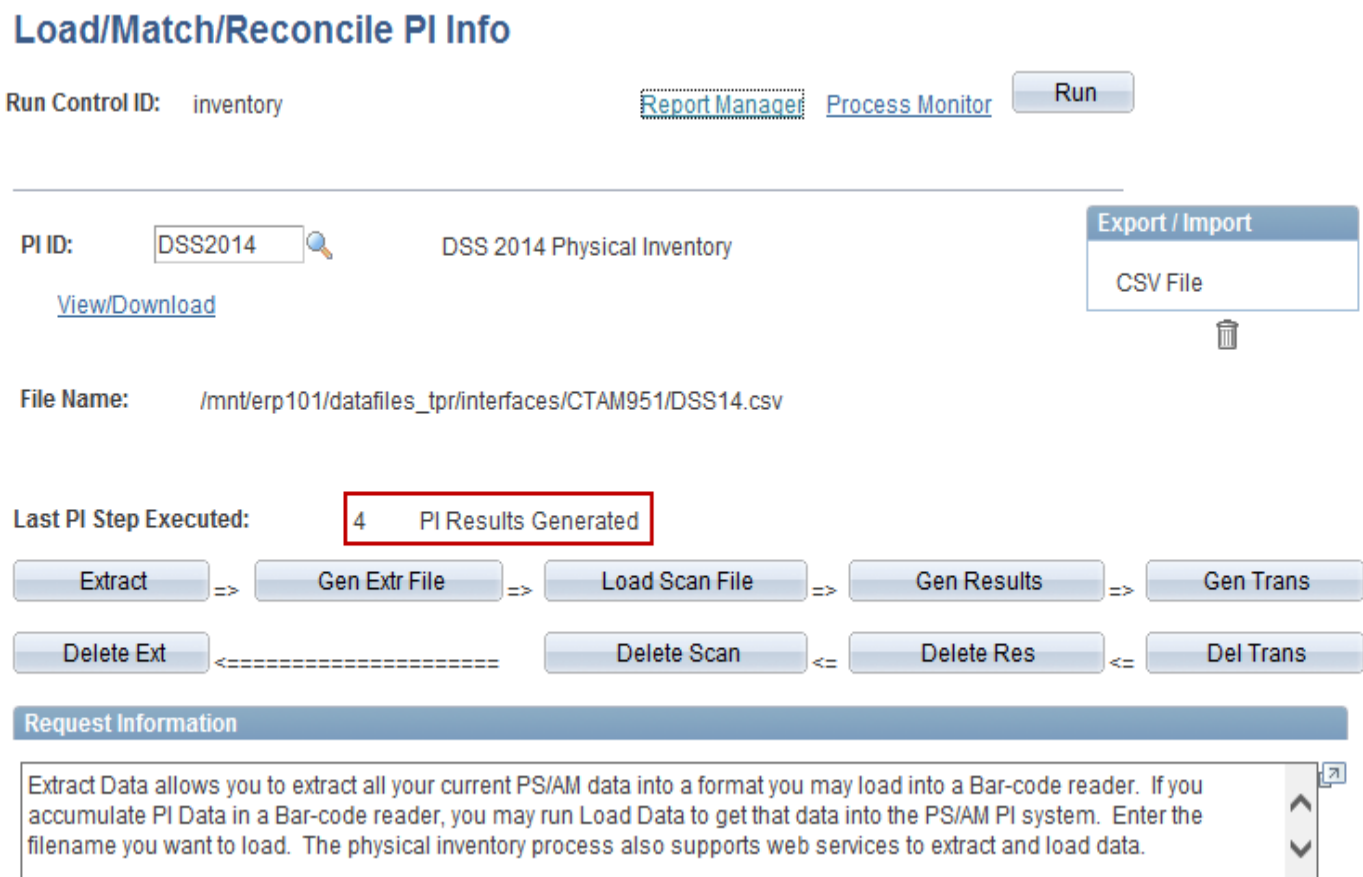

• The Last PI Step Executed will display 4 PI Results Generated.

• To back up step(s) select the corresponding Delete button and run the process through the Process Monitor. For example, if not ready to Generate Results, click the Delete Res button and start over.

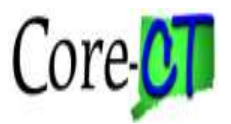

#### **Asset Management> Physical Inventory> Review Matching Results**

#### **Inventory Results**

Enter any information you have and click Search, Leave fields blank for a list of all values.

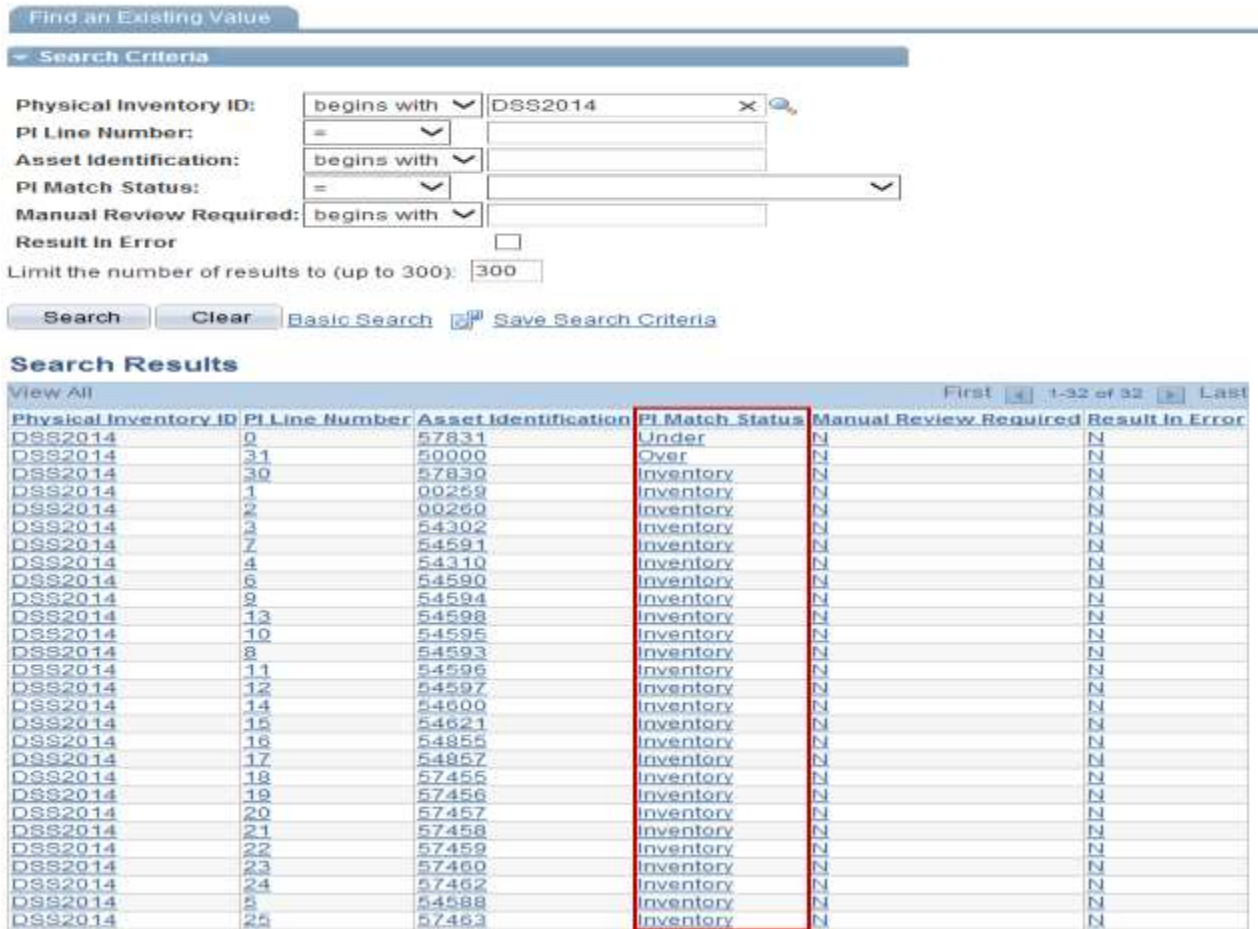

• Navigate to the Inventory Results.

• Enter the Physical Inventory ID and click the Search button to see a list display.

• Click one of the links to see detailed information.

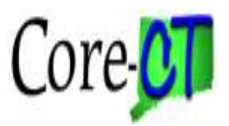

Results Details

## **Inventory Processing**

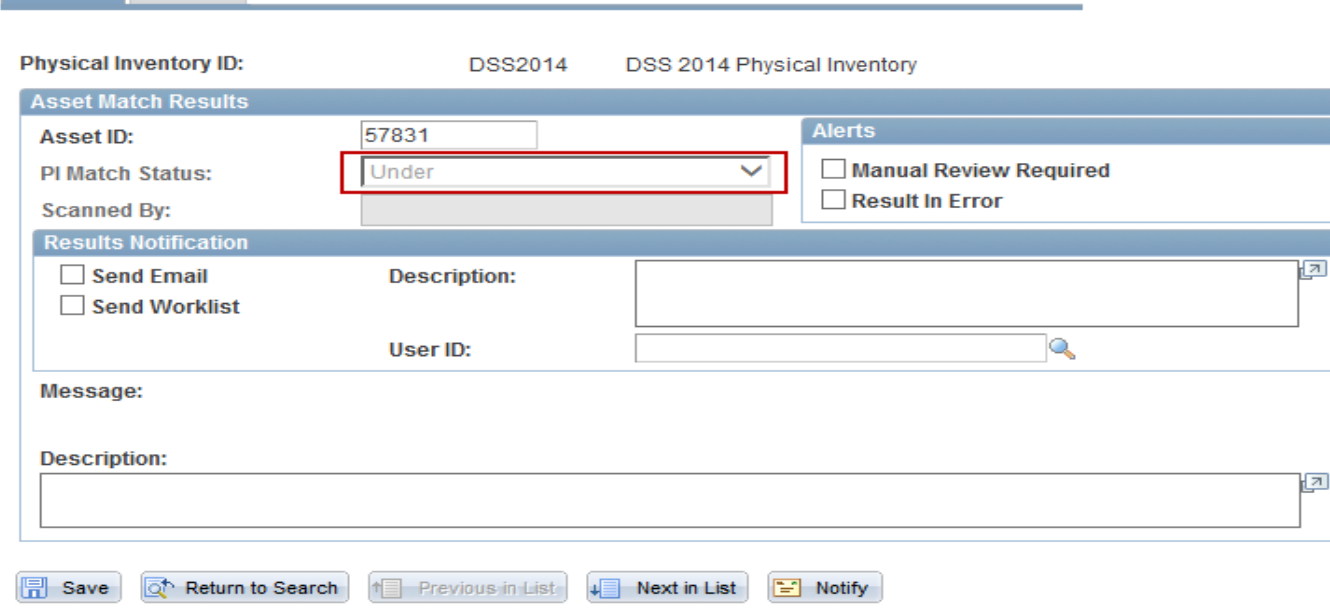

Results | Details

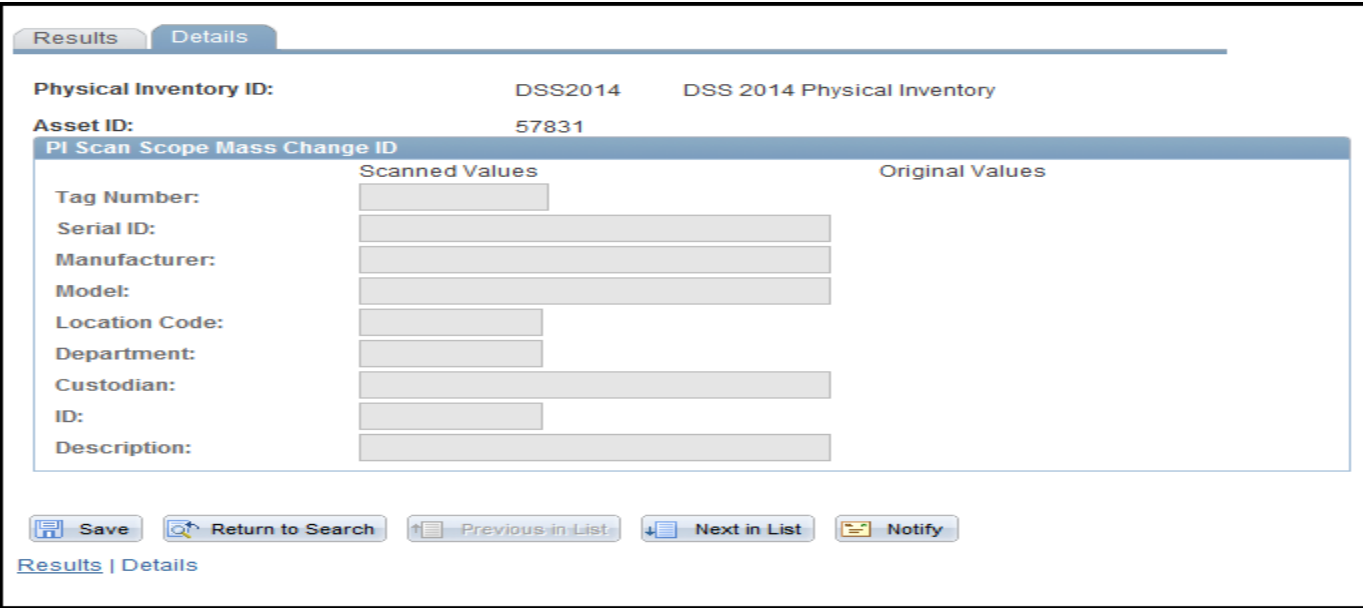

• This is an example of an Under. An Under is an asset that was not found during the scanning process.

72 • Unders can be reconciled by loading an additional scan file.
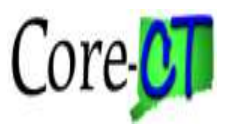

Results Details

### **Inventory Processing**

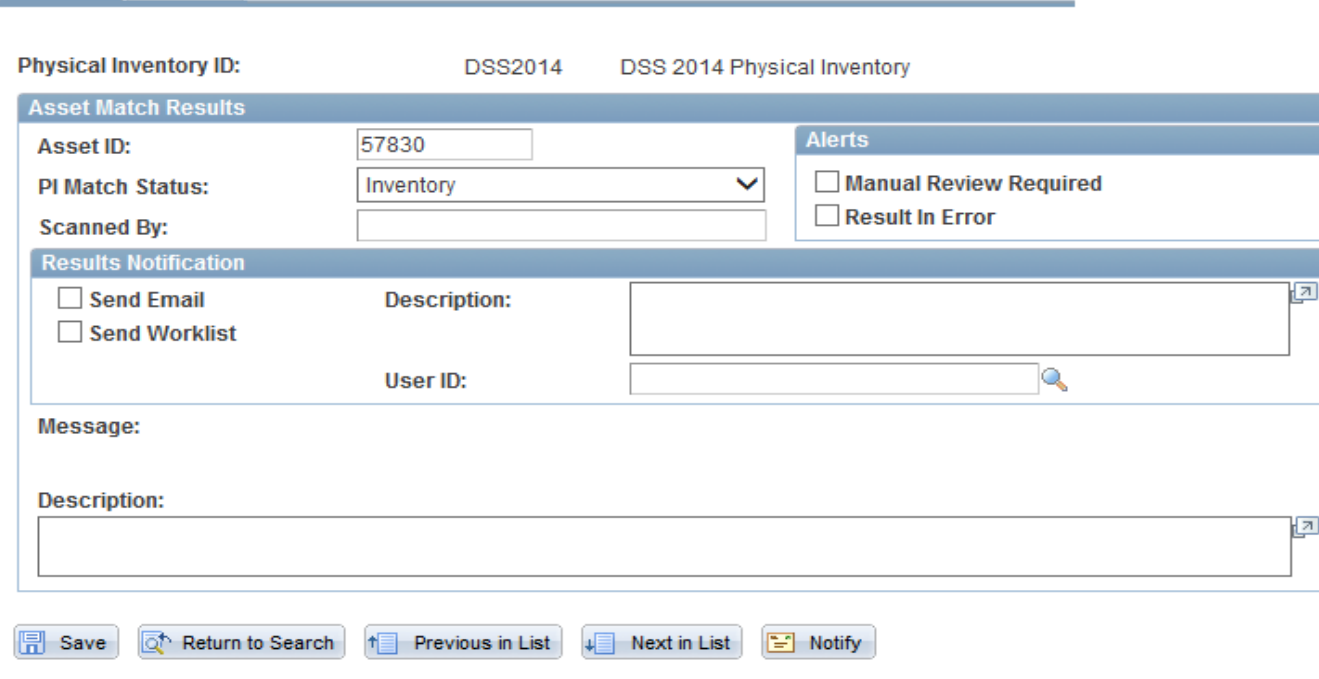

Results | Details

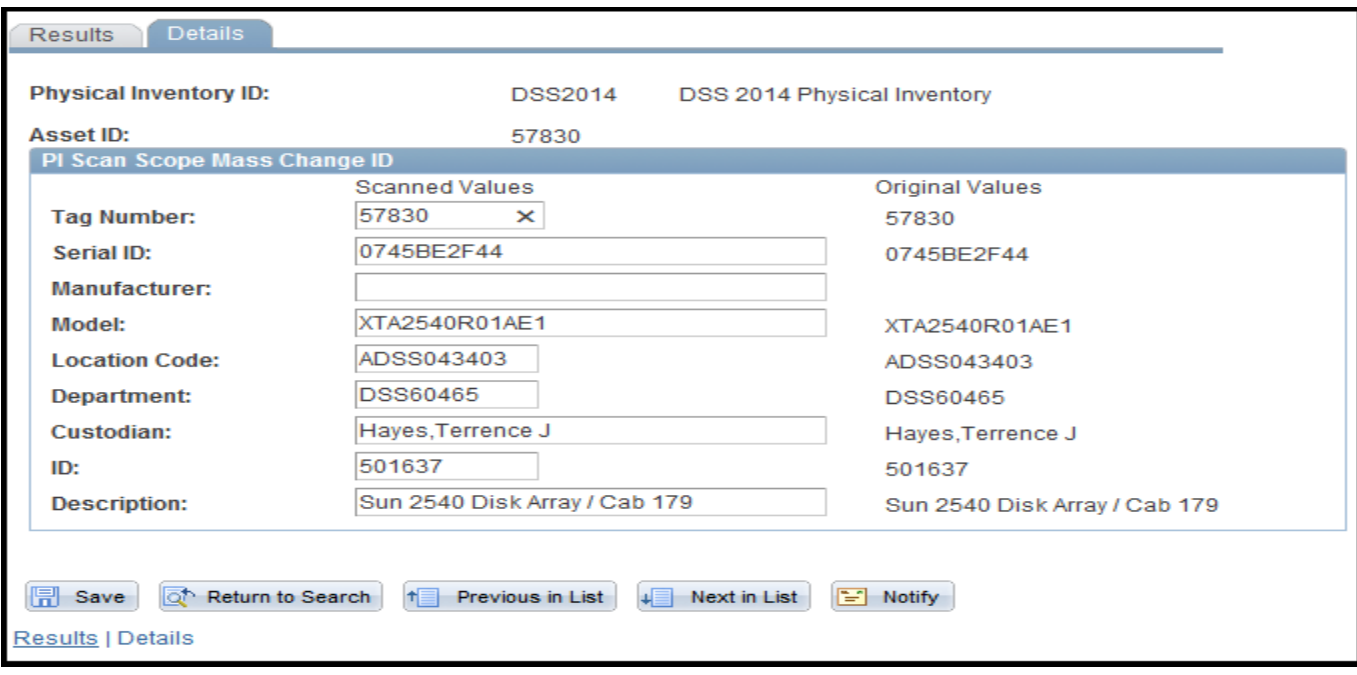

• This is an example of an inventoried asset.

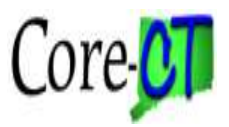

**Department: Custodian:** 

**Description:** 

Results | Details

Save **Q** Return to Search

ID:

### **Inventory Processing**

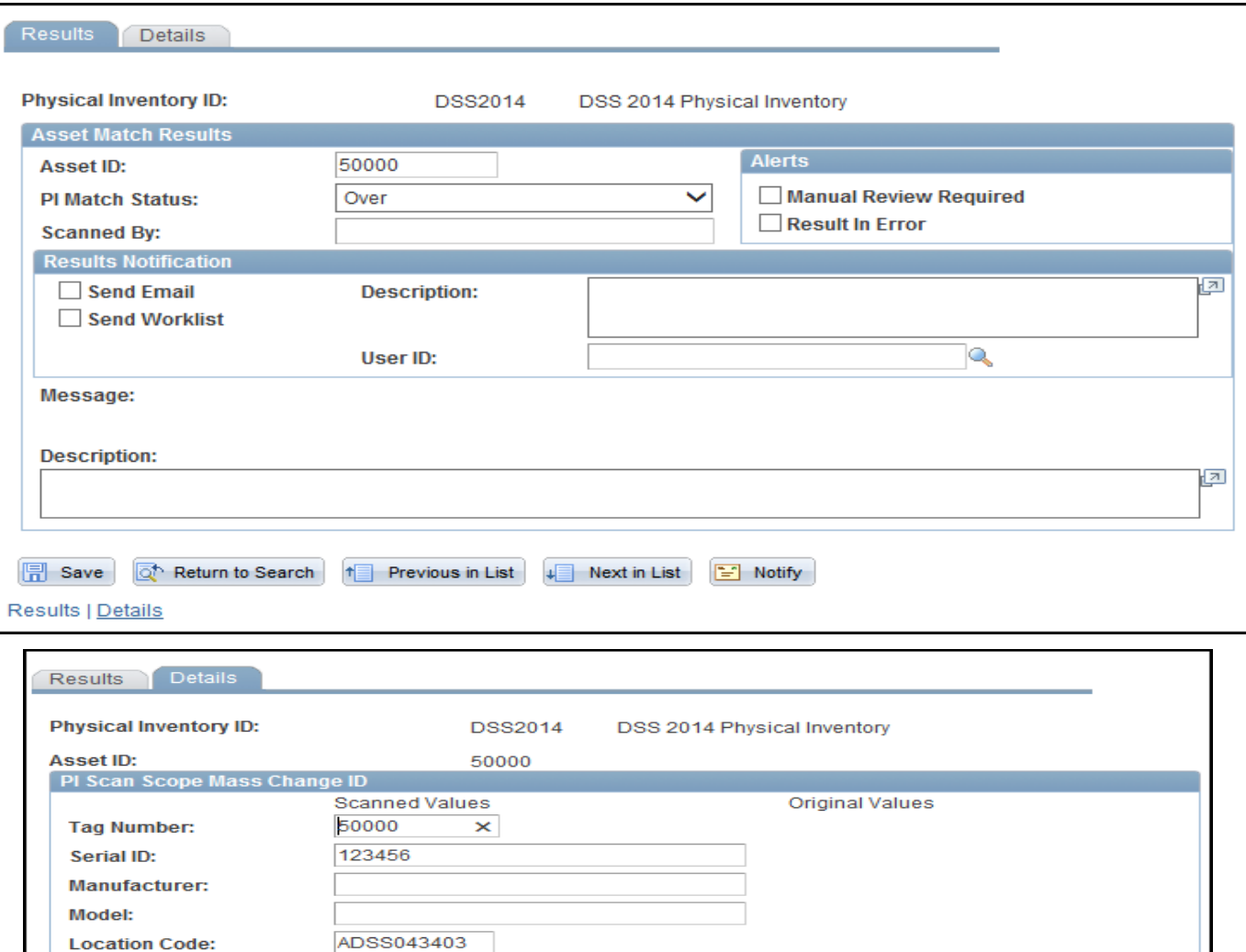

• This is an example of an Over. This is a new asset that was added while scanning.

**for Previous in List 4 Next in List E** Notify

Computer

• Assets that are "over" can be added by the system as physical assets when the inventory has been loaded.

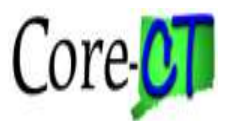

### **Asset Management> Physical Inventory> Load/Match/Reconcile PI Info**

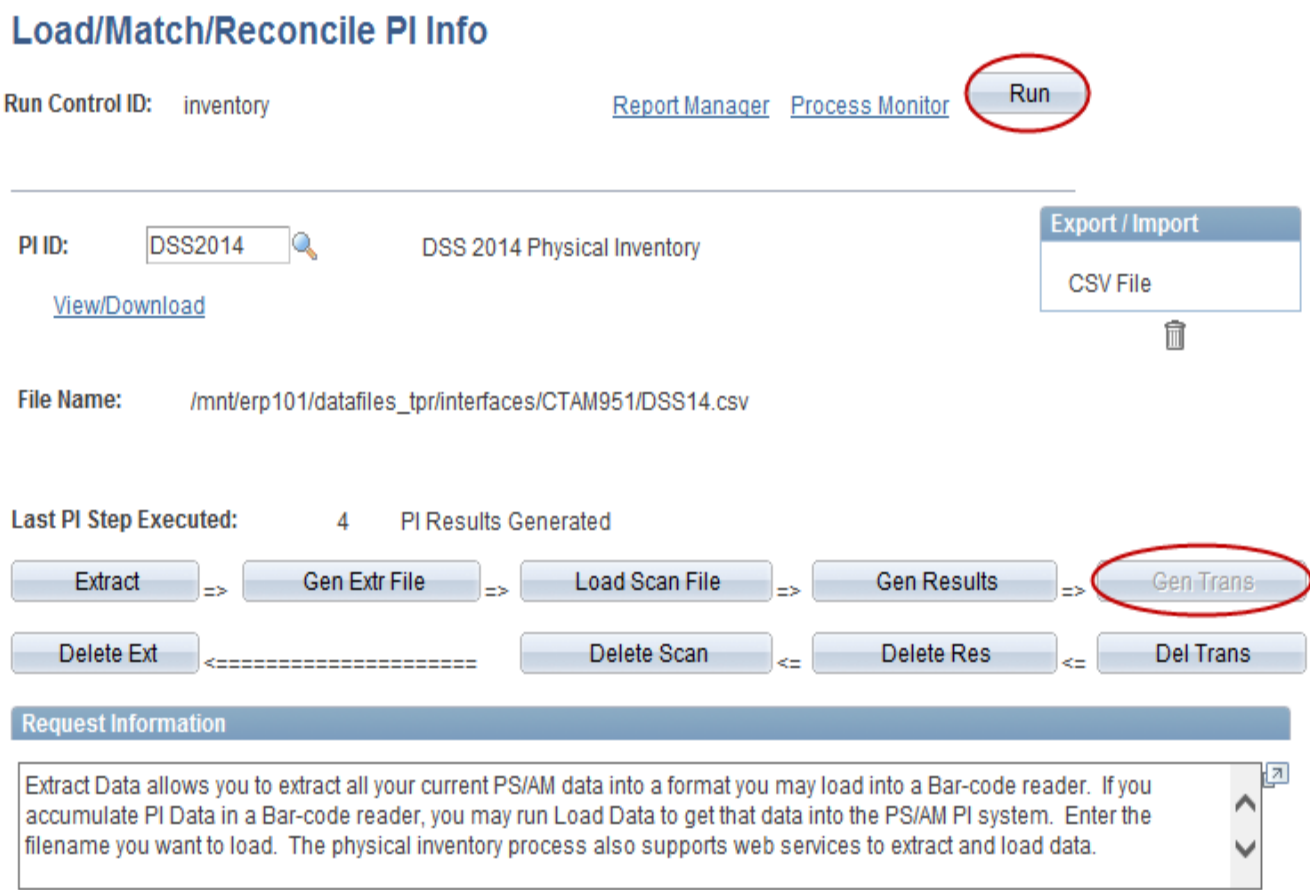

• Returning to the Load/Match/Reconcile PI Info page, the last step is to generate the transactions to be ready for posting in Core-CT.

• Click the Gen Trans button. Click the Run button.

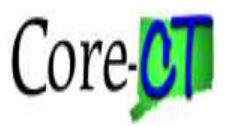

#### **Process Scheduler Request**

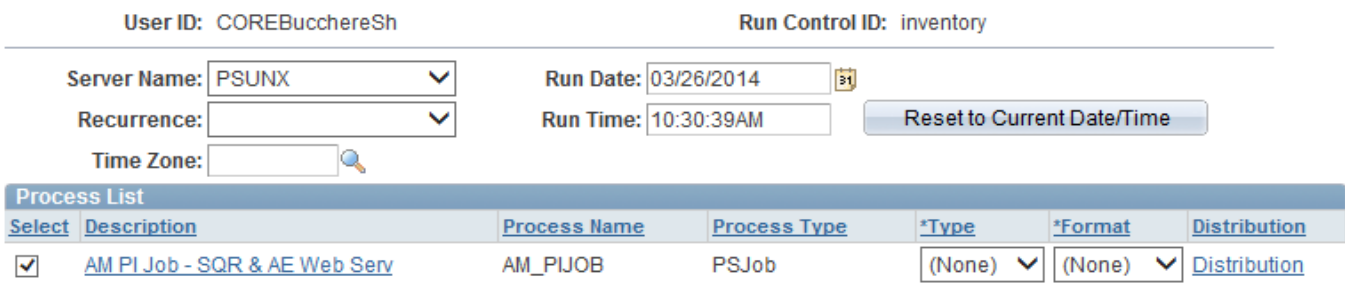

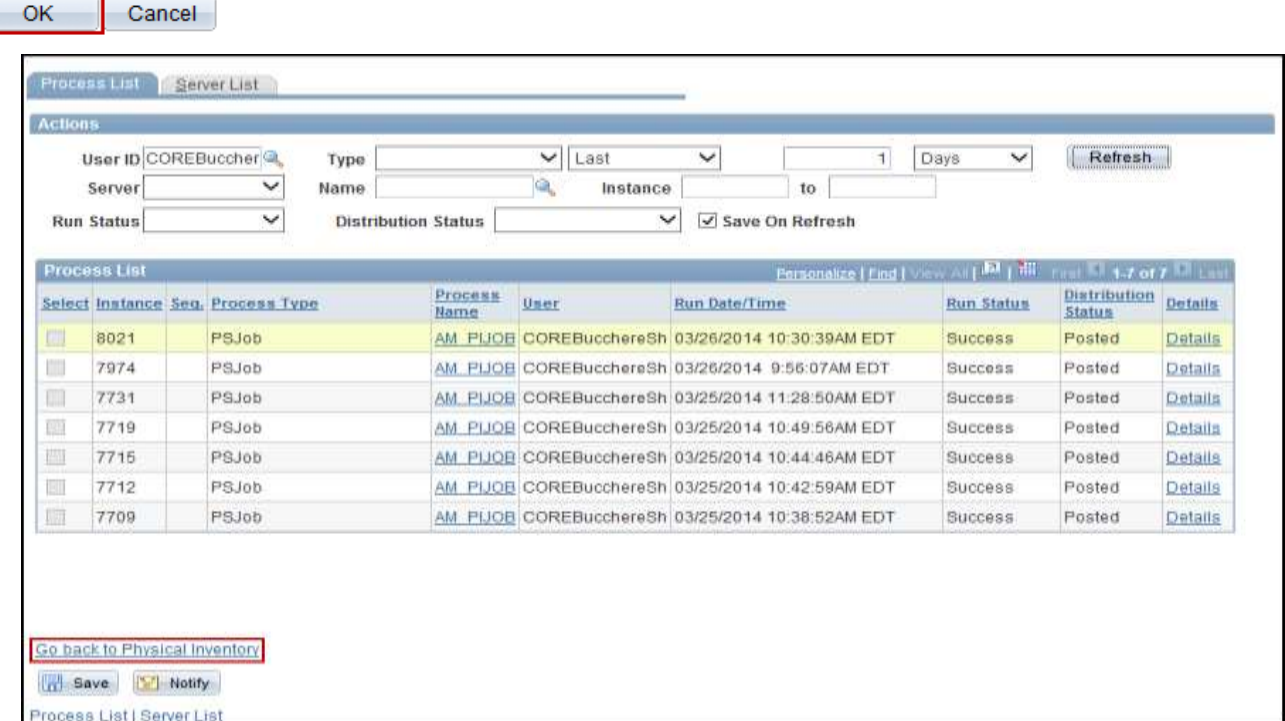

• Click the OK button on the next screen to run the process.

Run Status displays Success and the Distribution Status<sub>76</sub> • Click the Go back to Physical Inventory link once the displays Posted.

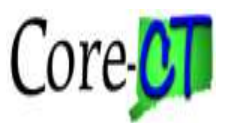

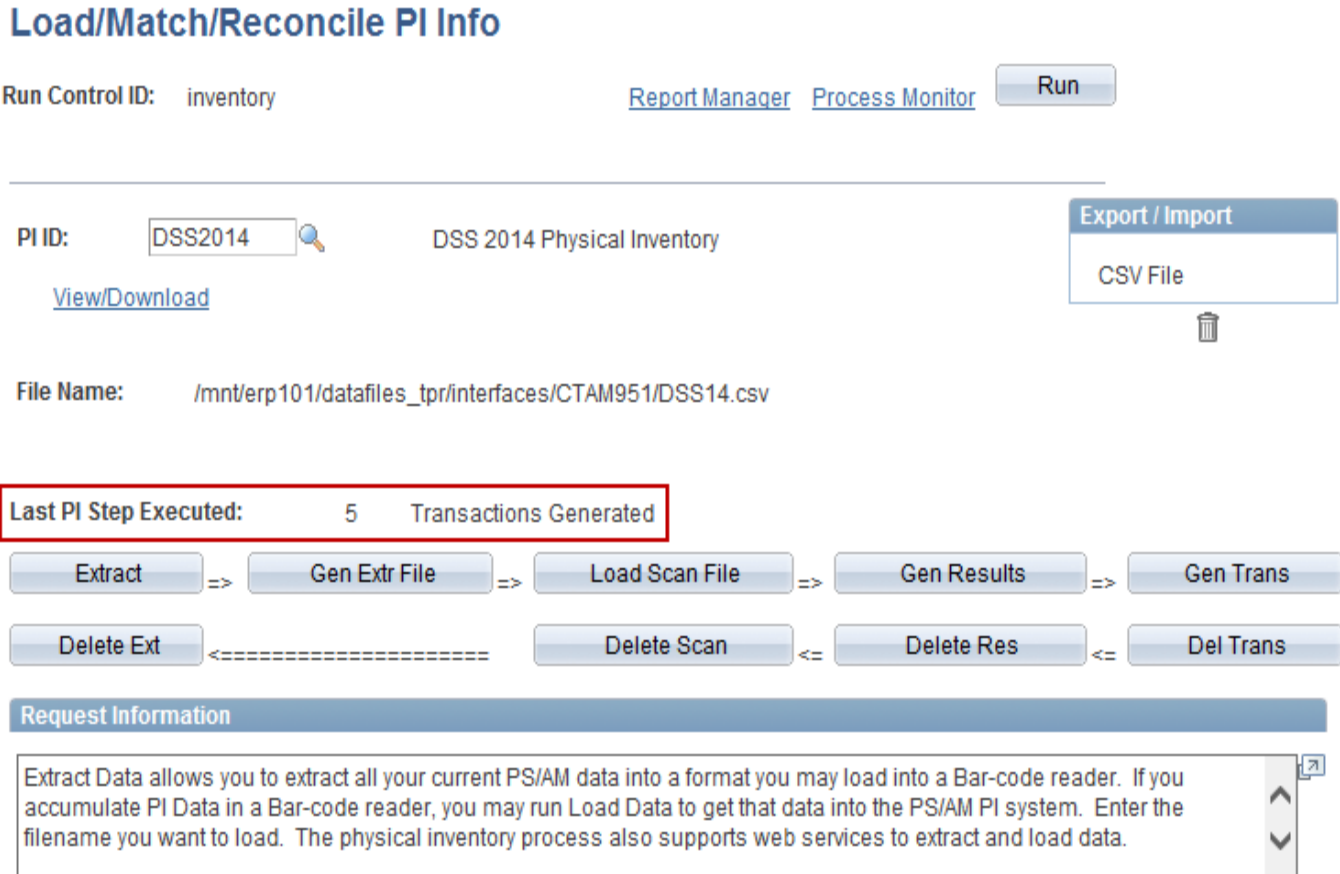

• Last PI Step Executed will display 5 Transactions Generated. This generates pending physical inventory transactions that are ready to be loaded in Transaction Loader.

• The final step (#6) is to run the Transaction Loader process.

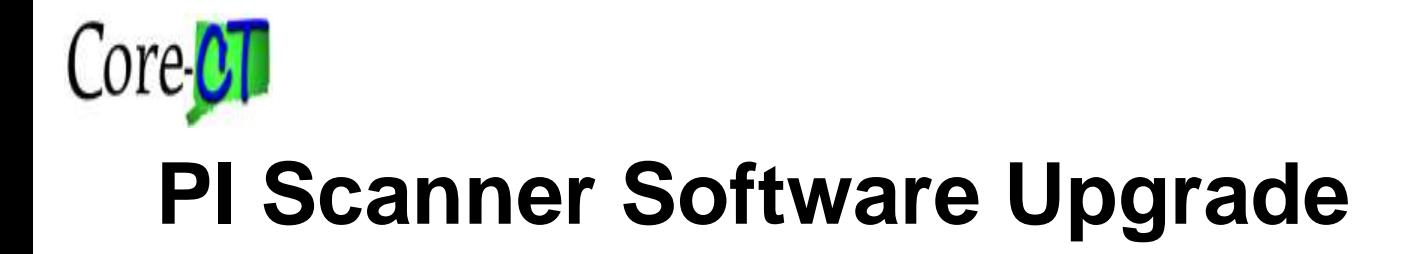

# **Agenda**

### **6. Transaction Loader**

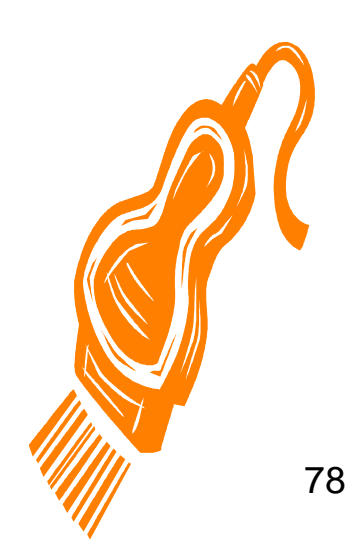

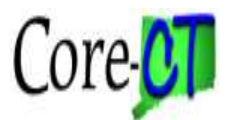

## **Transaction Load Preview**

### **Asset Management> Send/Receive Information> Approve Physical Information> Review-A**

#### **Load Preview - Physical A**

Enter any information you have and click Search. Leave fields blank for a list of all values.

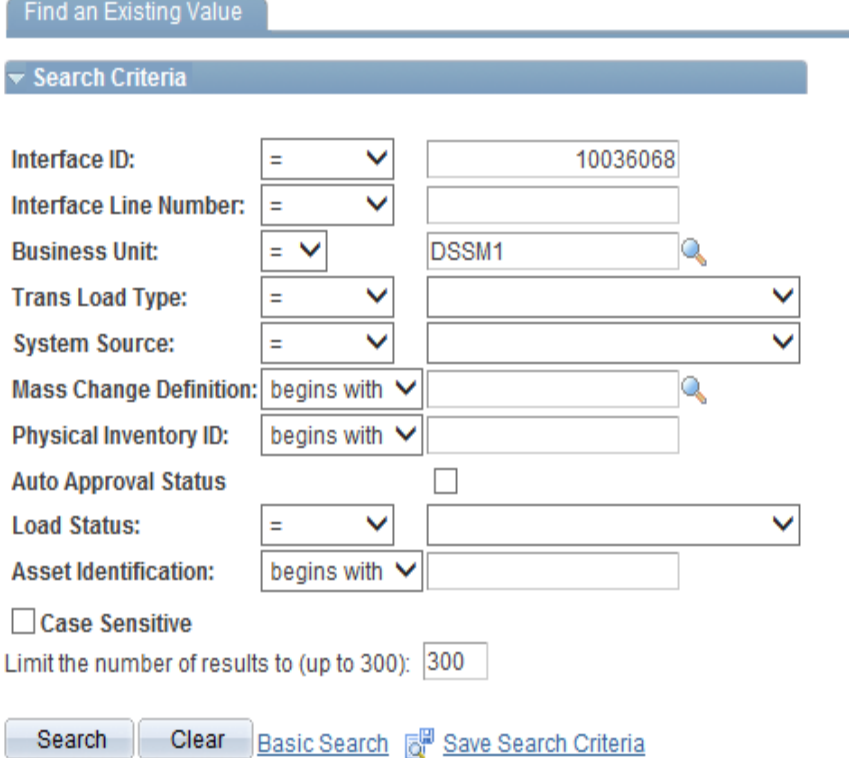

• The transactions have to be posted in Core-CT. To verify the data prior to posting, navigate to the Physical A staging table.

• Enter the Interface ID and click the Search button.

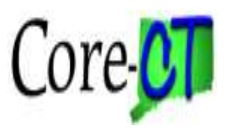

### **Transaction Load Preview**

#### **Search Results**

View All

First (III) say are call 1 act

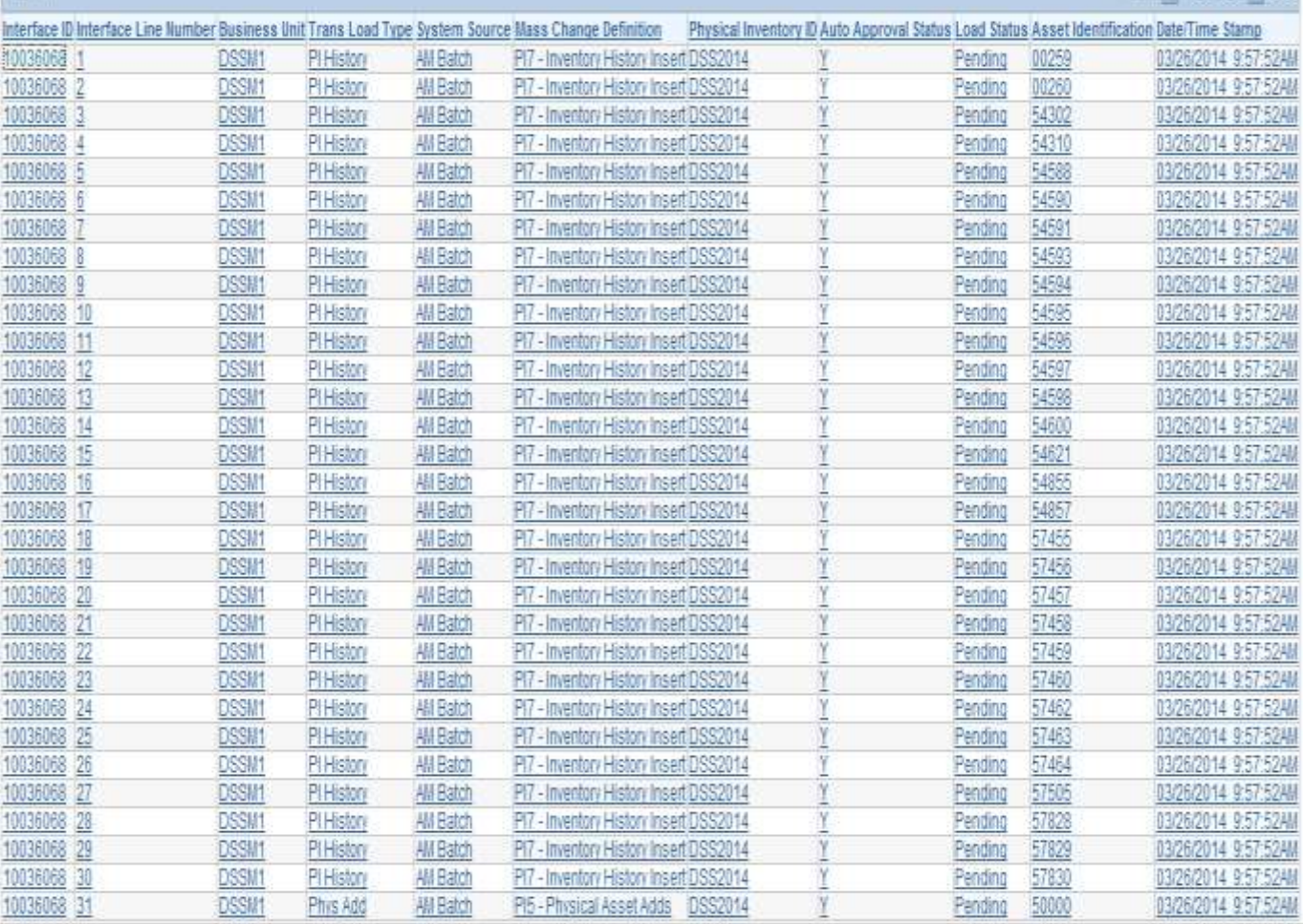

• A list of the data will display showing the load status. Every asset will have an Inventory History Insert record.

• Assets that are changing location will have an Asset Location Change record.

• New assets will have a Physical Add record.

• Assets that have information updates (i.e. serial number change), will have an Asset Update record.

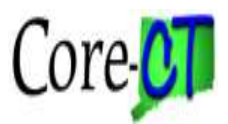

### **Transaction Load Preview**

### **Review-A**

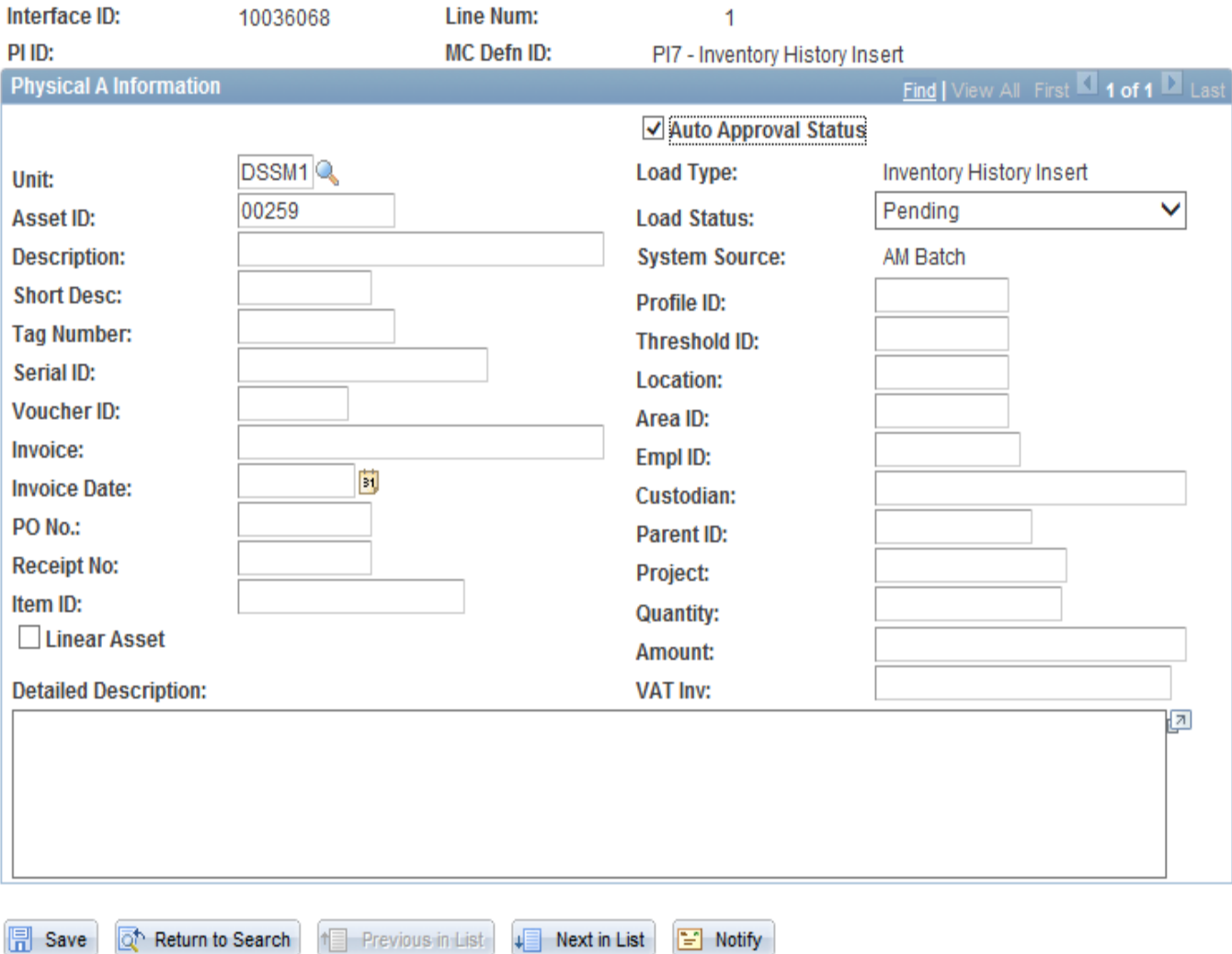

• This is a screen shot of a transaction record. Notice that the Load Status is still Pending.

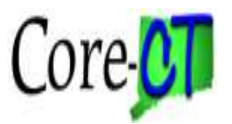

## **Load Transactions**

### **Asset Management> Send/Receive Information> Load Transactions> Load Transactions into AM**

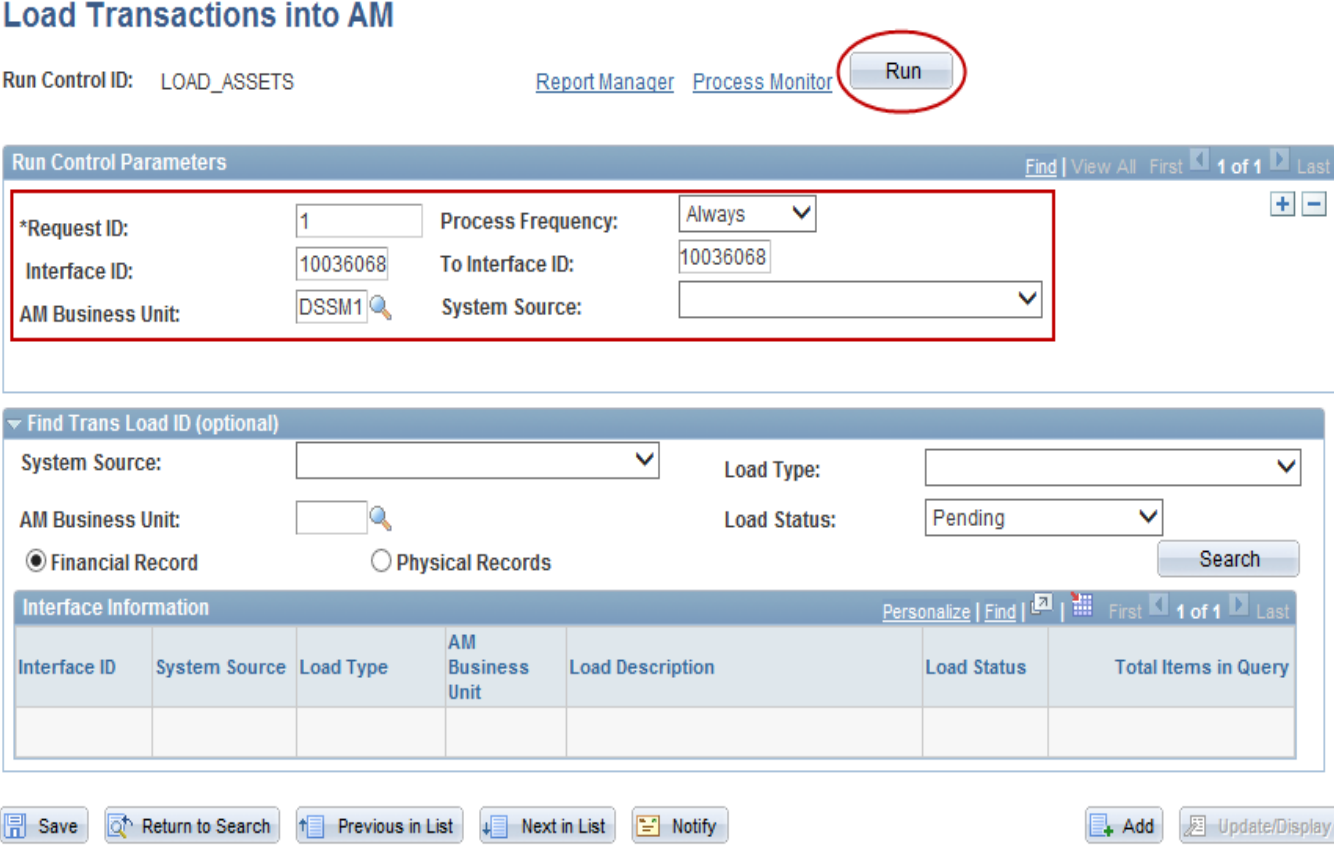

• The Transaction Loader process must be run to post the transactions in the Physical A table.

• After selecting a Run Control ID, enter the Interface ID for the Occurrence. Tab over to set the To Interface ID value to the same number.

• The Process Frequency is Always. Enter the Business Unit. Click the Save button. Click the Run button.

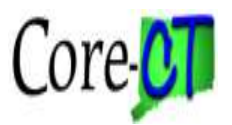

## **Load Transactions**

#### **Process Scheduler Request**

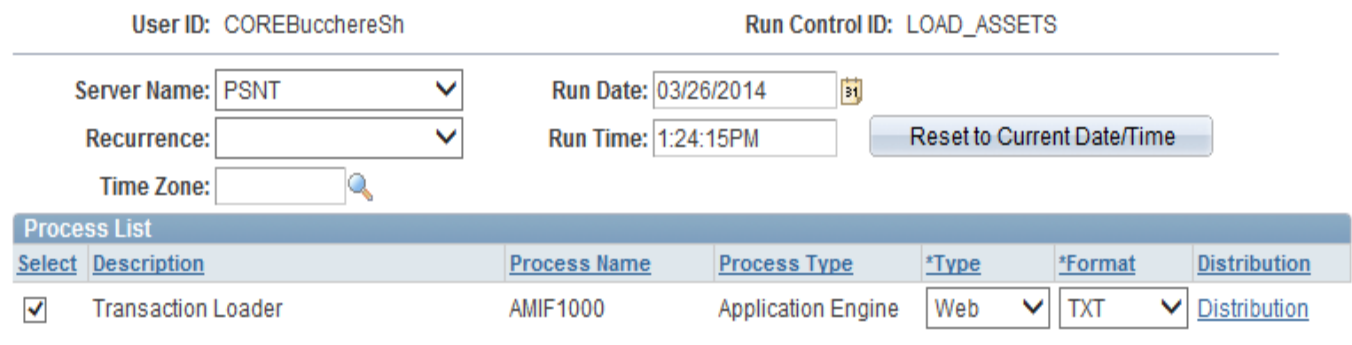

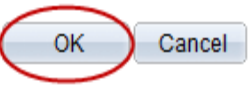

• Click the OK button to run the process.

• Once the Load process runs to Success and Posted, navigate to Review Inventory History.

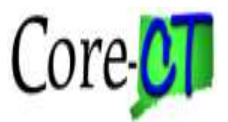

### **Asset Management> Physical Inventory> Review Inventory History**

### **Physical Inventory History**

Enter any information you have and click Search. Leave fields blank for a list of all values.

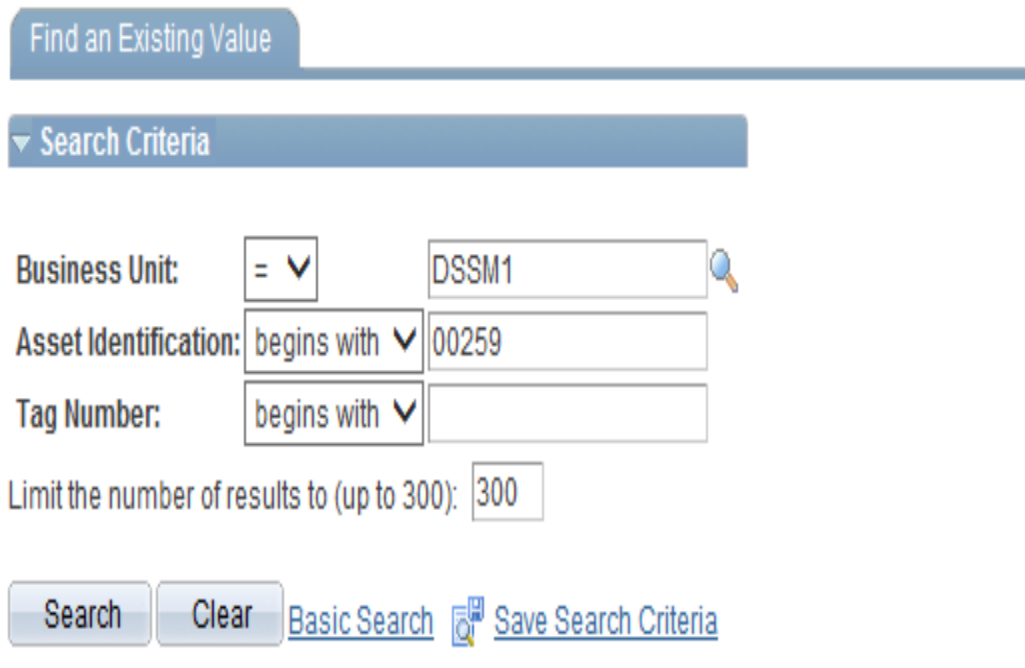

• Enter the Business Unit and an Asset ID, press Search

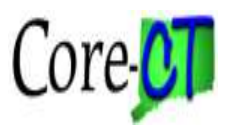

#### **Review Inventory History**

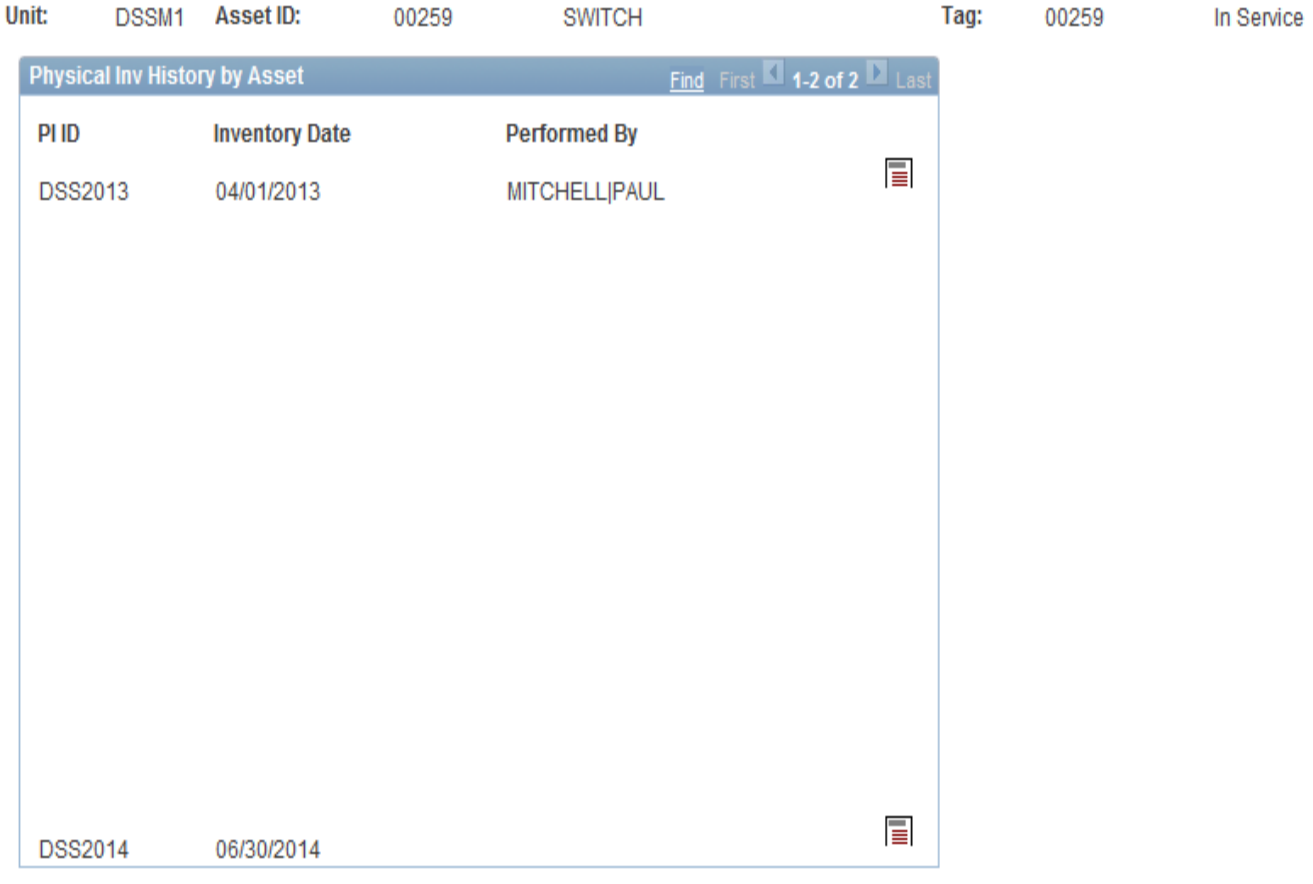

- The Inventory History information for the asset displays.
- At the bottom of the page the Inventory History line will display the date of the occurrence and who scanned the asset. This is the official Physical Inventory audit trail that is maintained in Core-CT.

• The Inventory Date is the Accounting Date selected when defining the PI Occurrence.

85 • The Popup Comment icon will display how the asset was scanned, by whom, and when.